# **EN LightShop**

# **無限のライト効果を作成することができます**

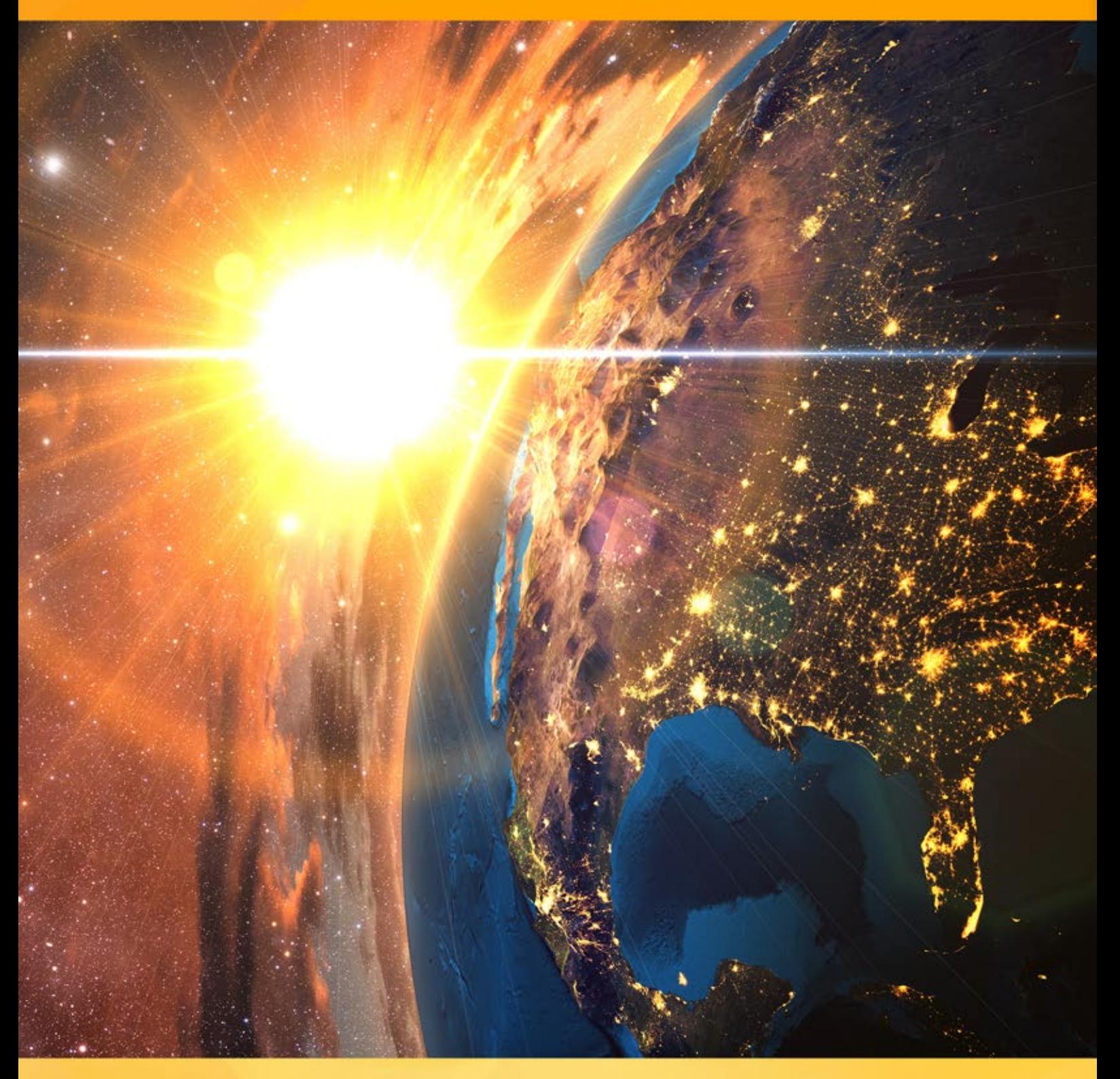

# **akvis.com**

# **CONTENTS**

- [アプリケーションの用途](#page-2-0)
- Windows[でのインストール](#page-6-0)
- Mac[でのインストール](#page-9-0)
- Linux[でのインストール](#page-11-0)
- [プログラムの登録](#page-13-0)
- 操作方法
	- [ワークスペース](#page-15-0)
	- [操作方法](#page-17-0)
	- [光の効果](#page-19-0)
	- [新しいライト効果の作成](#page-20-0)
	- [汎用パラメータ](#page-21-0)
	- [ツールバー](#page-24-0)
	- [輝きブラシ](#page-26-0)
	- [環境設定](#page-30-0)
	- [印刷](#page-31-0)
	- [要素とそのパラメータ](#page-33-0)
	- [おぼろ月](#page-36-0)
	- [リング](#page-37-0)
	- [多角形](#page-39-0)
	- [光のストライプ](#page-41-0)
	- [ビーム](#page-43-0)
	- [粒子](#page-45-0)
	- [星の爆発](#page-47-0)
	- [光の爆発](#page-49-0)
	- [光線](#page-51-0)
	- [ハロー](#page-53-0)
	- [光の点](#page-55-0)
	- [楕円形の光の点](#page-58-0)
- 操作例
	- [夜空を彩る花火](#page-60-0)
- AKVIS[プログラム](#page-64-0)

#### <span id="page-2-0"></span>**AKVIS LIGHTSHOP 8.0** | 光と星の効果

**AKVIS LightShop** は、画像に輝く星や光の効果を追加するための高度なライト効果を提供します。

人は生まれながらに、光り輝くもの、きらめくもの、きらきらするものに心を惹かれます。

ライト効果は、写真をを明るくします。光るオブジェクトに反射を加えることでより自然な仕上がりに、またはその逆の効果として、少しのマジックとファンタジーを加えることも できます。数回のクリックするだけで、愛する人の目は光り輝くダイヤモンドのようにできます。いくつかの簡単な複製で、夜景の中に月明かりの道が現れます。

**AKVIS LightShop** を使うと、素晴らしい光の効果を作成できます。太陽のフレア、遠く離れた惑星や星からの光、夜空に浮かぶ謎の光、色鮮やかな虹、雨粒の 反射[、花火な](#page-60-0)ど、想像可能などんな効果でも作成できるでしょう。

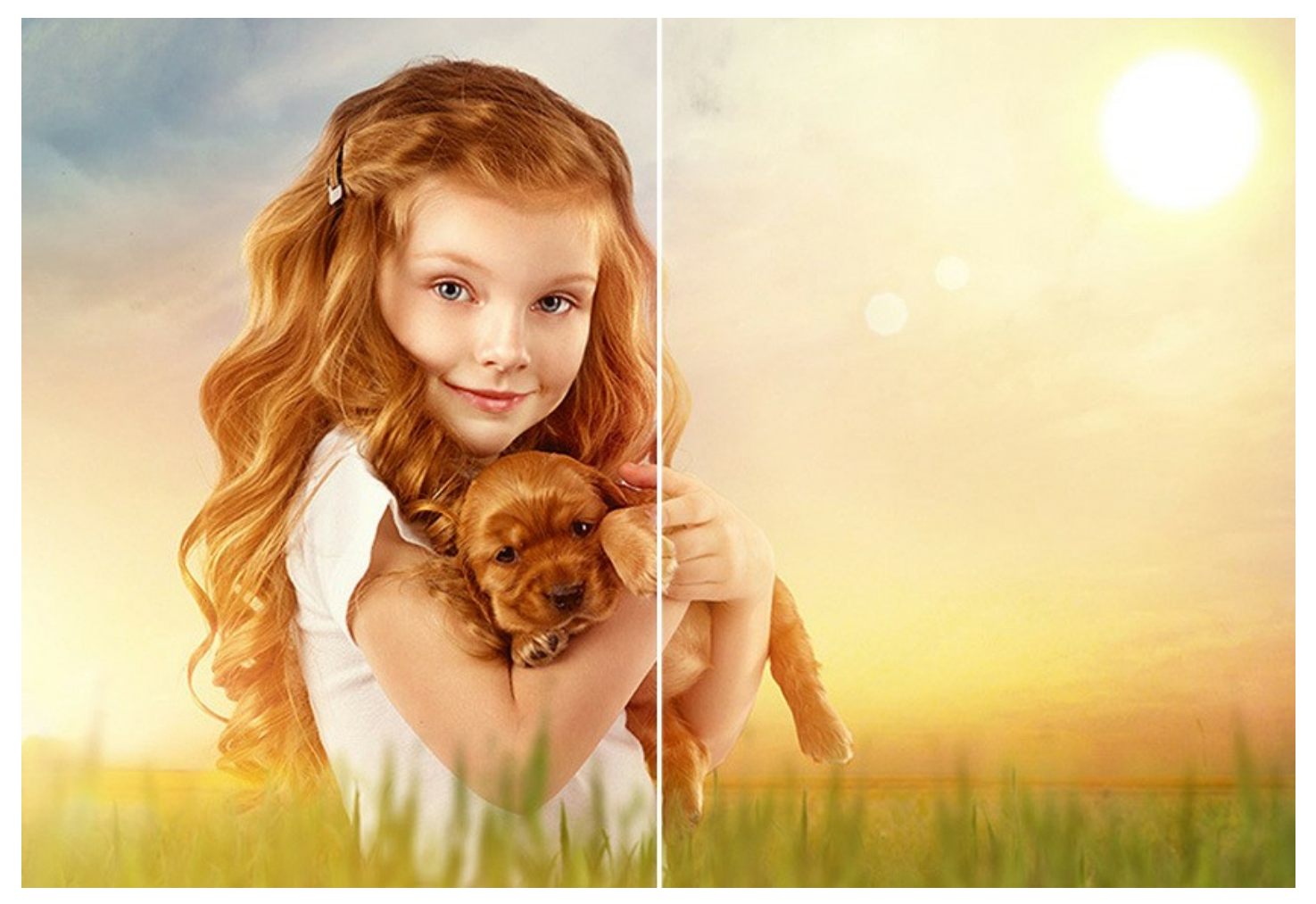

さまざまな使用方法を見つけることができます。魅力的な写真に反射や輝きを加え、セレブが身に着けた宝石をさらに輝かせたり、広告用のカタログに人目を惹きつけた りすることに使用できます。クリスマスカードには光と輝きが欠かせません。味気ない風景写真は太陽の光や水の反射などを加えて、復活させることができます。

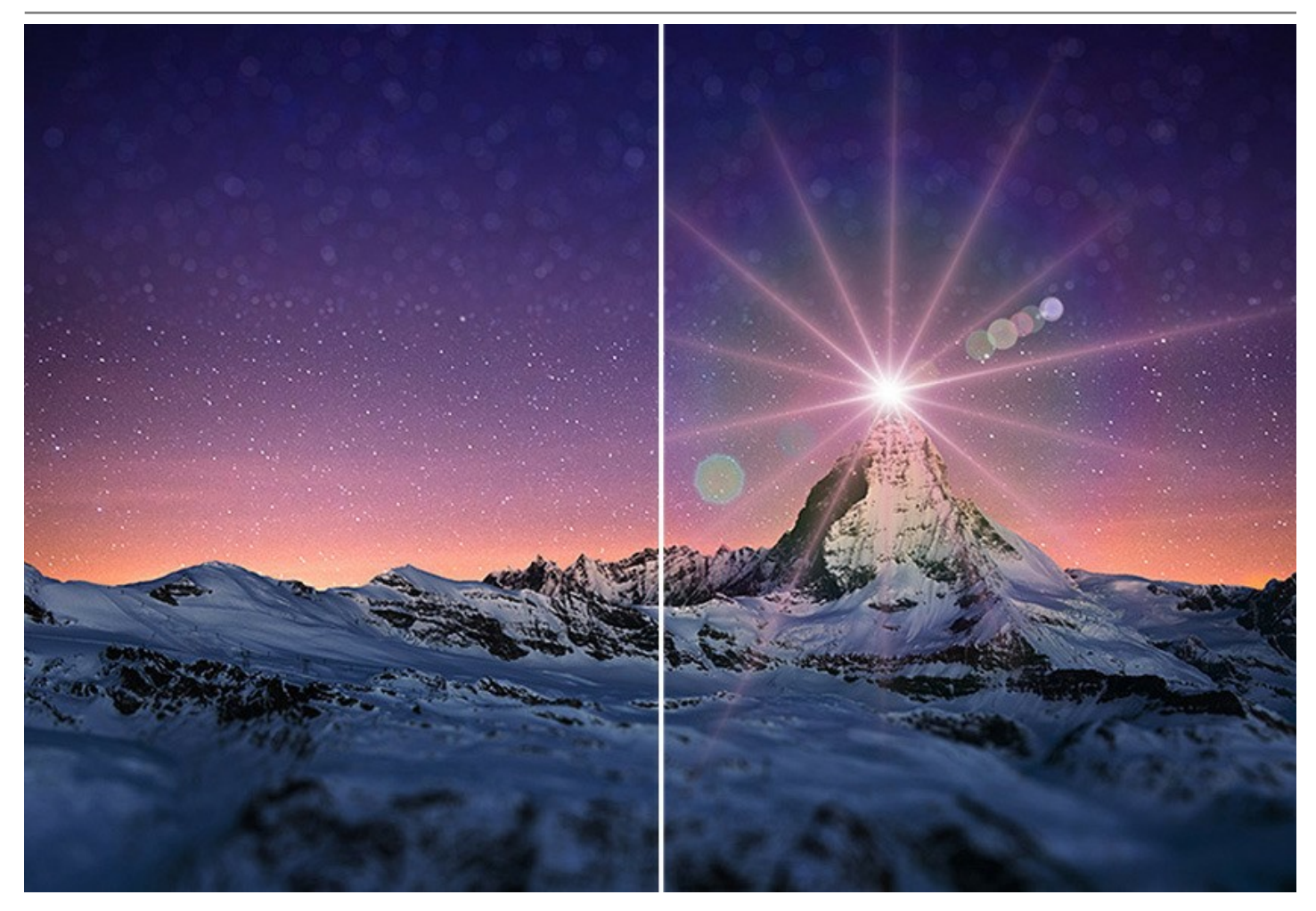

**AKVIS LightShop** では、光や星の効果を無限に作成することができます!

想像力を大いに発揮してみませんか。是非本プログラムを活用してみてください。ユーザーが想像力を発揮しやすいように、**149**個もの光りの効果に関するプリセット (そのまま使用可能な設定) が **12**のグループに分類されて用意されています。まずは、用意されている効果で練習し[、それからオリジナルの効果を作成するとよい](https://akvis.com/jp/lightshop/presets-lighting-effect.php?utm_source=help)で しょう。少し練習するだけで、素晴らしい効果を作成できるようになるでしょう。

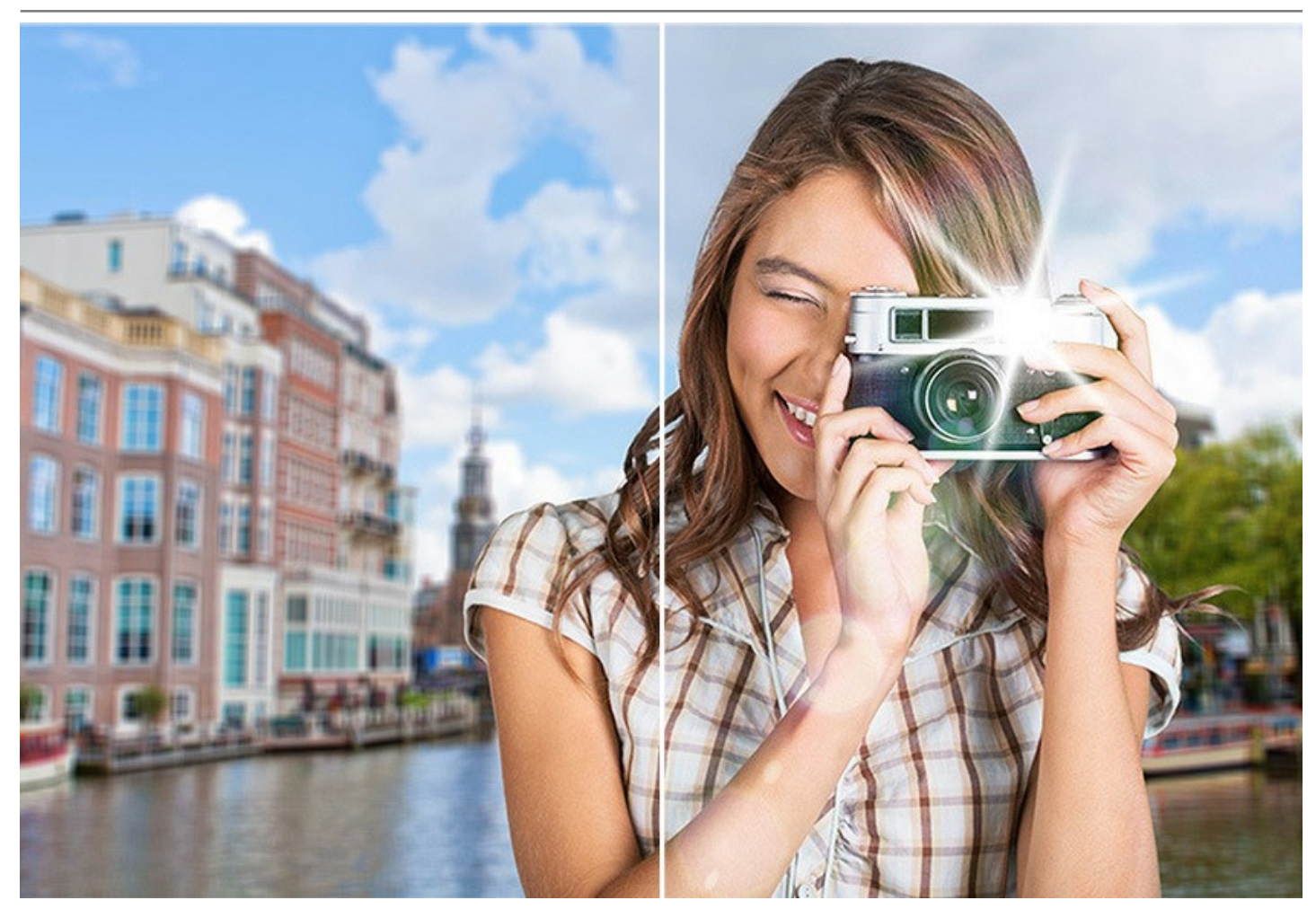

**AKVIS LightShop** は、効果領域の調整、色あせ、色、明るさ、不透明度の変更など、光の効果に関するあらゆるコントロールを提供します。プログラムには、光 の効果を作成するための要素が豊富に用意されています。効果のどの要素も削除/変更でき、効果がどのように画像ブレンドするか調整できます。

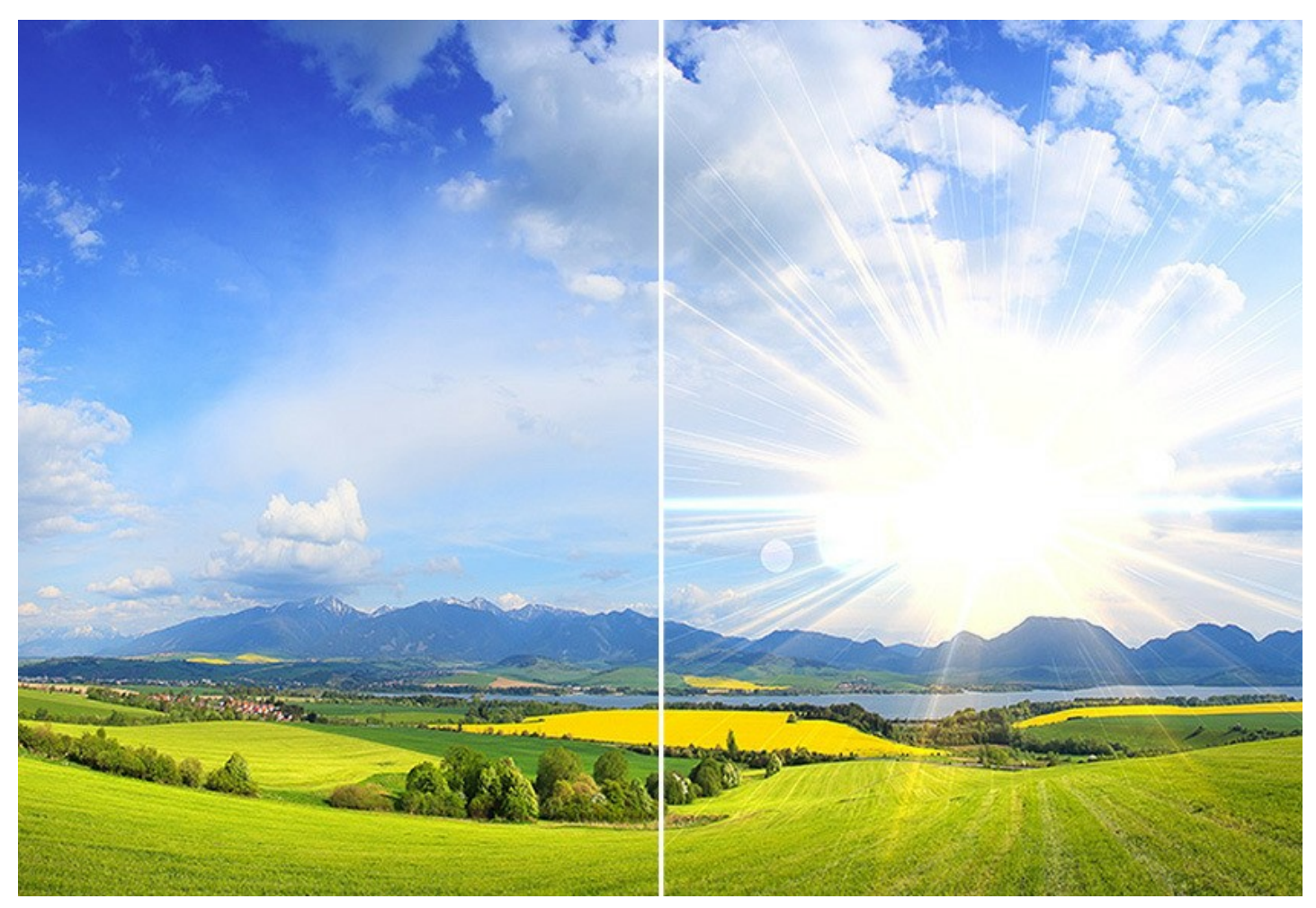

光の効果の他に提供される輝きブラシ ツールを使うと、様々な形、色、大きさの[光り輝く光の点を](#page-26-0)画像に追加できます。ブラシを使って描画すると、散りばめた星屑、 輝くハートや花、グレア、レンズフレア、ぼけ味や魔法の粉のような効果、花火、粉雪、輝く小道、お祭りのフレームや文字等...できることは数多くあります。できることに 制限はなく、あなたの想像力次第といえます!

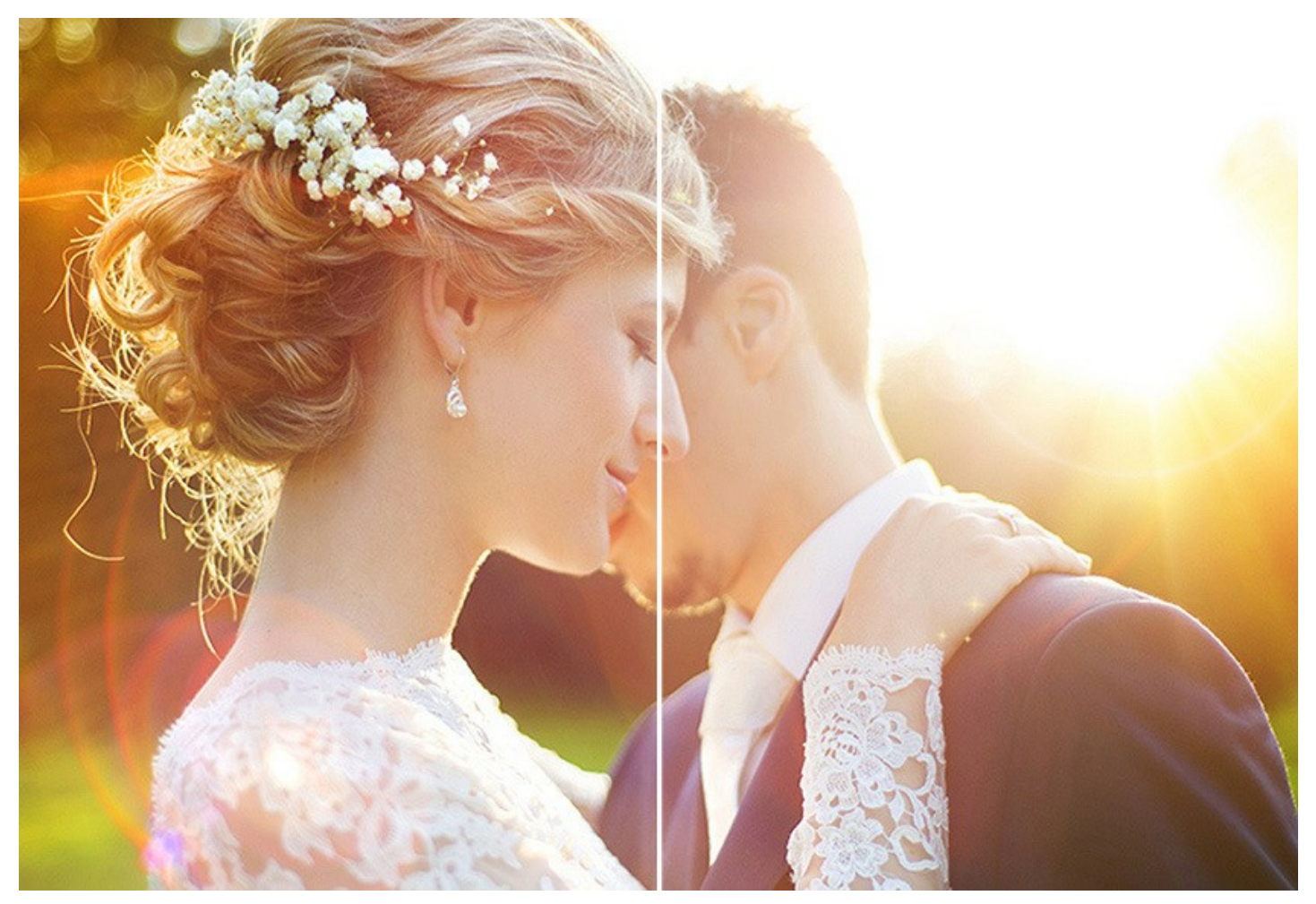

**AKVIS LightShop** は、Windows と Mac OSX 共に、スタンドアロン版とプラグイン版 (AliveColors, Photoshop, Corel PaintShop Pro や他のグラ フィックエディターで利用可能) の 2種類で提供されます。詳細は、[比較表を](https://akvis.com/jp/compatibility-software.php?utm_source=help)参照してください。

# <span id="page-6-0"></span>**WINDOWS**でのインストール

**AKVIS Lightshop** を Windows OS 搭載の PC にインストールするには、次の指示に従います。

注意**:**このプログラムをコンピュータにインストールするには、管理者権利が必要です。

AKVISプログラインをインストールする前に、ご使用のフォトエディタが終了していることを確認してください。インストール中にフォトエディタが開いたままの場合、それを再 起動する必要があります。

- 1. セットアップ用の **exe** ファイルをダブルクリックして起動させます。
- 2. 言語を選択し、[OK]をクリックするとインストール画面が表示されます。
- 3. インストールを続行するには、ライセンス契約書を読み、同意する必要があります。

[使用許諾契約の条項に同意します]チェックボックスをオンにして、[次へ]をクリックします。

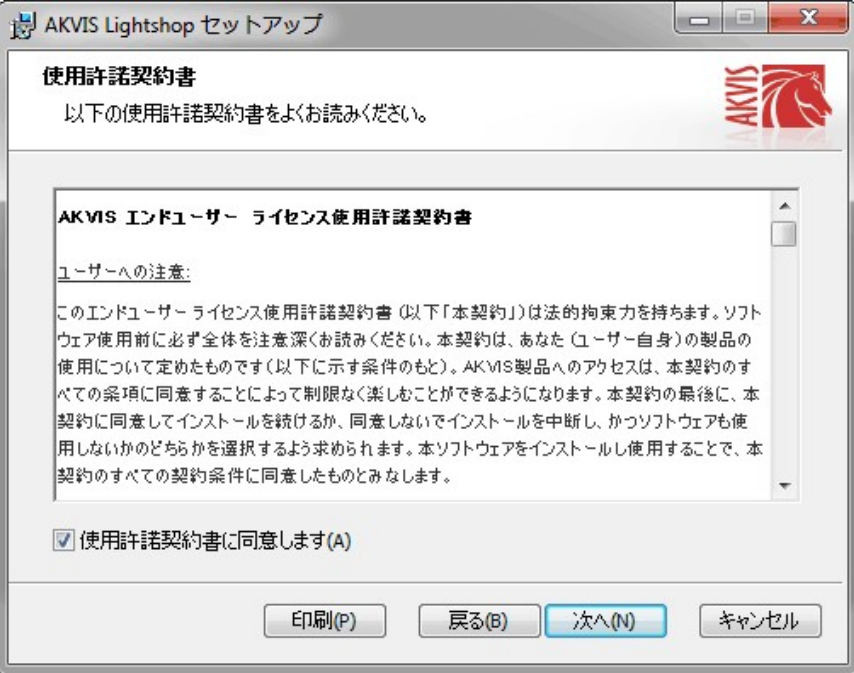

4. プラグイン版をインストールする場合は、一覧から使用するフォトエディターを選択します。

スタンドアロン版をインストールする場合、[Standalone]が選択されていることを確認ください。 デスクトップにプログラムのショートカットを作成する場合、 [デスクトップにショートカットを作成]を選択します。

**[**次へ**]**をクリックします。

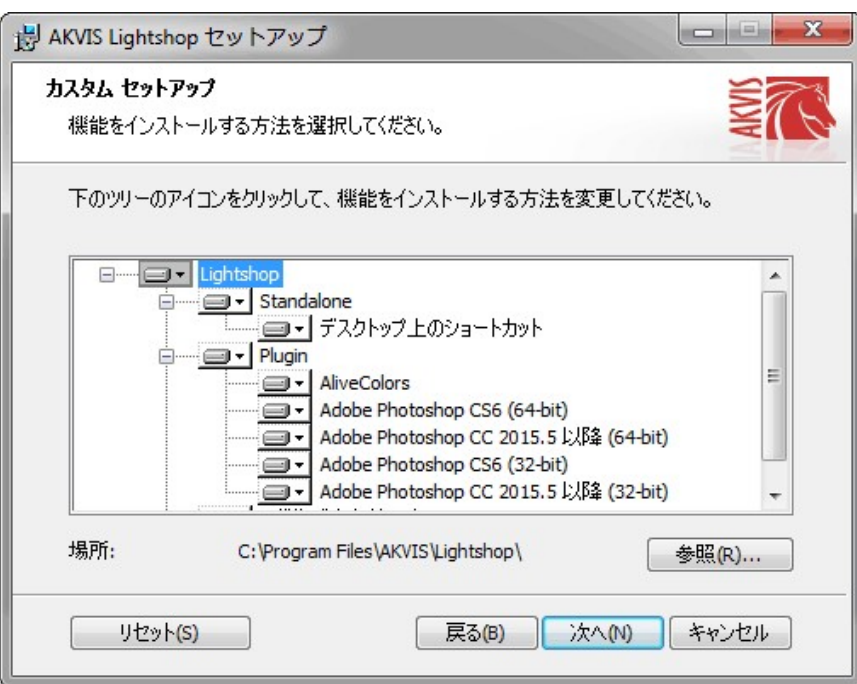

5. **[**インストール**]**ボタンをクリックします。

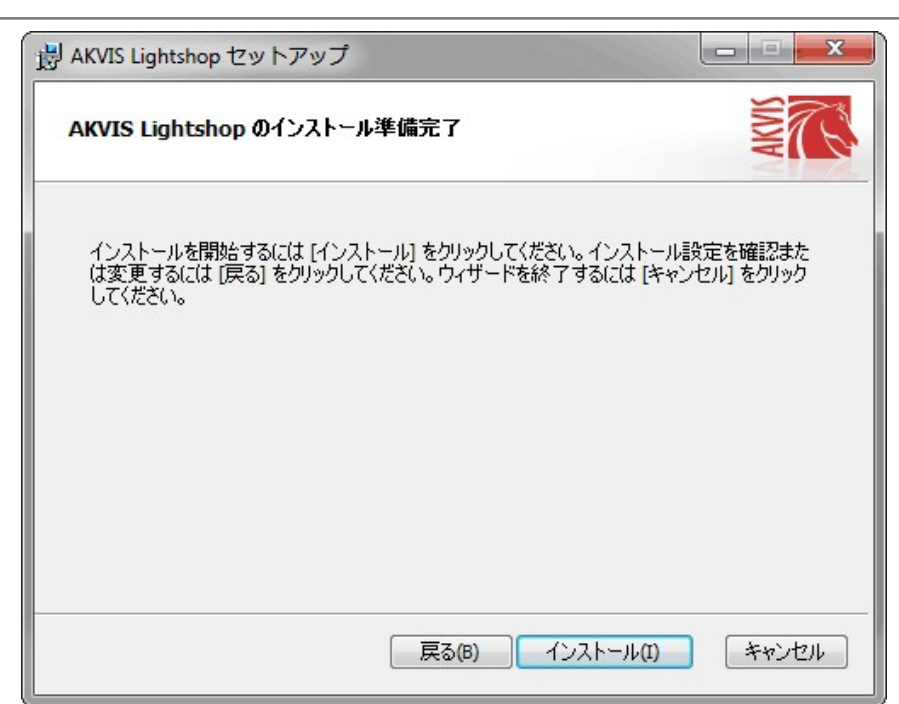

6. インストール処理が開始されます。

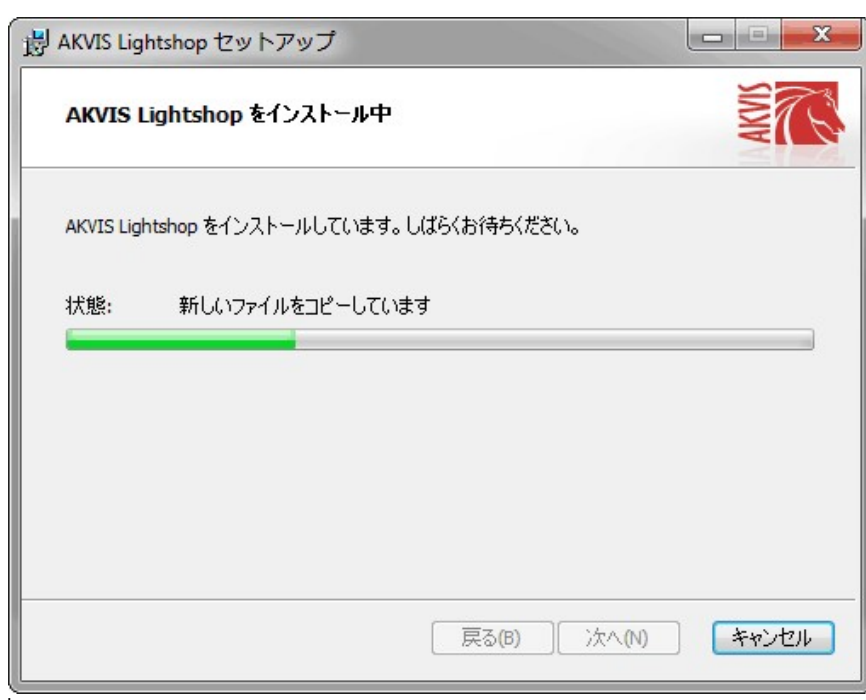

7. これでインストールは完了です。

**AKVIS** ニュースレターの購読を申し込むと、アップデート、イベント、割引きキャンペーン等についてのお知らせを受け取ることができます。メールアドレスを入力 し、プライバシーポリシーを確認し、同意する必要があります。

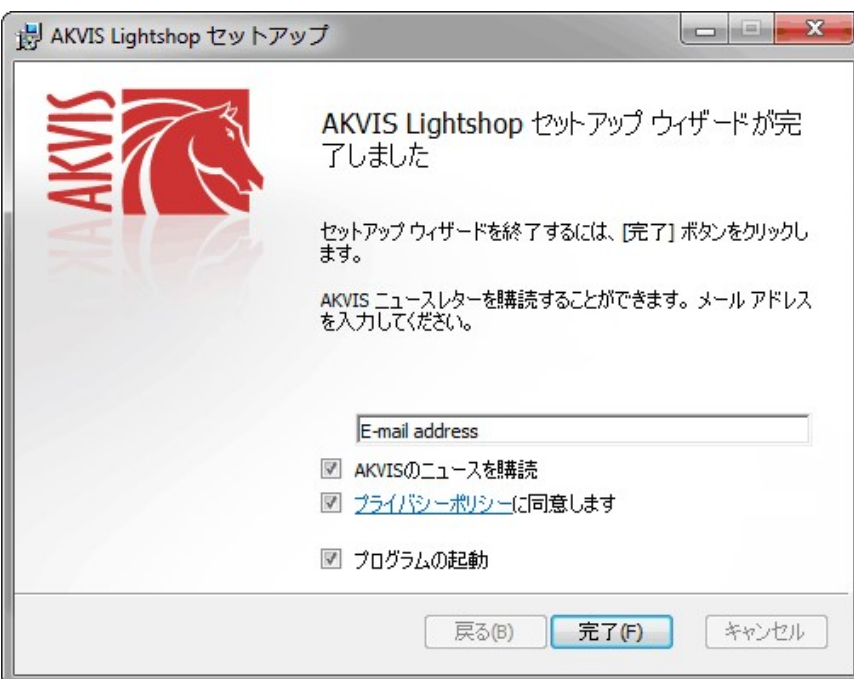

# 8. **[**終了**]**をクリックします。

スタンドアロン版をインストールすると、**[**スタート**]**メニューにプログラムの新しい項目が追加されます。[デスクトップにショートカットを作成]オプションを選択した場合、デ スクトップにショートカットも追加されます。

プラグイン版をインストールすると、フォトエディターの[フィルター]または[効果]メニューに新しいアイテムが追加されます。**Photoshop** の場合、[フィルター] > [AKVIS]> [Lightshop]となります。

# <span id="page-9-0"></span>**MAC**でのインストール

**AKVIS Lightshop** を Mac PC にインストールするには、次の指示に従います。

このプログラムをコンピュータにインストールするには、管理者権利が必要です。

- 1. **dmg** ファイルを開きます:
	- **akvis-lightshop-app.dmg** (スタンドアロン版をインストールする場合)
	- **akvis-lightshop-plugin.dmg** (プラグイン版をフォトエディターにインストールする場合)
- 2. ライセンス使用許諾契約書を読み、同意する場合は、[Agree(同意)] をクリックします。

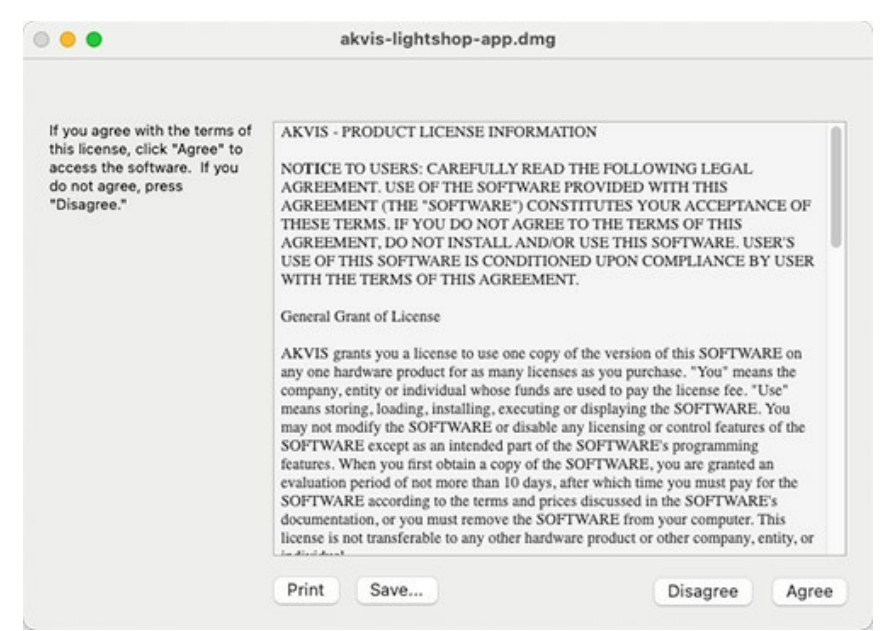

3. **Finder** が開き、 **AKVIS Lightshop App** または **AKVIS Lightshop PlugIn** フォルダーが表示されます。

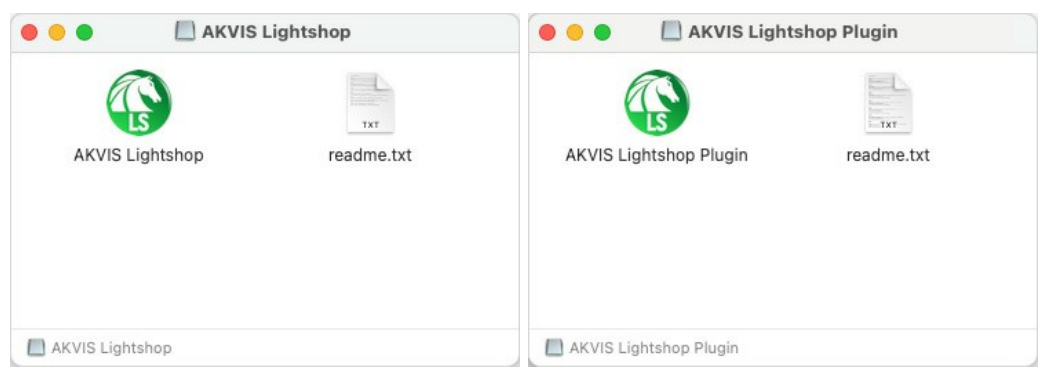

4. スタンドアロン版をインストールするには、 **AKVIS Lightshop** アプリケーションを **[Applications]** フォルダー、または希望の保存先にドラッグします。

プラグイン版をインストールするには、**[AKVIS Lightshop PlugIn]**フォルダーを、グラフィック エディターの**[Plug-Ins]**フォルダーにドラッグします。

**Photoshop CC 2022, CC 2021, CC 2020, CC 2019, CC 2018, CC 2017, CC 2015.5** の場合、**Library/Application Support/Adobe/Plug-Ins/CC Photoshop CC 2015** の場合、**Applications/Adobe Photoshop CC 2015/Plug-ins**

**Photoshop CS6** の場合、**Applications/Adobe Photoshop CS6/Plug-ins** に移動させます。

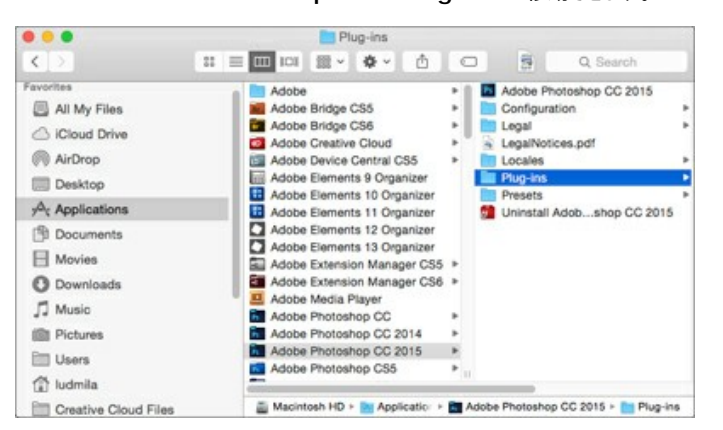

プラグイン版をインストールすると、フォトエディターの[フィルター]メニューに新しいアイテムが追加されます。**Photoshop** の場合は、**[**フィルター**] > [AKVIS] > [Lightshop]**が追加されます。

スタンドアロン版は、**Finder** のアイコンをダブルクリックすることにより実行します。

AKVIS プログラムを実行する別の方法は、[Image]メニューの[Edit With]コマンドから、**Photos** アプリケーションを選択することです (High Sierra 以降の macOS)。

### <span id="page-11-0"></span>**INSTALLATION ON LINUX**

Follow the instructions to install the AKVIS software on a Linux computer. We took **AKVIS Lightshop** as an example. Other AKVIS programs are installed in the same manner.

You can use only the standalone applications by AKVIS on computers with Linux OS. We are working on the plugins compatibility.

**Note:** The AKVIS programs are compatible with **Linux kernel 5.0+ 64-bit**. You can find out the kernel version using the **uname -srm** command.

Installation on **Debian**-based systems:

**Note:** You need apt-install or apt-get permissions required to install software.

- 1. Run the terminal.
- 2. Create a directory to store keys:
- **sudo mkdir -p /usr/share/keyrings** 3. Download the key that signed the repository: **curl -fsSL https://akvis.com/akvis.gpg | sudo tee /usr/share/keyrings/akvis.gpg >/dev/null**
- or **wget -O https://akvis.com/akvis.gpg | sudo tee /usr/share/keyrings/akvis.gpg >/dev/null** 4. Add the repository to the list where the system looks for packages to install: **echo 'deb [arch-=i386 signed-by=/usr/share/keyrings/akvis.gpg] https://akvis-**
- **deb.sfo2.cdn.digitaloceanspaces.com akvis non-free' | sudo tee /etc/apt/sources.list.d/akvis.list** 5. Update the list of known packages:
- **sudo apt-get update** 6. Install AKVIS Lightshop
- **sudo apt-get install akvis-lightshop**
- 7. The installation is completed.

Launch the program via the terminal or using the program shortcut.

8. For automatic updates, use the command: **sudo apt-get upgrade**

To remove the program: **sudo apt-get remove akvis-lightshop --autoremove**

Installation on **RPM**-based systems (**CentOS**, **RHEL**, **Fedora**):

- 1. Run the terminal.
- 2. Register the key that signed the repository: **sudo rpm --import https://akvis.com/akvis.asc**
- 3. Add the repository to the system: **sudo wget -O /etc/yum.repos.d/akvis.repo https://akvis.com/akvis.repo**
- 4. Update the package list:

when using the **dnf** package manager: **sudo dnf update**

when using the **yum** package manager: **sudo yum update**

5. Install AKVIS Lightshop:

when using the **dnf** package manager: **sudo dnf install akvis-lightshop**

when using the **yum** package manager: **sudo yum install akvis-lightshop**

6. The installation is completed.

Launch the program via the terminal or using the program shortcut.

7. For automatic updates:

when using the **dnf** package manager: **sudo dnf upgrade**

when using the **yum** package manager: **sudo yum upgrade**

8. To remove the program:

when using the **dnf** package manager: **sudo dnf remove akvis-lightshop**

when using the **yum** package manager: **sudo yum remove akvis-lightshop**

# Installation on **openSUSE**.

- 1. Run the terminal.
- 2. Login as a root user.
- 3. Add the key that signed the repository: **rpm --import http://akvis.com/akvis.asc**
- 4. Add the repository to the system:
- **zypper ar -r https://akvis.com/akvis.repo akvis** 5. Update the package list:
- **zypper ref**
- 6. Install AKVIS Lightshop: **zypper install akvis-lightshop**
- 7. The installation is completed.

Launch the program via the terminal or using the program shortcut.

8. For automatic updates: **zypper update**

> To remove the program: **zypper remove akvis-lightshop**

In order to display the program interface correctly, it is recommended to install the Compton or Picom composite manager.

# <span id="page-13-0"></span>**AKVIS**製品のアクティベーション方法

注意**:** この方法でアクティベーション処理を行うには、インターネット接続が必要です。

インターネット接続環境がない場合、別の方法でのアクティベーションも提供しています(詳細は「オフライン [アクティベーション」を参照](#no-inet))。

**[AKVIS Lightshop](#page-2-0)** をダウンロードし、プログラムをインストールしてください。 [インストール方法の詳細はこちら](https://akvis.com/jp/tutorial/install-akvis/index.php?utm_source=help)。

アクティベーションを行っていないプログラムを起動すると、スプラッシュ ウィンドウが表示され、バージョン情報や試用期間の残り日数等を知らせてくれます。 [バージョン情報]ウィンドウは、プログラムのコントロールパネル内の ● ボタンをクリックして表示することもできます。

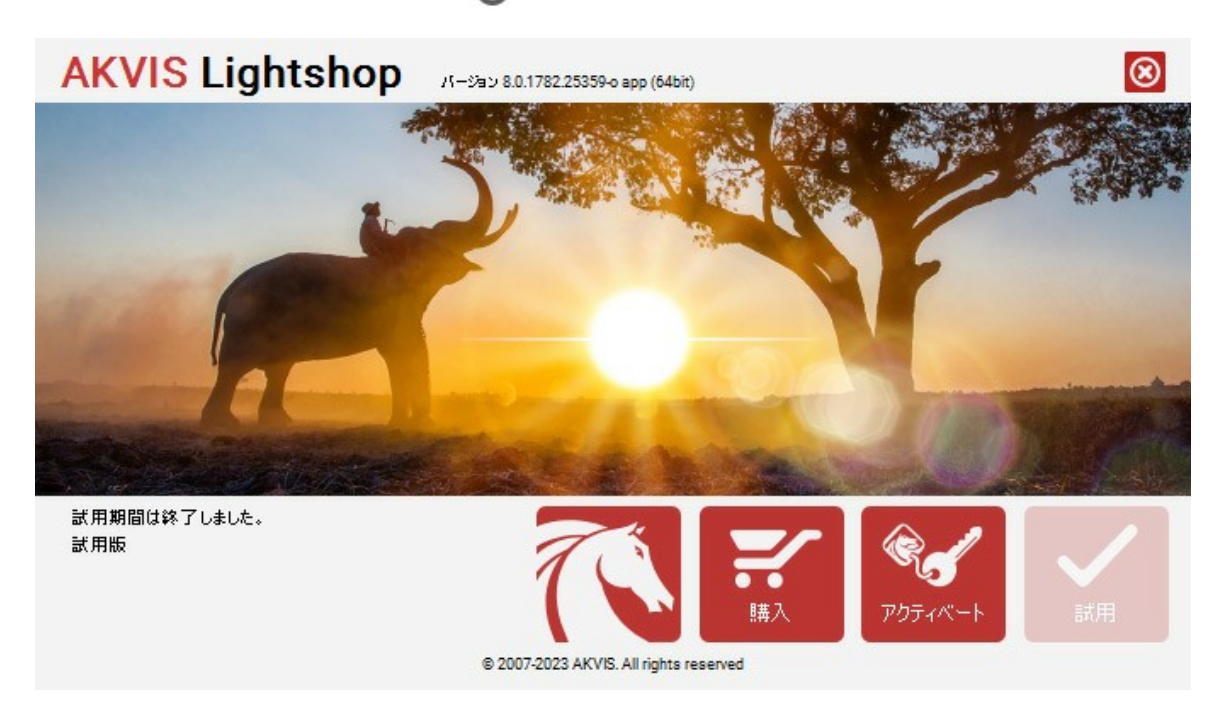

ソフトウェアを試しに使う場合は、**[**試用**]**をクリックします。新しいウィンドウが開き、試用可能なライセンスの一覧が表示されます。

ソフトウェアのすべての機能を試用するために、試用版をアクティベートする必要はありません。プログラムを試用期間の10日間、使用するだけです。

試用期間中にすべてのオプションを試すことができますので、利用環境に最適な種類を選んで購入できます。使用するバージョンを選択します。**Home**(プラグイン/ス タンドアロン)、 **Home Deluxe** または**Business**から選択します。選択するライセンスによってプログラムで利用できる機能が異なります。ライセンスの種類やソフト ウェアのバージョンに関する詳細は[、比較表を](https://akvis.com/jp/lightshop/comparison.php?utm_source=help)参照してください。

試用期間が終了している場合、**[**試用**]** ボタンは選択できません。

[購入]ボタンをクリックして、購入するライセンスを選択してください。

支払いが完了するとすぐに、プログラム用のシリアル番号が送られます。

アクティベーション処理を開始するには、[アクティベート]をクリックします。

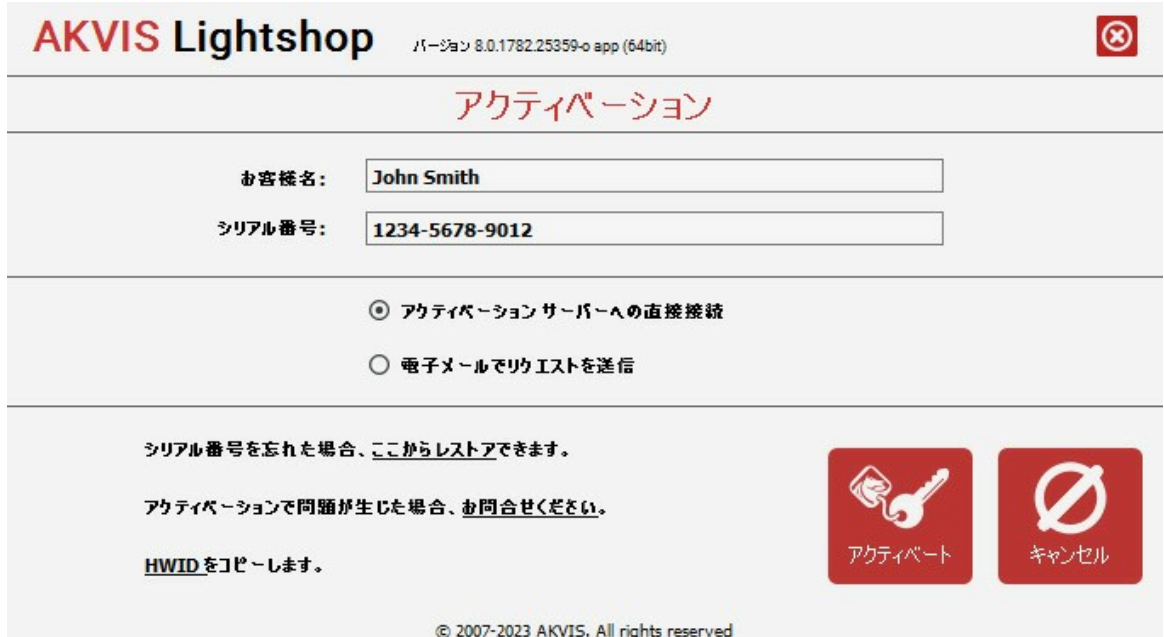

お客様名を入力します (プログラムはこの名前で登録されます)。

シリアル番号 (アクティベーション キー) を入力します。

アクティベーション方法 (アクティベーション サーバーへの直接接続または電子メール) を指定します。

#### アクティベーション サーバーへの直接接続:

直接接続を利用して登録を行う方が安全かつ迅速に処理が行えますので、弊社ではその方法を推奨しています。

この方法でアクティベーション処理を行うには、インターネット接続が必要です。

[アクティベート]をクリックします。

これでアクティベーションは完了です!

# 電子メールでリクエストを送信:

[電子メールでリクエストを送信]を選択した場合、プログラムによって、必要な情報をすべて含んだ新規メールが作成されます。

注意: この方法は、 オフライン アクティベーションでも利用できます。

コンピューターがインターネットに接続されていない場合、USB 等を利用して、インターネットに接続されているコンピューターにアクティベーションに関するデータを 移動させます。情報の送り先:[activate@akvis.com](mailto:activate@akvis.com) までお送りください。

スクリーンショットを添付しないでください!テキストだけをコピーして、保存してください。

必要な情報は、ソフトウェアのシリアル番号、お客様名、コンピューターのハードウェアID (HWID) です。

この情報を元に、ライセンス ファイル(**Lightshop.lic**) を作成し、登録されているメールアドレスにお送りします。

この .**lic** ファイルを開けずに保存します。保存先は、ソフトウェアをアクティベートするコンピューターの **[AKVIS]**フォルダー ([ユーザー] > [パブリック] > [パ ブリックのドキュメント]) です。

**Windows** の場合:

Users\Public\Documents\AKVIS;

**Mac** の場合:

Users/Shared/AKVIS

**Linux** の場合:

/var/lib/AKVIS

#### これでアクティベーションは完了です!

プログラムがアクティベート済みの場合、[購入]は[アップグレード]に変わり、ライセンスのアップグレードができるようになります。たとえば、**Home** から **Home Deluxe** または **Business** へのアップグレードができます。

# <span id="page-15-0"></span>ワークスペース

**[AKVIS LightShop](#page-2-0)** は、独立したスタンドアロン プログラムとしても、お使いのフォトエディタのプラグインとしても使用できます。

スタンドアロンは独立したプログラムです。通常通りの方法で起動できます。

プラグイン 版は、Photoshop やその他の[互換性のあるプログラム](https://akvis.com/jp/compatibility-software.php?utm_source=help)の追加モジュールです。プラグイン版を呼び出すには、イメージ エディターのフィルターから [AKVIS - LightShop] を選択します。

ワークスペースのビューは、コントロールパネルで簡易モード、または詳細モードのどちらを選ぶかで異なります。

簡易モードは、非常にシンプルなインタフェースと最低限のツールだけである程度の結果を短時間で得ることができます。

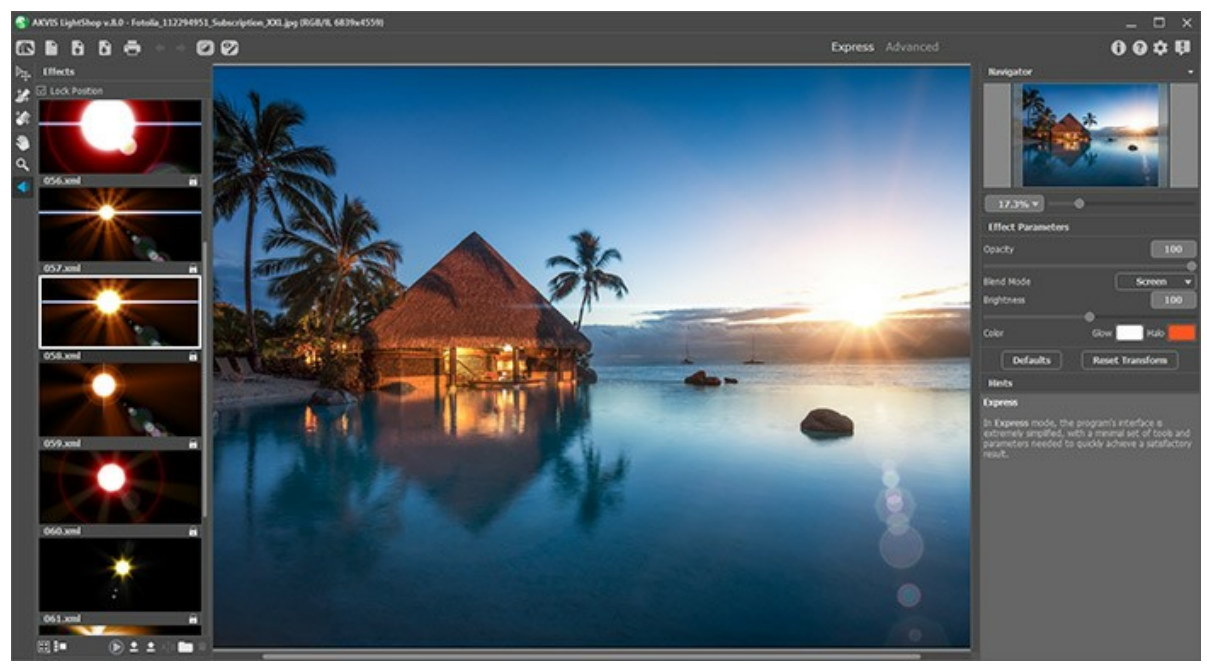

AKVIS LightShopのワークスペース(簡易モード)

詳細モードでは、すべてのパネル、オプション、ツールが使用できます。一時的に表示されるパネルのドラッグやワークスペースのカスタマイズもできます。

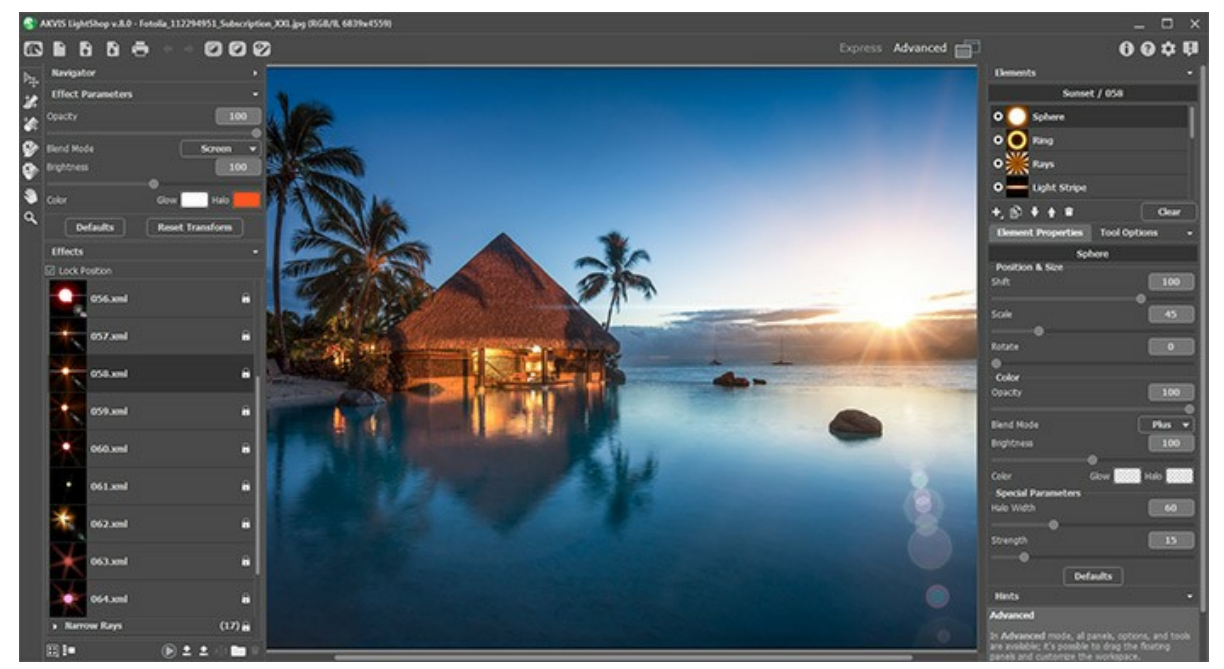

AKVIS LightShopのワークスペース(詳細モード)

プログラムのワークスペースの大部分を占めるイメージウィンドウの上部には、以下のコントロール(ボタン)を含むコントロールパネルがあります。

: **[AKVIS LightShop](#page-2-0)**のホームページに移動します。

■: [新規画像]ダイアログボックスが開きます(スタンドアロン版のみ)。この操作に対するホットキーは、Windows の場合 Ctrl +Nキー、Mac の場合  $\mathbb{R}$  +  $\mathbb{N}$  +  $\mathbb{-}$   $\mathbb{C}$   $\mathbb{J}$   $\circ$ 

 $\blacksquare$ : イメージを開きます(スタンドアロン版のみ)。この操作に対するホットキーは、Windows の場合 $\verb|cr1|$ + $\lozenge$ キー、Mac の場合 $\mathbb{H}$ + $\lozenge$ キーです。

このボタンを右クリックすると、最近使用したファイルの一覧が表示されます。表示するファイル数をプログラムの[[環境設定](#page-30-0)]で変更することもできます。

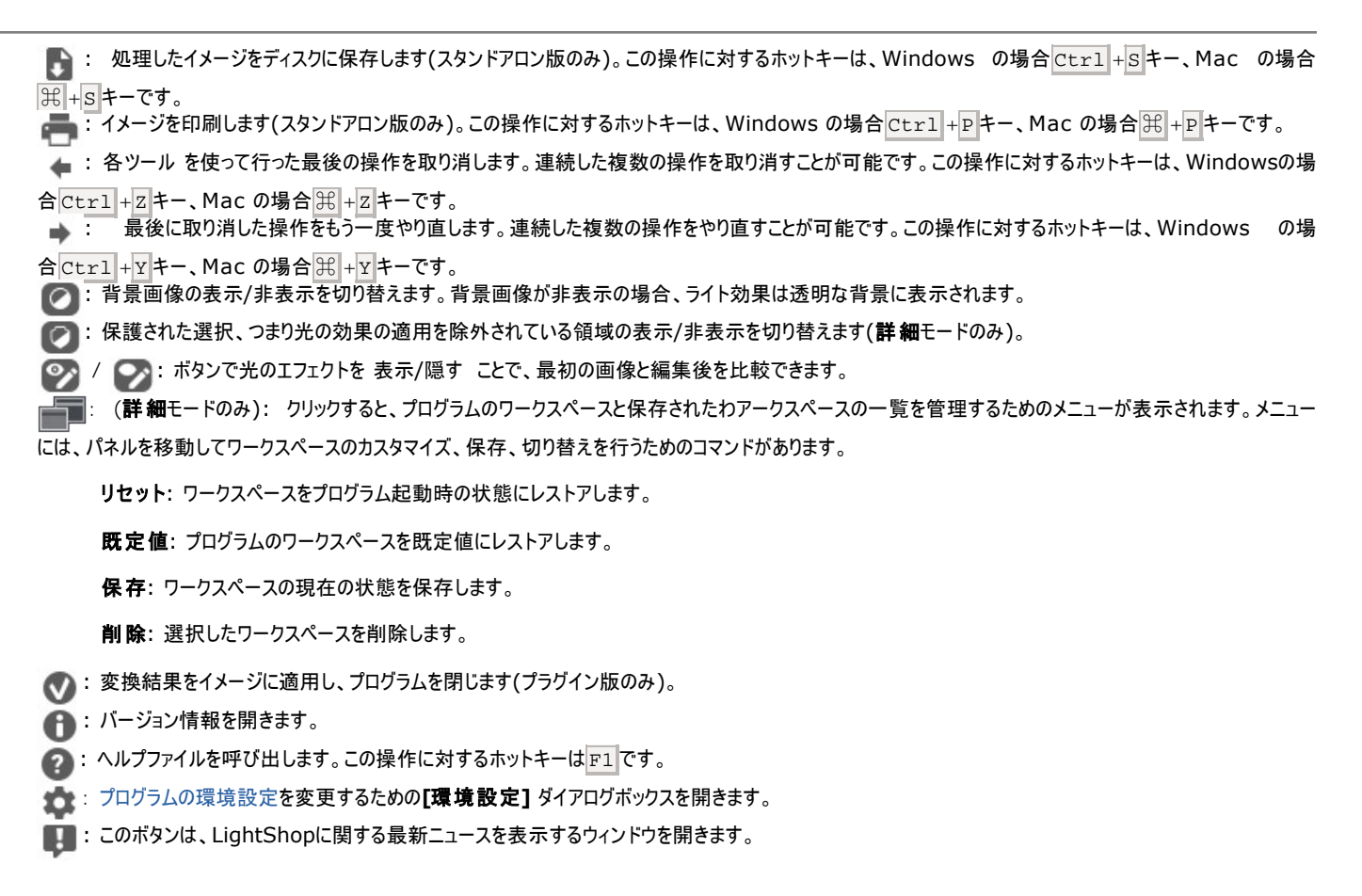

固定されたパネル以外に、一時的に表示されるパネルとして、ナビゲータ、[ツールバー](#page-24-0)、[効果](#page-19-0)、[効果パラメータ](#page-21-0)、[要素](#page-33-0)、[要素のプロパティ](#page-33-1)、ツールオプション、 ヒント の各パネルがあります。 詳細モードでは、上記のすべてのパネルが利用でき、ドラッグして位置ヲ自由に変更したり、他のパネルと合体させたり、拡大/縮小させたりでき ます。簡易モードでは、表示されないパネルもあります。

イメージをナビゲートしたり、拡大/縮小するにはナビゲータを使用します。ナビゲータの赤枠で囲まれた領域は、現在イメージ ウィンドウに表示されている領域です。 赤枠の外はグレー表示になり、イメージ ウィンドウに表示されません。赤枠をドラッグすると画像の表示領域を変更できます。赤枠を移動させるには、マウスをクリックした ままカーソルをドラッグします。

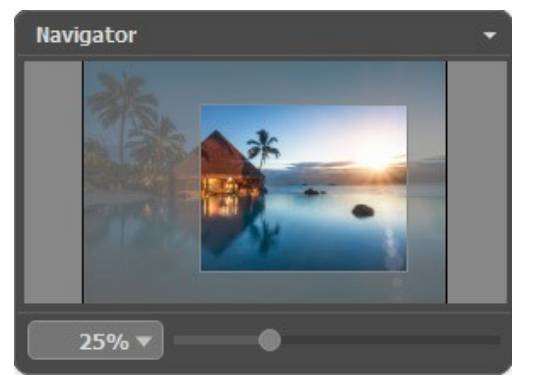

ナビゲータ

スライダーを使用して、イメージ ウィンドウ内のイメージを拡大/縮小することができます。スライダーを右に動かすと、イメージは拡大されます。スライダーを左に動かすと、イ メージは縮小されます。

イメージ ウィンドウで画像をスクロールするには、キーボードのスペースキーを押しながら画像をドラッグします。マウスのスクロールホイールを使うと、イメージは上下に動 き、Ctrl キー (Mac の場合は、⌘ キー) を押しながらの場合は左右に動き、Alt キー (Mac の場合は、Option キー) を押しながらの場合は拡大/縮小を行 います。スクロールバーを右クリックすると、クイックナビゲーション メニューが表示されます。

さらに、拡大/縮小率の欄に値を入力してEnter キー (Mac の場合は Return キー) を押すこともできます。ドロップダウンメニューには、使用頻度の高い値が表示 されます。

画像の拡大/縮小は、ホットキーを使っても行えます。+または Ctrl ++ キー (Mac の場合は ま ++ キー) で拡大、- または Ctrl + - キー (Mac の場合は ⌘ +- キー) で縮小します。

ヒントパネルには、カーソルが指しているパラメータやボタンの説明が表示されます。

# <span id="page-17-0"></span>操作方法

**[>AKVIS LightShop](#page-2-0)**は、スタンドアロンプログラムとして、またフォトエディタのプラグインとしても使用できます。

画像に光の効果を適用するには、以下の手順を実行します。

ステップ**1:** 画像を読み込みます。

スタンドアロン版で作業する場合:

**[**ファイルを開く**]**ダイアログボックスを開くには、空のワークスペースをダブルクリックするか、 ボタンをクリックします。使用可能なホットキーは、 Windows の場合Ctrl +Oキー、Mac の場合 ? + Oキーです。ワークスペースにイメージをドラッグすることもできます。 スタンドアロン版は、**BMP**、**JPEG**、**RAW**、**PNG**、**WEBP**、**TIFF**ファイル フォーマットをサポートしています。

プラグイン版で作業する場合:

使用する[フォトエディター](https://akvis.com/jp/compatibility-software.php?utm_source=help) の**[**ファイル**] > [**開 く**]**コマンドを使用して画像を開きます。

その後、フォトエディタの[フィルタ(または効果)]メニューから**AKVIS LightShop** プラグインを呼び出します。

**AliveColors**の場合、[効果] > [AKVIS] > [LightShop]; **Adobe Photoshop**の場合、[フィルタ] > [AKVIS] > [LightShop]、 **Corel PaintShop Pro**の場合、[効果] > [プラグイン] > [AKVIS] > [LightShop]、 **Corel Photo-Paint**の場合、[効果] > [AKVIS] > [LightShop]をそれぞれ選択します。

ステップ**2:** プログラムを最初に起動したときは、シンプルなインタフェースと最低限のツールだけである程度の結果を得られる簡易モードです。

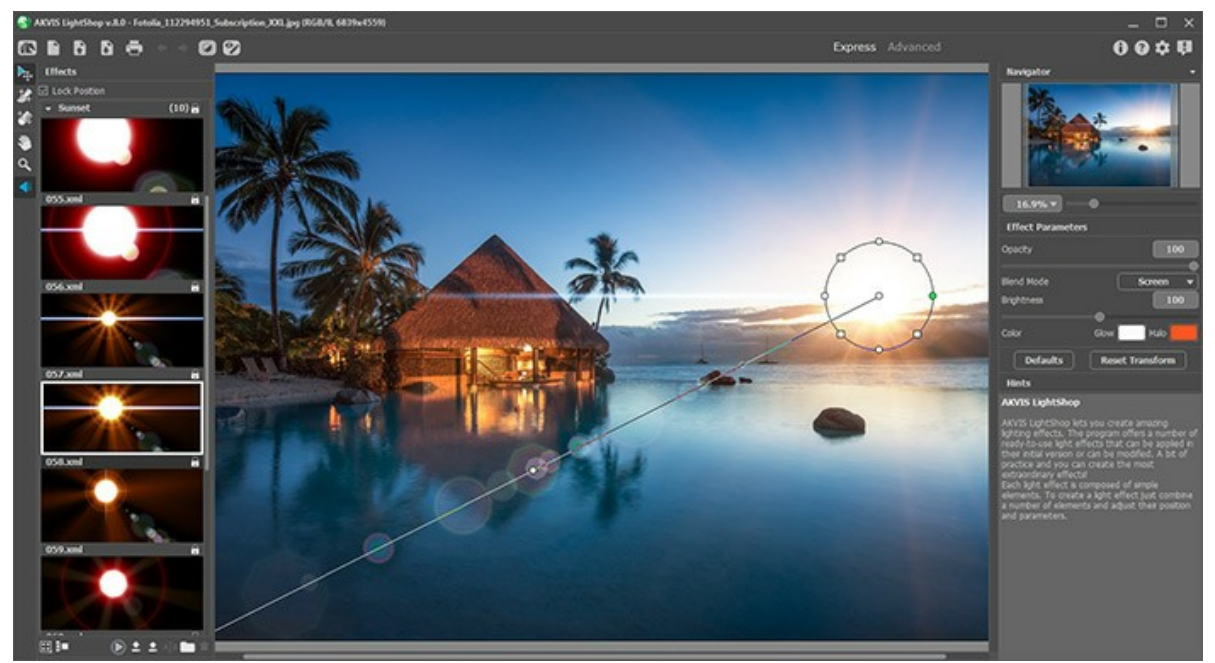

AKVIS LightShopワークスペース (簡易モード)

上級ユーザ用に、詳細モードも準備されています。コントロールパネルの **[**詳細**]**をクリックしてモードを切り替えると、インタフェースが変わり、プログラムのすべて の機能へのアクセスが可能になります。

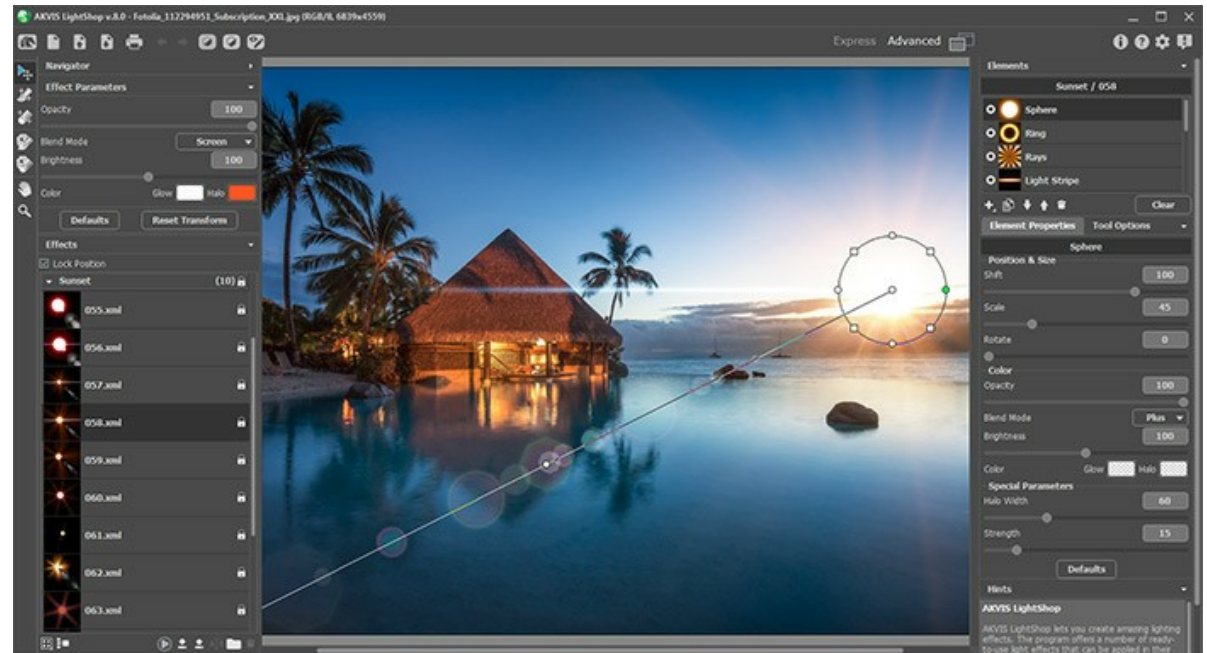

AKVIS LightShop ワークスペース (詳細モード)

ステップ**3:** [効果](#page-19-0) パネルでは、用意されているプリセットのライト効果から選択するか、 [オリジナルの効果を作成できます。](#page-20-0)

ステップ4: 画像に色とりどりに輝く星くずを追加するには、[輝きブラシ](#page-26-0) 大全を使用します。

ステップ5: 詳細 モードでは、[除外ツール](#page-24-1) sete-ok、光や星の効果を部分的に削除または減らすことができます。このモードは、Home Deluxe版と

Business 版 でのみ利用できます。

ステップ6: スタンドアロン版では[、印刷を](#page-31-0)行うこともでき、その場合は、 きゅう をクリックします。

ステップ**7:** 結果を保存します。

- スタンドアロン版で作業する場合:

をクリックすると、**[**名前をつけて保存**]**ダイアログボックスが開きます。ファイル名を入力し、ファイルの種類(TIFF、BMP、JPEG、PNG、WEBP) を選択し、保存先フォルダを選択します。

- プラグイン版で作業する場合:

をクリックして適用します。**AKVIS LightShop**プラグインが終了し、画像がフォトエディタのワークスペースに表示されます。

**[**ファイル**] > [**名前をつけて保存**]**コマンドを使用して**[**名前を付けて保存**]**ダイアログボックスを開き、ファイル名の入力、ファイルの種類の選択、保 存先フォルダの指定を行ないます。

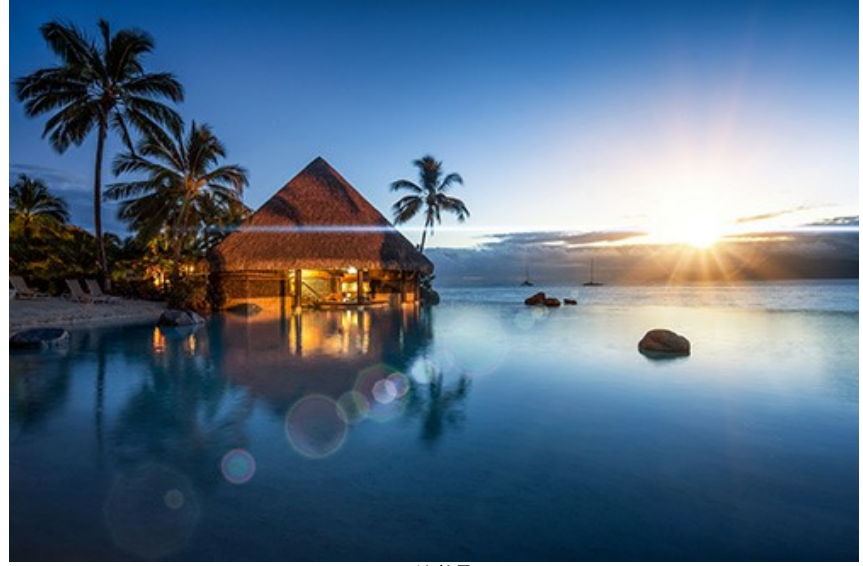

ライト効果

注意**:** 透明な背景にライト効果を適用するには、背景画像を隠し 、その後結果を適用/保存します。スタンドアロン版ご使用の場合は、**PNG**形式を使 います。

## <span id="page-19-0"></span>光の効果

**[AKVIS LightShop](#page-2-0)** を使うと、素晴らしい光の効果を作成できます。

効果 パネルには、"すぐに使える"光の効果のプリセットが用意されています。初期状態のまま適用することも、修正することも可能です。まずは、用意されている効果で 練習し、それから独自の効果を作成すると良いでしょう。

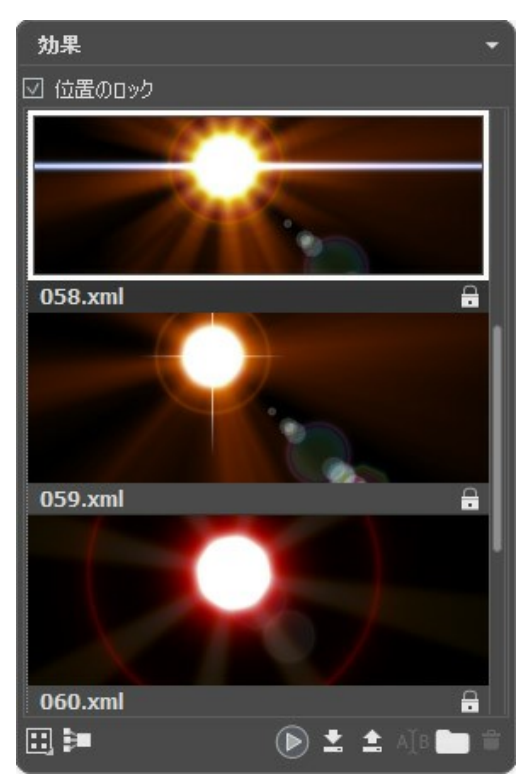

効果パネル

効果 パネルの下部にあるボタンを使って以下の操作ができます。

効果パネルの表示をカスタマイズするには、 ■ をクリックして、オプション(大/小のアイコン)から選択します。

すべてのグループを折りたたむには、 ニボタンを使用します。

選択した効果を画像に適用するには、効果をダブルクリックするか、パネルの下部にある ● ボタンを使用します。すべての効果を**変形**ツール → で定義した同 じ位置に同じ大きさで適用するには、パネル上部の**[**位置のロック**]**チェックボックスを有効にします。

新しい効果を保存するには、■ をクリックし、グループと名前を指定します。

プログラムに効果をインポートする場合は、 ▲ をクリックし、xml ファイルを選択します。

新しいグループを作成するには、 きクリックします。

効果、またはグループ名を変更するには、 AJB をクリックし、新しい名前を入力します。

選択した効果またはグループを削除するには、 全 | をクリックするか、このアイコンに効果/グループをドラッグします。さらに、 Delete キーを使用することもできま す。

注意**:** マークがついた効果の上書き、削除、名前の変更はできません(AKVIS 光効果としてビルトインされているため)。

すべてのコマンドは、パネル内を右クリックしても表示できます。

## <span id="page-20-0"></span>光の効果の作成

プログラムは、すぐに使える**光の効果**のプリセットが豊富に用意されています。効果はそのまま適用することもできますが、微調整して適用することもできます。プリセットを 微調整して、オリジナルの効果を作成し保存することもできます。

それぞれの光の効果は、[シンプルな要素が](#page-33-0)幾つか組み合わさって、構成されています。光の効果を作成するには、幾つかの要素を組み合わせ、位置やパラメータを調 整します。

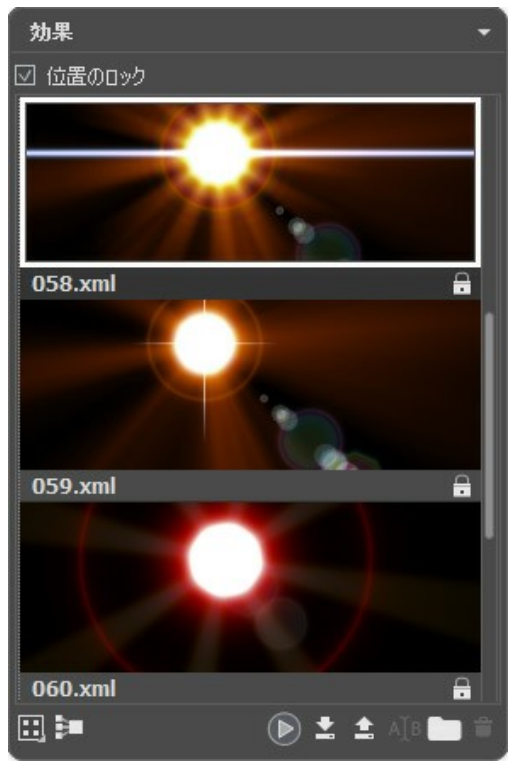

効果パネル

光の効果を作成するには、以下の手順を実行します。

ステップ**1:** プログラムに画像が読み込まれると、画像ウィンドウには、最後に使用した効果が表示されます。

別の[効果](#page-19-0)を選択する場合は、効果 パネルで効果をダブルクリックして選択するか、パネルの下部にある アイコンをクリックします。

効果の表示方法をカスタマイズすることができます。 ■ をクリックし、オプションから選択します(小さいアイコン化大きなアイコン)。

ステップ**2:** [要素](#page-33-0) パネルでは、光の効果を構成する要素を編集します。

要素を追加、削除、表示/非表示、上下に移動することができます。

ステップ**3:** 選択要素のパラメータの調整は、[要素プロパティ](#page-33-1)パネルで行います。すべての変更は、リアルタイムで画像に適用されます。 ステップ4: 効果そのものを調整するには、[効果パラメータ](#page-21-0) と<mark>ト<sub>キ</sub>を使用します。</mark>

ステップ**5:** 光の効果を将来また利用する場合に備えて、効果 リストに保存することができます。保存することで、簡単に呼び出して、そのまま適用したり、微 調整を加えて新しい効果を作成したりできます。

プリセットを保存するには、 ● をクリックします。グループ、名前、保存先のパスを指定します。

<mark>注意</mark>: ビルトインのAKVIS 光の効果は、ロックされ( Ω が表示され)ているので、上書きできません。

プログラムに効果をインポートする場合は、 ▲ をクリックし、xml ファイルを選択します。効果は、現在選択しているグループに追加されます。

新しいグループを作成するには、 ●をクリックします。効果を別のグループにドラッグすることもできます。

すべてのコマンドは、効果パネル内を右クリックしても表示できます。

# <span id="page-21-0"></span>効果パラメータ

効果パラメータパネルでは、要素全体を含む効果全体の設定を変更できます。

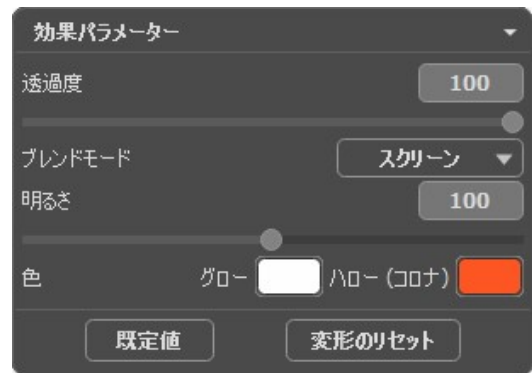

#### それぞれのパラメータを詳しく見ていくことにしましょう。

透過度 (設定可能値が1から100):光の効果の透過度の設定を行うことができます。デフォルトの値が100になっていますので、光の効果は半透明/透明で はありません。パラメータの値を少しずつ下げていくと、光の効果は徐々に半透明になります。

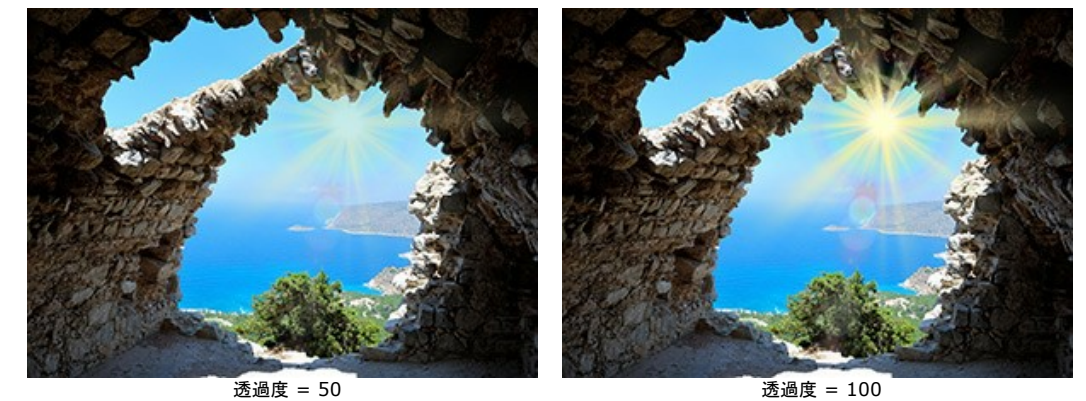

- ブレンドモード: 光の効果が画像とどのようにブレンドするかを指定できます。7種類のブレンドモードが用意されていますが、デフォルトでは、効果について通過 モード、要素と輝きブラシについては通常モードに設定されています。
	- 通過: 効果内にあるすべての要素は相互に、また背景画像と影響し合いますが、その際に、要素プロパティ パネルで指定してブレンドモードが使用さ れます。

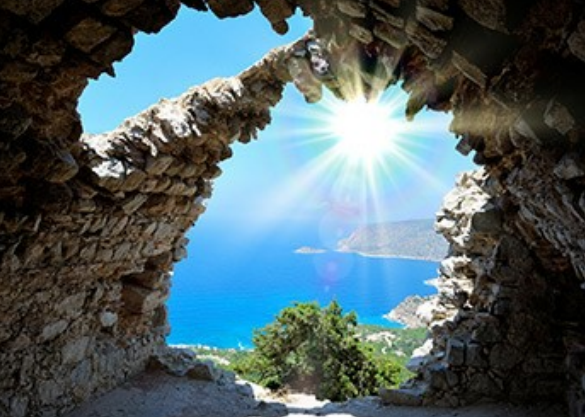

<span id="page-21-1"></span>通常: 光の効果はそのまま画像に適用されます。

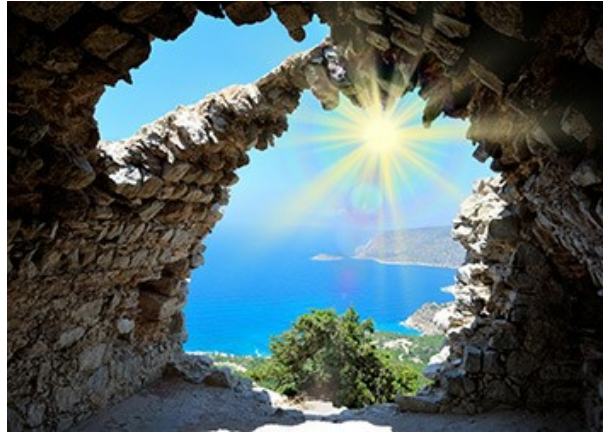

加算: 光の効果と画像の色と透過度はまとめられます。黒い背景に光の効果を適用した場合、元の色に変化はありません。白い背景に光の効果を 適用した場合、元の色はすべて白になります。それ以外の色に光の効果を適用した場合、光の効果の色は薄くなります。

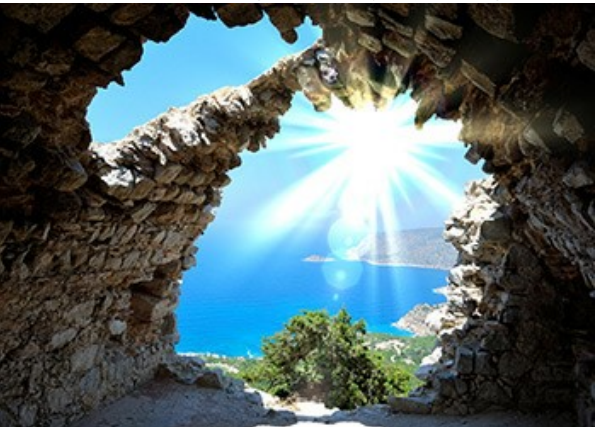

乗算: 光の効果と画像の色と透過度は掛け合わされます。そのため、光の効果の色は濃く(暗く)なります。どんな色でも黒と掛け合わせると黒になりま す。一方、白と掛け合わせた場合、色の変化はなく、元の色のままです。

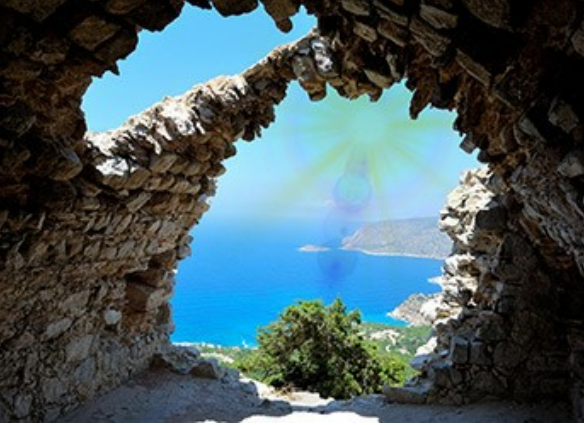

スクリーン: 乗算の逆のモードです。光の効果と画像の色の値が反転された状態で掛け合わされます。結果として、色は常に明るくなり、背景の黒は 光の効果の色に影響を与えることはなく、白はすべての色を白に変換します。

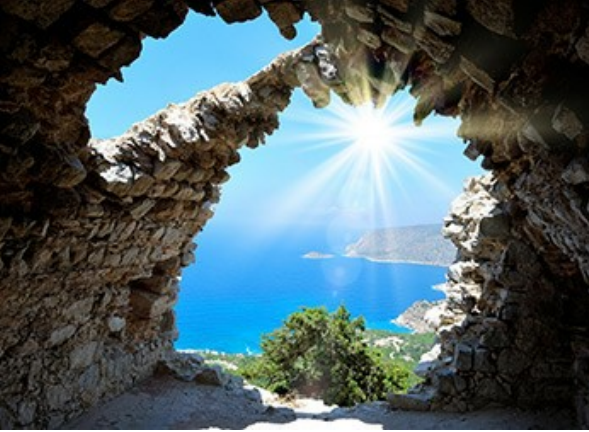

オーバーレイ: 画像と光の効果のピクセルの明るさの違いによって使用する色の算方法は異なります。画像のほうは光の効果より明るい場合はスク リーン モードが使用され、光の効果のほうが明るい場合は乗算モードが使用されます。このモードの中間色は、-50%のグレーです。

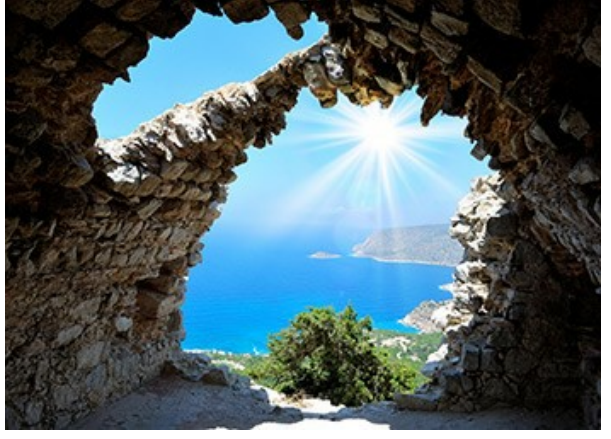

比較**(**明**)**: 画像と光の効果の2つの色のそれぞれのチャンネル(RGB)で一番高い値のものを使用して色が作成されます。光の効果の色の方が画像 の色よりも薄い場合には変化がありません。一方、光の効果の色の方が濃い場合には、画像のピクセルが光の効果のものと置き換えられます。この モードの中間色は黒で、白に光の効果を適用すると白くなります。

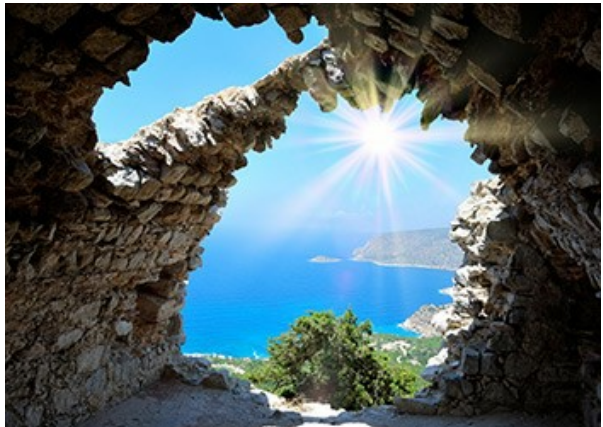

明るさ (設定可能値が1から200): 光の効果の透過度の設定を行うことができます。効果のグローやハローの大きさにも影響します。 デフォルトでは、100に設定されていますが、値を100以上に設定するとより明るくなり、100以下に設定すると明るさが減少して暗くなります。

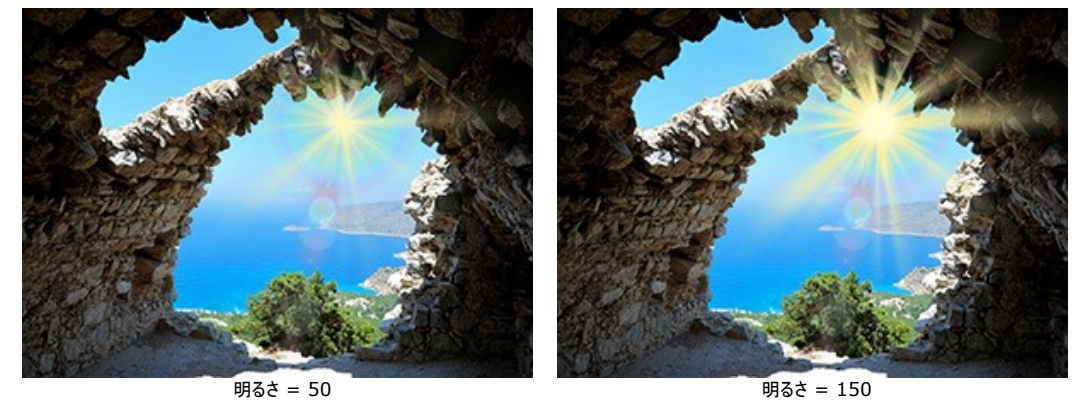

色: 効果を構成するすべての要素のデフォルトの色を指定します。**[**グロー**]** は要素の中心の色を、**[**ハロー**]** はその周り(輪郭)の色を指しています。

**[**色の選択**]** ダイアログボックスから色を選択する場合、まず、パレットをダブルクリックします。画像内や適用した光の効果から色を持ってくる場合は、パレットを クリックしてスポイトツールを呼び出します。

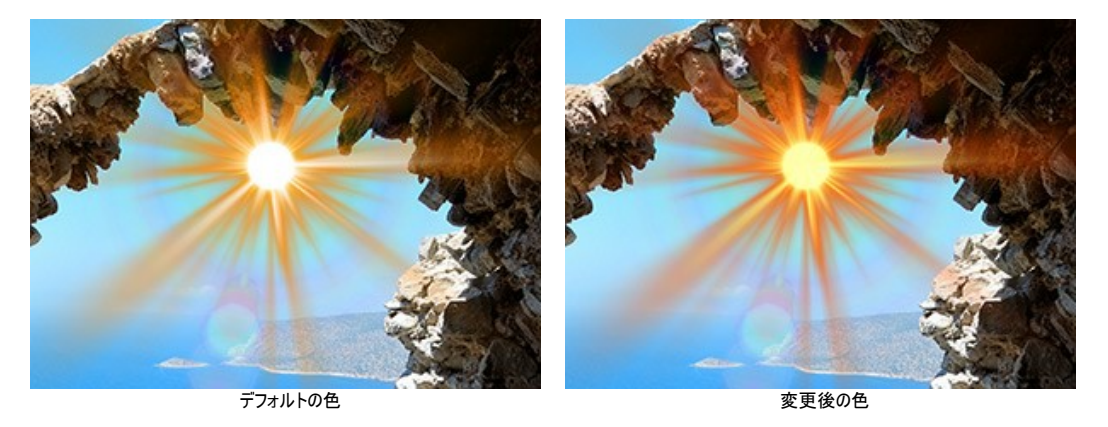

注意**: [**明るさ**]**と**[**色**]** のパラメータは、 ハロー、光の点、楕円形の光の点の3つの要素では変更できません。

パラメータをデフォルトの値に戻すには、**[**既定値**]** をクリックします。

**[変形のリセット]**をクリックすると、変形ツール → を使った変更はすべてリセットされます。

## <span id="page-24-0"></span>ツールバー

**AKVIS LightShop** の ツールバーには、ライト効果のツールと、その他のツールが含まれます。各ツールのオプションは、ツール オプション パネルと画像を右クリッ クして表示されるポップアップボックスに表示されます。

ライト効果ツール

変形ツールト」を使って光の効果の変形や移動を行うことができます。

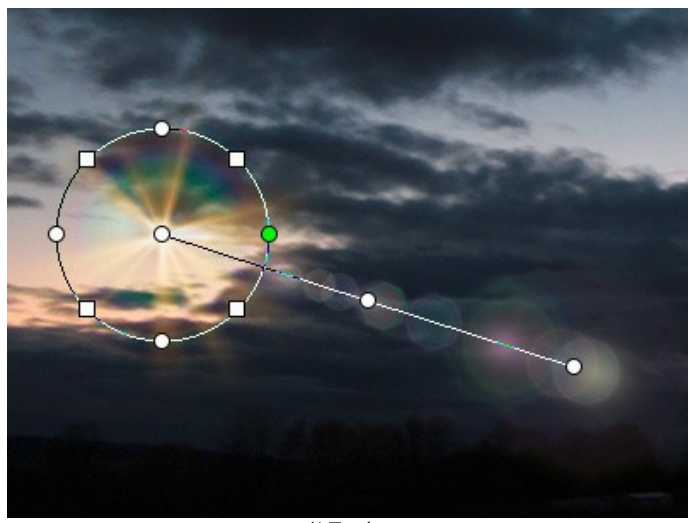

効果の変形

画像上に表示されるマーカを使って、効果領域の編集を行います。

- 円の中心が光源の位置を指しています。円の上にカーソルを移動させると、カーソルが両方向の矢印←→に変化するので、 ドラッグして要素全体の サイズを変更します。
- 光源の位置を移動させるには、円の内部にマウスを移動させ十字の矢印←→に変化した状態でドラッグします。
- 円上の丸をドラッグして、効果のすべての要素を 拡大/縮小します。
- 効果を回転させるには、円上の四角にマウスを移動させ、曲線の両方向矢印 √→に変化した状態でドラッグします。

- 円の中興から伸びる直線は、ハローやグレアの表示方向、要素の移動方向を示しています。ラインをドラッグ 4← して効果全体を移動させることがで きます。

- 直線の最終点では、直線を円の周りを回転させて方向を変更したり、長さを変更したりできます。

変更のリセットやマーカを元の状態に戻すには、画像内を右クリックして表示されるメニューのコマンド、変形のリセット、倍率のリセット、位置のリセット、比 率のリセット、角度のリセットを使用します。また、効果パラメータ 内にある **[**変形のリセット**]**ボタンを使用することもできます。

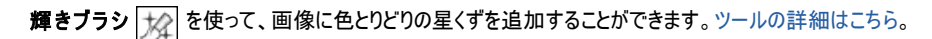

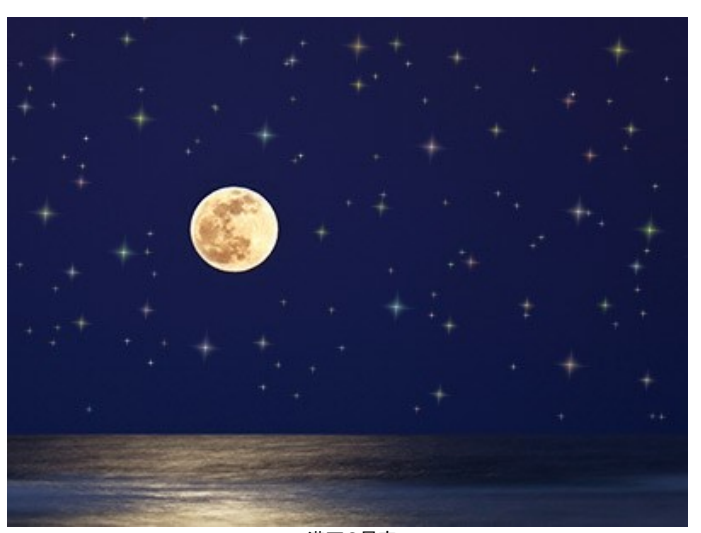

<span id="page-24-1"></span>消しゴムツール(星) | 2 を使うと星を削除できます。

満天の星空

除外ツール ※ は、効果を適用しない部分を指定するときに使用します。指定した領域は、効果を適用しない元の状態が維持されます。光の効果を削 除、または減らすのに効果的です。

注意**!** このツールは、[Home Deluxe](https://akvis.com/jp/lightshop/comparison.php?utm_source=help)版とBusiness版ライセンスの詳細モードでのみ使用できます。

保護領域の表示/非表示を切り替えるには、コントロールパネルの つ ボタンを使います。これらの領域が表示される場合の表示方法を以下のオプションがら 選択します。

塗りつぶし:選択領域の塗りつぶし色は、デフォルトで赤に設定されています。色を変更するには、パレットをダブルクリックし、**[**色の選択**]** ダイアログを 使用します。

チェス模様:選択領域が白と黒のチェス盤のような模様になります。

透過度: ツールで指定した領域の透過度を指定します。

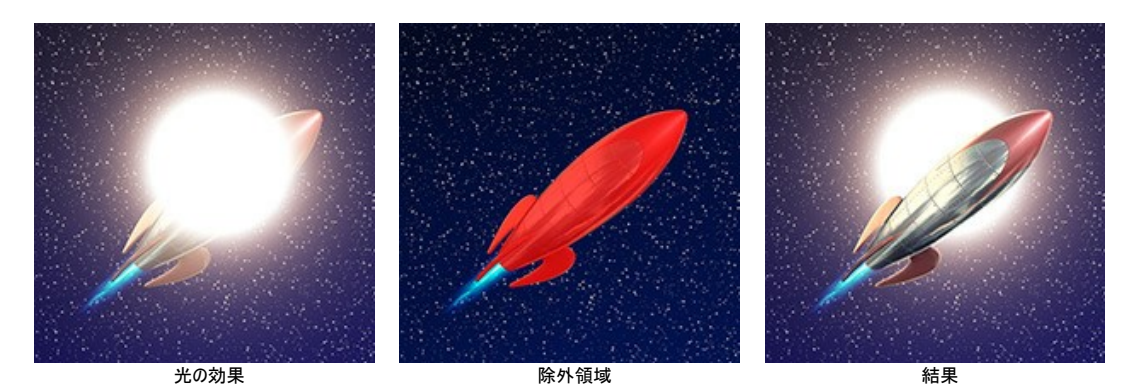

消しゴムツール みは、除外領域の編集を行うことができます。

すべてのツールに共通なオプションの調整

サイズ は、ツールの直径を指定して大きさを変えることができます。

硬さ は、ツールのエッジ部分の鮮明度を調整します。値が低いほど、ツールのエッジ部分はぼかしがかかったものになります。

強度は、ツールの効果の強さを調整します。

間隔 は、ブラシで描くラインの各要素の間隔を調整します。

ツールでブレのない直線を描く場合は、Shift キーを使用します。

# その他のツール:

手のひらツール ※ は、画像を動かしてイメージウィンドウに表示されていない部分を表示できます。実際にツールを使用するには、画像上でクリックしたままド ラッグして表示画像を動かします。

ツールバー上にあるツールのアイコン いくをダブルクリックすると、イメージは、イメージウィンドウに合わせたサイズで表示されます。

<mark>ズーム</mark>ツール◯ を使って画像の拡大/縮小を行います。クリックすると、ズームイン(拡大)します。Alt キーを押しながらクリックすると、ズームアウト(縮小)し ます。Z キーを押すとキーを押すと、クリックなしで、ズームツールに切り換えられます。

ツールのアイコン Q をダブルクリックすると、イメージが100%の倍率(実際の大きさ)で表示されます。

さらに、簡易モードのツールバー に表示される / ボタンを使うと、効果 パネルの表示/非表示を切り替えることができます。詳細 モードでは、マウスを使っ て、すべてのパネルをドラッグして最小化することができます。

# <span id="page-26-0"></span>輝きブラシ

輝きブラシ 大全は、様々な色、形、サイズの輝きを画像に追加できます。

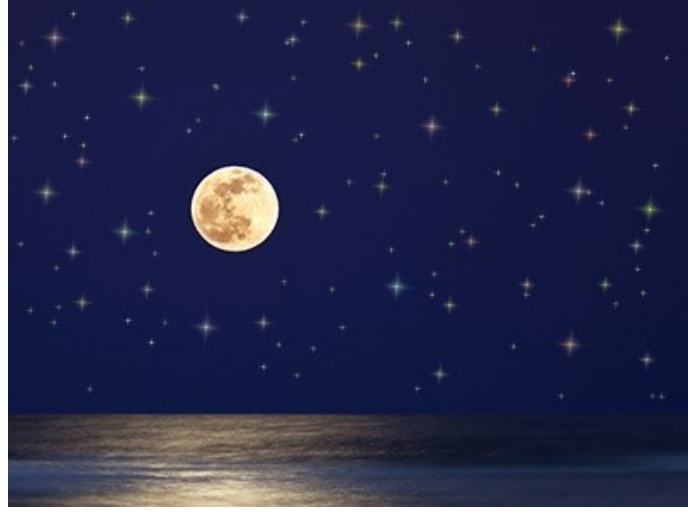

満天の星

追加する要素の見た目をカスタマイズするには、ツールオプション パネルにある以下のオプションを使用します。

レイヤー パラメーター: これらのパラメーターは、輝きブラシ が適用されるレイヤーを変えることができます。

透過度 (設定可能範囲は 1-100): 適用される光の粒子の背景がどの程度透けて見えるかを調整します。 ブレンドモード: 背景画像とどのようにブレンドするかを、ドロップダウン メニューから選択します。ブレンドモードに関する詳細は[こちら。](#page-21-1)

要素パラメーター: 輝きブラシで追加した光の粒子に関するオプションが含まれるグループです。これらの設定を調整後にブラシを使って描きます。

形: ドロップダウンリストの中から形を選択します。選択可能な形は、星、ハート、花、バラ、多角形です。

ヒント**:** ハート、花、バラ、多角形の形は、[Home Deluxe](https://akvis.com/jp/lightshop/comparison.php?utm_source=help) と Business 版ライセンスでのみ利用できます。

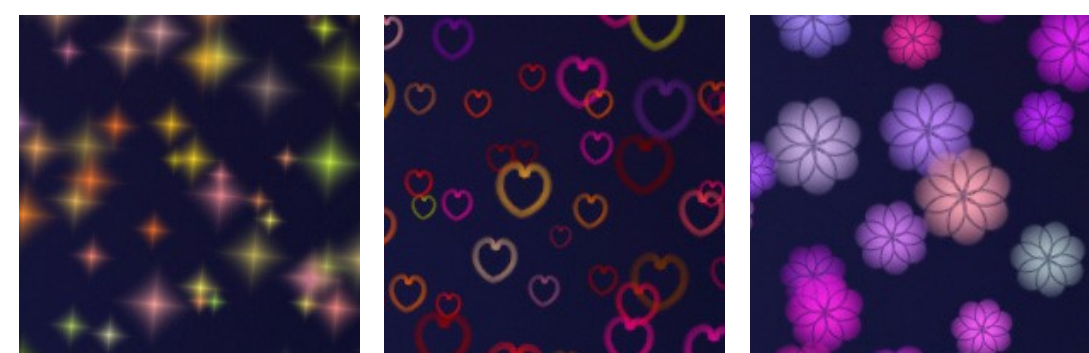

星 まんしゃ ストラン ハート しんしん いっしゃ バランド バラン

色: 主に使用される色を指定します。パレット上をダブルクリックし、**[**色の選択**]**ダイアログボックスから色を選択します。

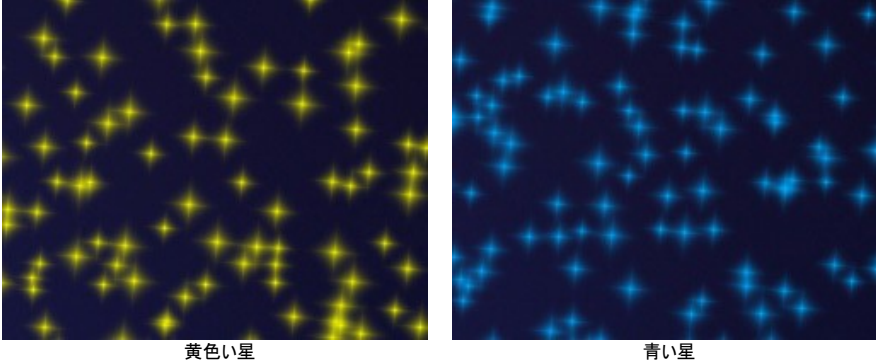

サイズ (設定可能範囲は 5-100): 光の粒子の大きさを設定します。

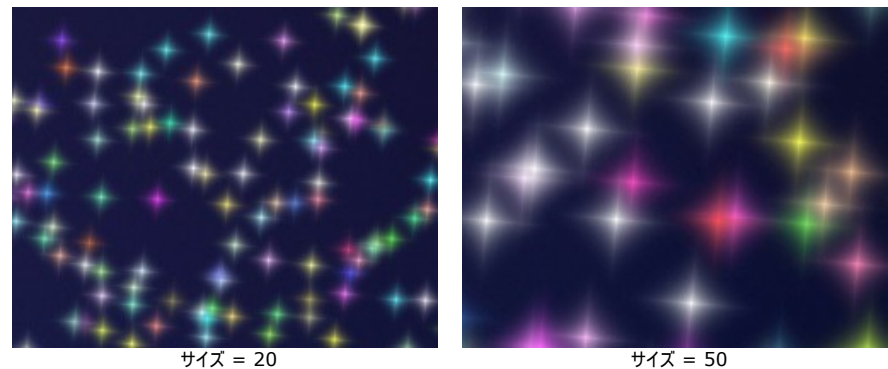

**[**全般**]**タブ:

回転 (設定可能範囲は -90 から 90): すべての光の粒子の回転角度を指定します。

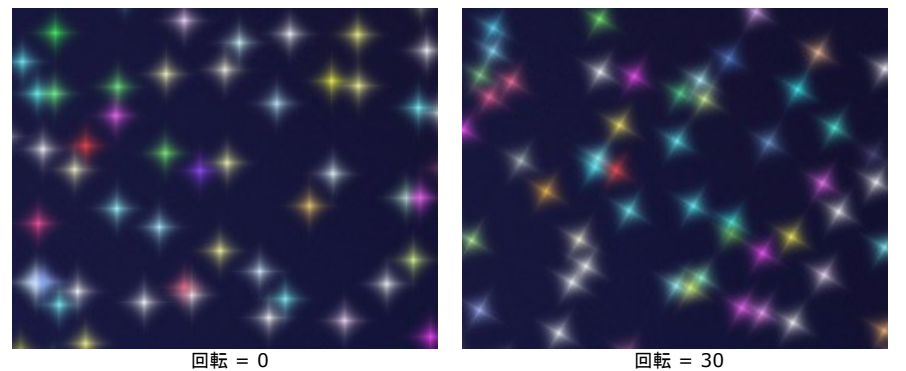

滑らかさ (設定可能範囲は 10-40): 値を低く設定すると、光の粒子のエッジ部分は鮮明ではっきりと表示されます。値が高いと、エッジ部分がよりぼんやりと したものになります。

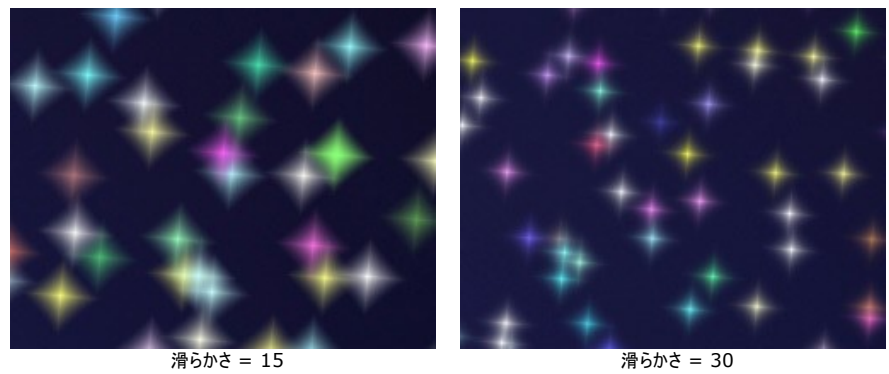

ランダム カラー (設定可能範囲は 0-100): 0 に設定した場合、光の粒子は単色で表示されます。値を高く設定することで、様々な色の光の粒子が表示 されます。

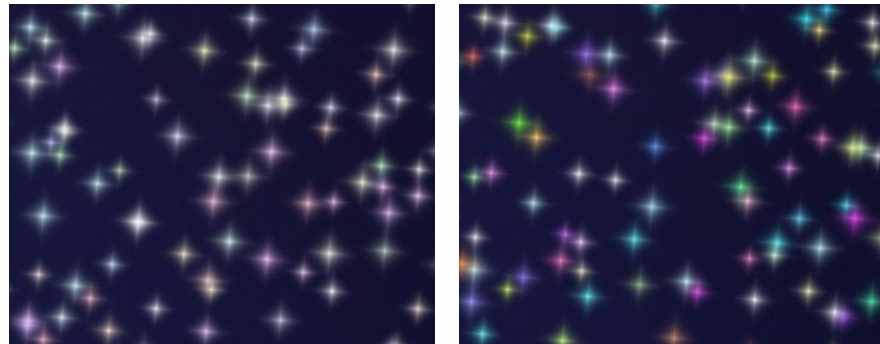

ランダム カラー = 25 ランダム カラー = 75

ランダム サイズ (設定可能範囲は 0-100): [サイズ]で指定したサイズを基準として、異なる大きさの光の粒子を作成する際の幅を調整します。0 に設定さ れている場合、すべての光の粒子は同じ大きさになります。値を高くする程、大きさのばらつきの幅が大きくなります。

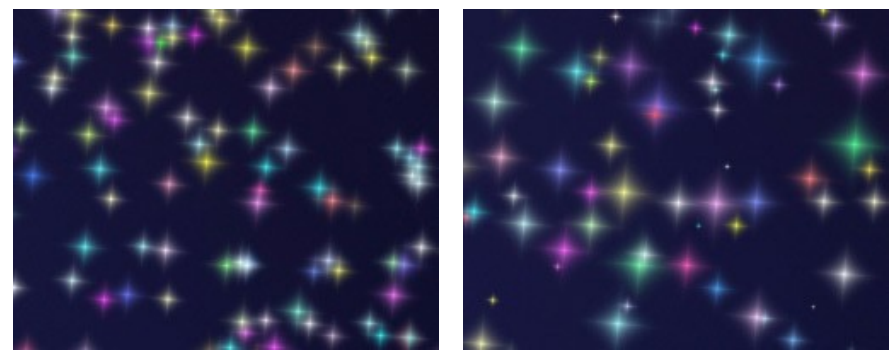

ランダム サイズ = 20 ランダム サイズ = 90 ランダムに回転 (設定可能範囲は 0-45): ランダムに回転させる場合に、角度の差の最大値を指定します。

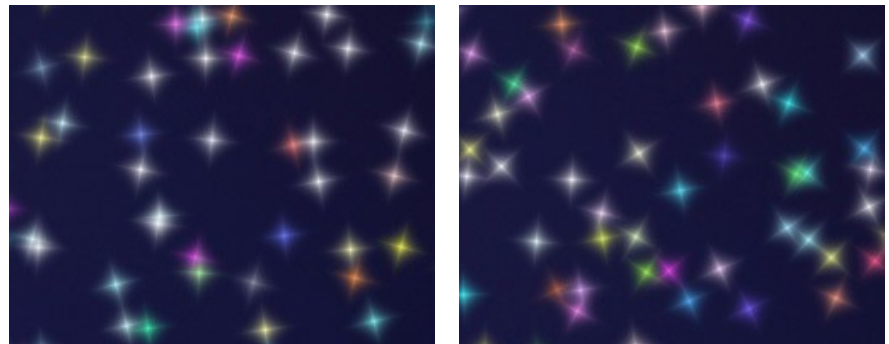

ランダムに回転 = 15 アンダムに回転 = 45

**[**追加**]**タブ (のパラメーターは、形が星の時には使用できません):

塗りつぶしの種類: 塗りつぶしの種類をドロップダウンリストから選択します。選択できる種類は、全体、鮮明な輪郭、ぼかした輪郭のいずれかです。

**[**全体**]**オプションを選択した場合、要素全体が選択した色で塗りつぶされます。鮮明な輪郭、ぼかした輪郭のいずれかを選択した場合は、要素の輪郭のみ が表示されます。

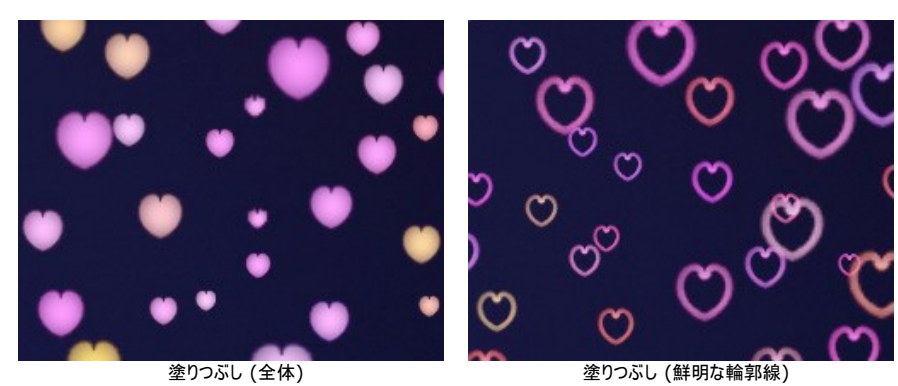

ぼかし(設定可能範囲は 10-100): パラメーターの値を上げるほど、光の粒子はぼかしがかかります。塗りつぶしの種類で**[**輪郭**]**を選択した場合、輪郭は細 くなります。

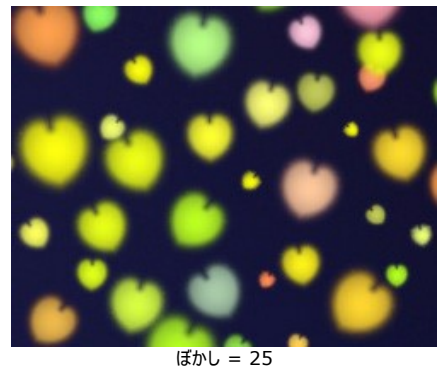

塗りつぶしの種類 = 全体

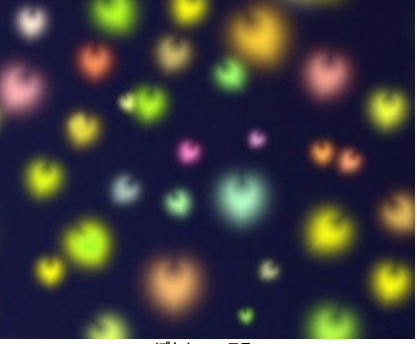

ぼかし = 75 塗りつぶしの種類 = 全体

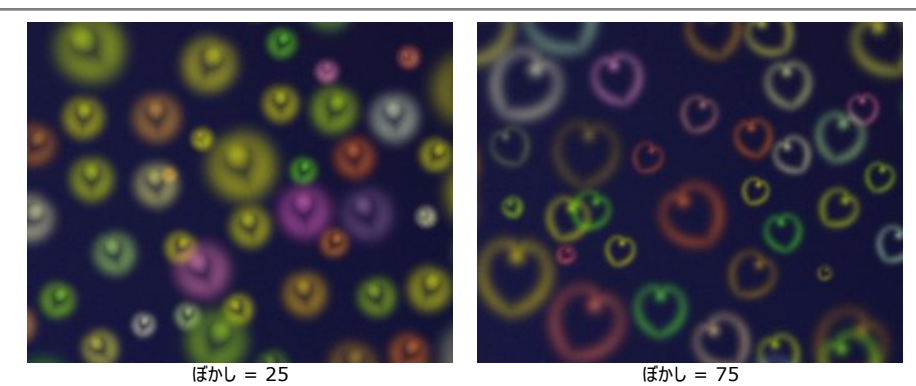

塗りつぶしの種類 = ぼかした輪郭 塗りつぶしの種類 = ぼかした輪郭 グロー (設定可能範囲は 0-100): パラメーターの値を上げると、光りの粒子の明るさが増していきます。

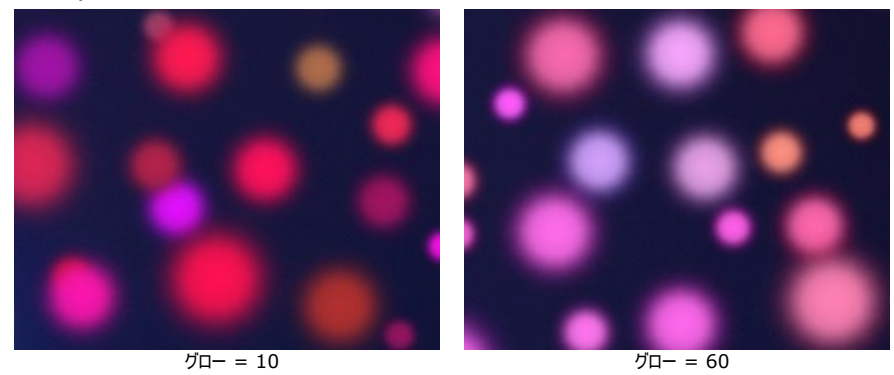

パターン (設定可能範囲は 1-11): このパラメーターは、形を花、パラ、多角形 のいずれかを選択している場合に使用できます。花びらの枚数、バラの形、 多角形の辺の数を変更できます。

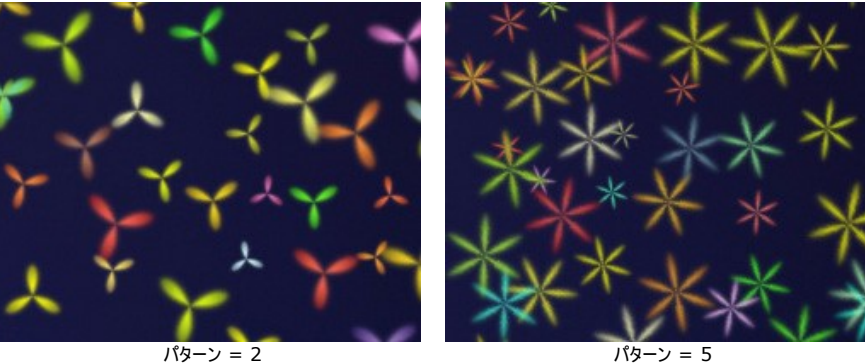

**変形** (設定可能範囲は -50 から 50): パラメーター値が 0 以上の場合、辺が外側に湾曲し、最終的には丸に近い図形になります。パラメーターの値が 0 以下の場合、辺が内側に湾曲していき、最終的には星のようになります。このパラメーターは、形が多角形の場合にのみ有効です。

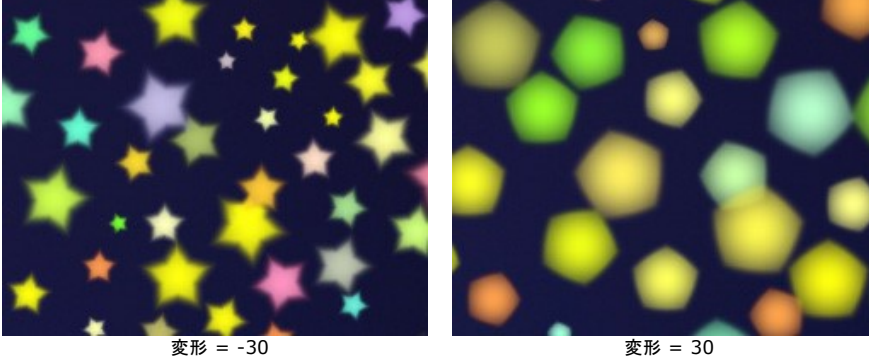

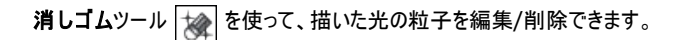

# <span id="page-30-0"></span>プログラムの環境設定

■■ 【環境設定】ダイアログボックスを開きます。 [環境設定]ダイアログボックスは次のように構成されています。

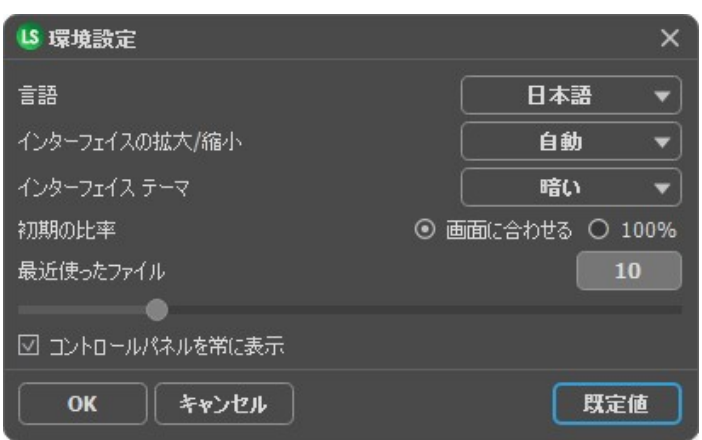

- 言語: ドロップダウン メニューから目的の言語を選択して変更します。
- インターフェイスの拡大/縮小:インターフェイス要素のサイズを選択します。自動に設定されている場合、ワークスペースは、自動的に画面の解像度に合わせ て拡大/縮小されます。
- インターフェイス テーマ:インターフェイスのテーマを選択します。明るい, グレー または 暗いの3種類のテーマがあります。
- 初期の比率: このパラメータは、開いたイメージをイメージウィントウに拡大/縮小する方法を設定します。このパラメータは2つの値のいずれかを設定します。
	- **[**画面に合わせる**]**: イメージウィンドウに全体が表示されるように、拡大/縮小が調整されます。 - **[100%]**: イメージは拡大/縮小されません。[100%]に設定すると、ほとんどの場合イメージの一部だけが見える状態で表示されます。
- 最近使ったファイル (スタンドアロン版のみ): 最近使ったファイルの表示数を指定します。最近使ったファイルの一覧は、最も最近使ったファイルが一番上に来 るよう順番に表示されます。この一覧は、■● を右クリックすると表示されます。設定可能な最大ファイル数は、30ファイルです。
- **[**コントロールパネルを常に表示**]**チェックボックス:トップパネルの表示/非表示の切り替えができなくなります。このチェックボックスをオンにすると、パネルは常に 表示されます。

**[**環境設定**]**ウィンドウでの変更内容を保存するには、**[OK]**をクリックします。

既定値に戻す場合は**[**既定値**]**をクリックします。

# <span id="page-31-0"></span>印刷

**AKVIS LightShop** のスタンドアロン版では、イメージを印刷することもできます。 を押すと **[**印刷**]**オプションが表示されます。

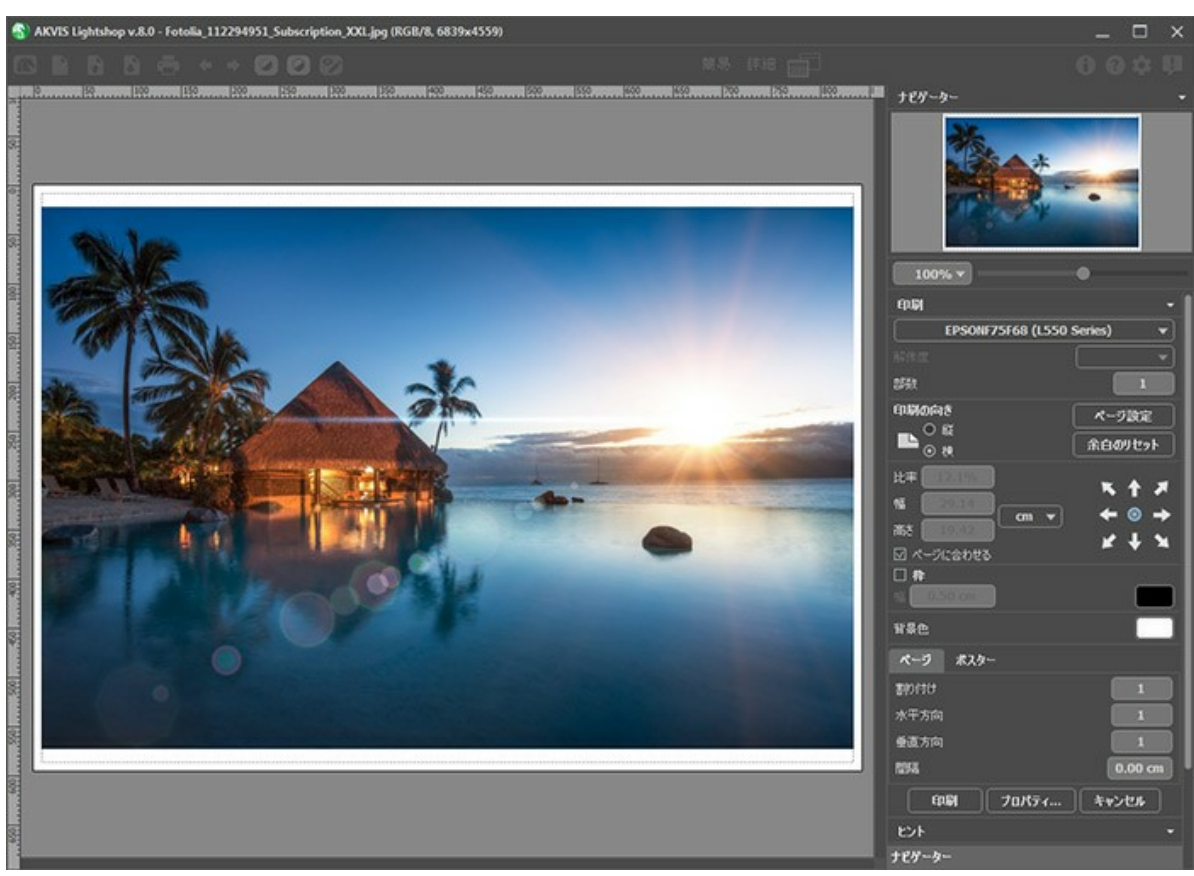

AKVIS LightShop での印刷オプション

設定パネルのパラメーターを調整します。

リストからプリンターを選択し、希望の解像度と部数を指定します。

**[**印刷の向き**]**では、紙の方向を設定します。**[**縦**]**または**[**横**]**から選択します。

**[**ページ設定**]**をクリックして表示されるダイアログボックスでは、用紙サイズ、印刷の向き、余白などの設定を行うことができます。

**[**余白のリセット**]**をクリックすると、ページのマージンをデフォルトの設定値に戻すことができます。

イメージの印刷サイズを変更するには、**[**比率**]**、**[**幅**]**、**[**高さ**]**、**[**ページに合わせる**]**等のパラメーターを調整します。これらは印刷にのみ影響するものであり、 イメージ自体には影響しません。印刷するイメージのサイズ変更を行うには、[比率]に値を直接入力するか、**[**幅**]**と**[**高さ**]**に値を入力します。

イメージサイズを用紙に合わせる場合は、**[**ページに合わせる**]**チェックボックスをオンにします。

ページ上のイメージをマウスで動かしたり、矢印キーを使って揃えたりできます。

**[**枠**]**を有効にし、枠の幅や色を指定できます。

色パレットをクリックして、**[**背景色**]** を変更できます。

**[**ページ**]**タブでは、1枚にイメージを複数印刷するための設定を行うことができます。

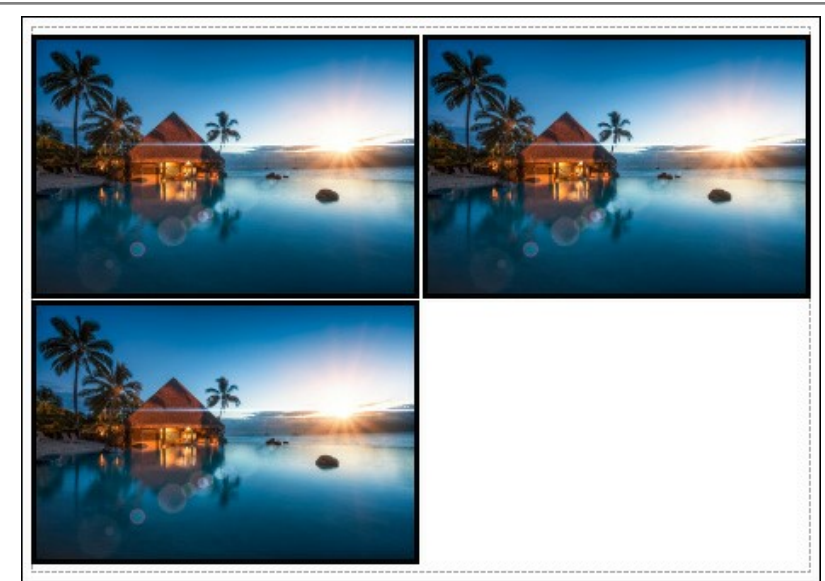

- **[**割り付け**]**: 1ページに画像を何枚印刷するかを指定します。
- **[**水平方向**]** と **[**垂直方向**]**: これらの数は、それぞれイメージの行と列の数を意味します。
- **[**間隔**]**: イメージ同士の間隔を指定します。

**[**ポスター**]**タブでは、大きな画像を複数のページに分け、それぞれの結合部分とともに印刷することができます。

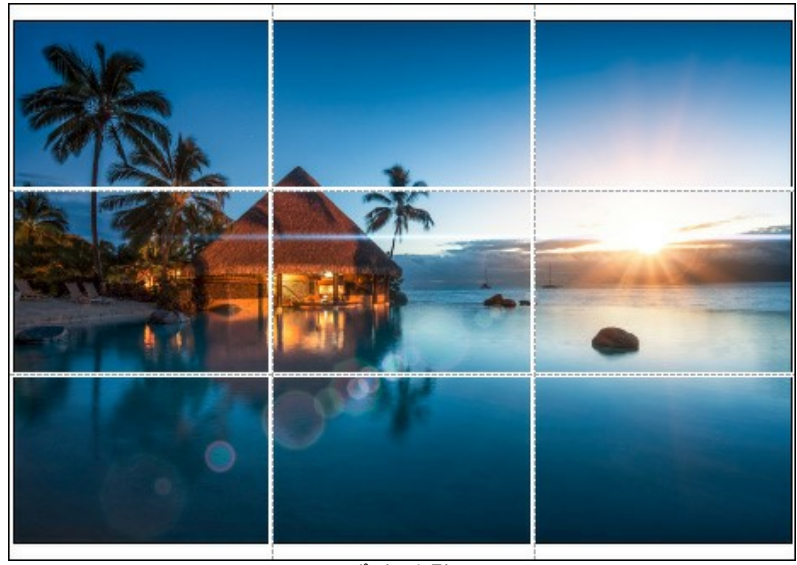

ポスター印刷

- **[**ページ**]**: チェックボックスがオンの場合、イメージを何枚に分けて印刷するかを指定できます。この設定に応じて、イメージの拡大率が調整されます。 チェックボックスがオフの場合、プログラムが実際のサイズに応じて、自動的に最適枚数を選択してくれます。
- **[**のりしろ**]**: チェックボックスがオンの場合、ページの結合部分ののりしろの幅を指定できます。のりしろはページの右側と下部に追加されます。
- **[**切り取り線**]**: チェックボックスがオンの場合、余白に切り取り線を表示させることができます。
- **[**ページ番号の表示**]**: チェックボックスがオンの場合、行と列の番号が余白部分に表示されます。

指定したパラメーターでイメージを印刷するには、**[**印刷**]**ボタンをクリックします。 変更をキャンセルし、ダイアログボックスを閉じるには、**[**キャンセル**]**をクリックします。

**[**プロパティ**...]**ボタンをクリックすると、システム ダイアログボックスが表示され、詳細な設定を行ったり、印刷を行ったりできます。

# <span id="page-33-0"></span>光の効果の要素

すべての光の効果は、それぞれのパラメータを持つ要素で構成されています。詳細モードで表示される要素パネル内の効果の構造を編集することができます。

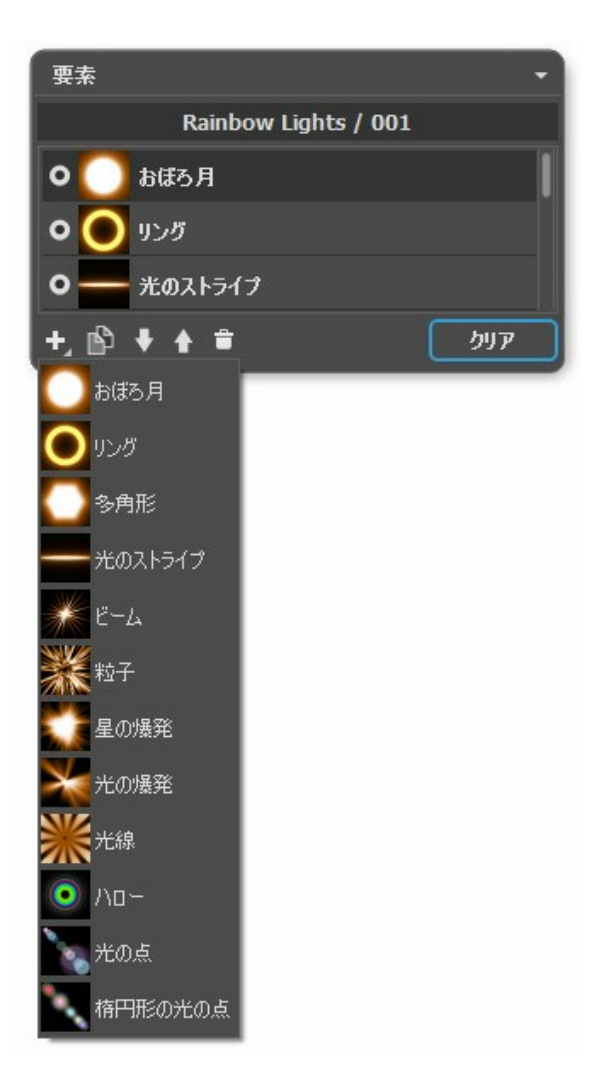

パネル下部のボタンを使用することができます。同じコマンドは、パネル内を右クリックしたときにも表示されます。

新しい要素を追加する場合は、 ■ をクリックし、ドロップダウンリストから選択します。新たに追加した要素は、要素パネル内の選択されている要素のすぐ上に追 加され、イメージ ウィンドウにも表示されます。

選択(編集可能)要素は、追加した要素の一覧内でグレーにハイライトされます。選択要素のパラメータは、要素プロパティ パネルで編集可能です。

要素をコピーする場合に、トトクリックします。要素のコピーは、元の要素のすぐ上に追加されます。

|▲ と| ■ のボタンを使って、一覧内での要素の位置を変えることができます(上下に1段ずつ)。 リスト内の順番(位置)は、効果の各要素の状態(位置)に対 応しています。リストの上部は最善面に近く、リスト下部は最背面(背景)に近くなります。

要素の順番は、上下にドラッグすることでも変更できます。

視覚化インディケータ●/● を使うと、イメージ ウィンドウ内要素の表示/非表示を切り替えられます。非表示の要素のパラメータは無効(編集不能)になりま す。インディケータをクリックすることで視覚化を切り替えられます。 ン。ファイン・ファーマンググフェコマルショーコンファーマングック<br>選択要素を削除するには、一つ<mark>を</mark>クリックします。要素をこのアイコンにドラッグすることもできますし、<mark>Delete</mark> キーを使うこともできます。

クリア:要素を全て削除。

<span id="page-33-1"></span>

位置**/**サイズ: このグループには、光の効果の位置やサイズを調整するためのパラメータが含まれます。

選択要素のパラメータを要素プロパティ パネルで調整します。これらの設定は、ほとんどの要素で共通しています。

シフト (設定可能値が-200から200):  $\boxed{\sum_{i=1}^N}$ がアクティブな場合に表示される直線に沿って、要素の位置を変更できます。

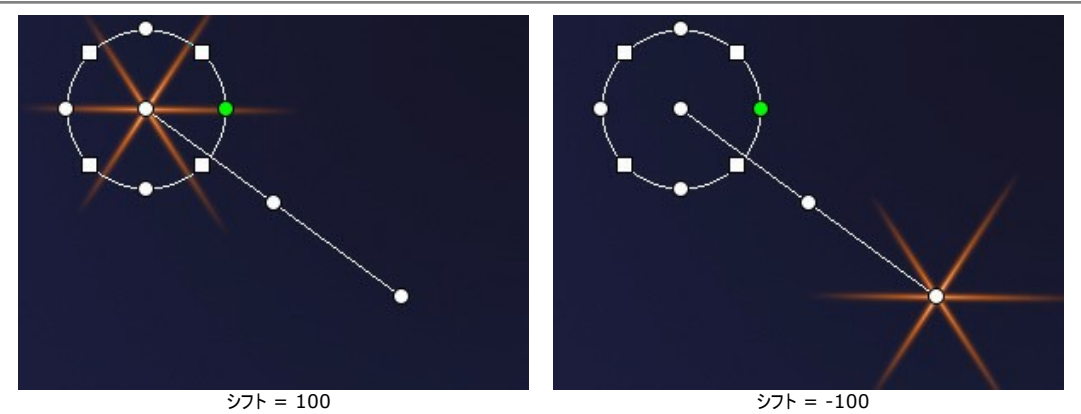

サイズ (設定可能値が1から1000): 要素のサイズを変更します。

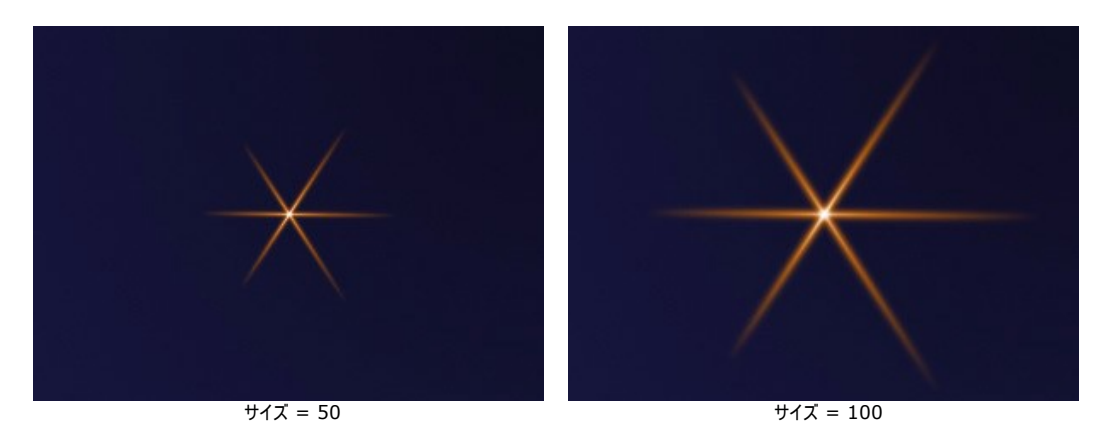

回転 (設定可能値が0から359): 要素を指定した角度で回転させます。

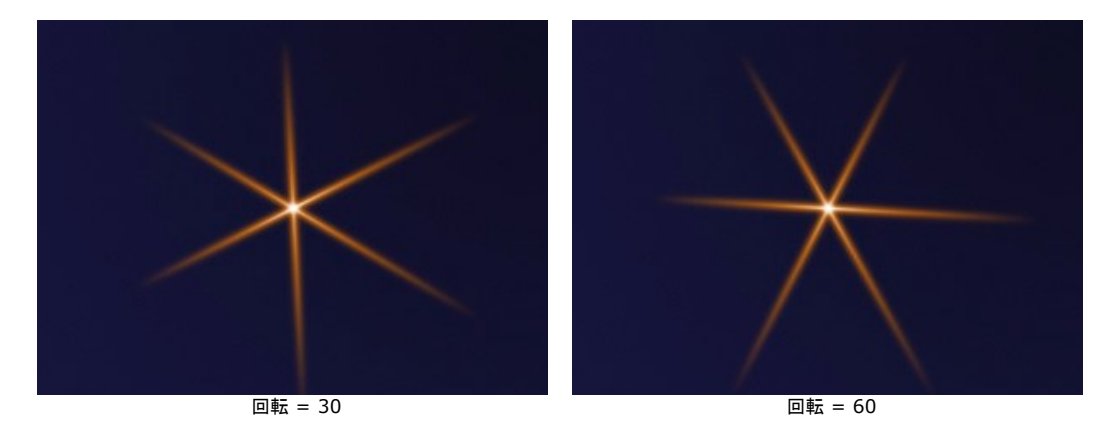

色: このグループのパラメータには、選択要素の色や透過度の変更に加え、下層の要素とのブレンドモードに関するオプションも含まれます。

透過度 (設定可能値が1から100): 要素の透過度を変更することにより、 下層の要素や背景画像が透けて見えるようになります。値が低いほど、透明度も 高まります。

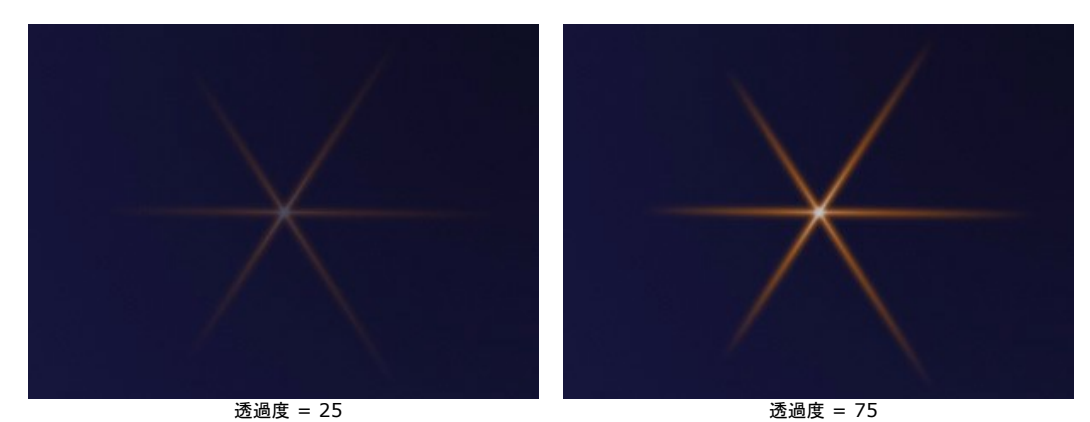

ブレンドモード: 要素が下層の要素とどのようにブレンドするか、ドロップダウンリストからブレンドモードを選択します。デフォルトでは、通常モードが選択されてい ます。[ブレンドモードに関する詳細はこちら。](#page-21-1)

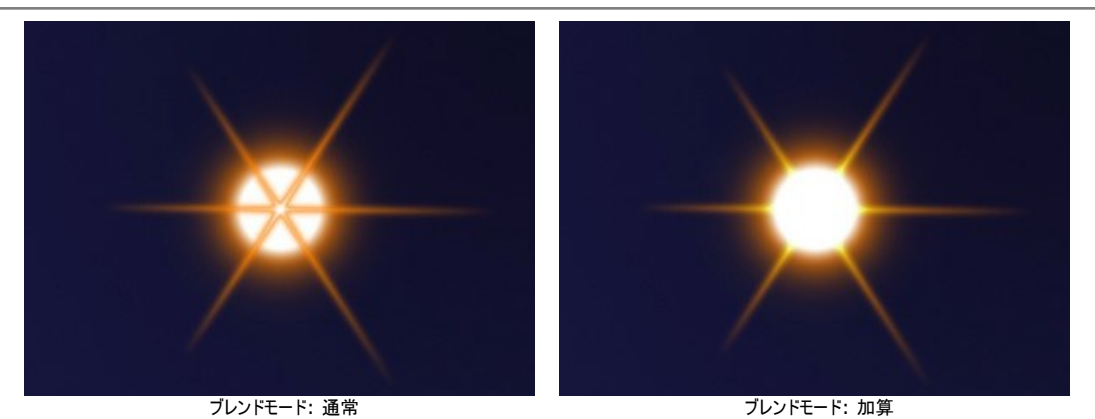

明るさ (設定可能値が1から200): 輝き(グロー)の強さを指定します。値が低いと、淡い輝きになります。値を高くすると、輝きが増し、明るく輝く効果になりま す。

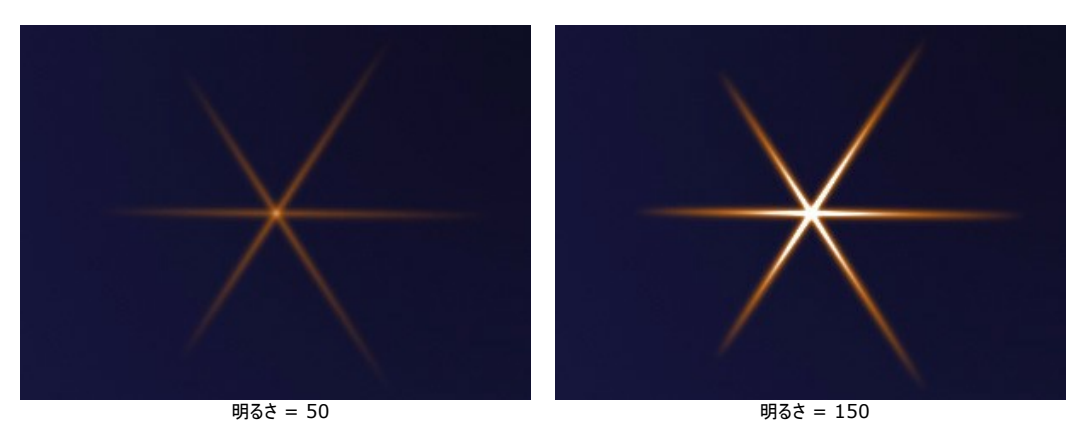

色: それぞれの要素に対して、2種類の色 (グローとハロー)を指定できます。デフォルトでは、カラーパレットは空なので、効果パラメータで指定されている色 が使用されます。

**[**色の選択**]**ダイアログボックスから色を選択する場合、まず、パレットをダブルクリックします。 画像内や適用した光の効果から色を持ってくる場合は、パレットを クリックしてスポイトツールを呼び出します。パレットをリセットするには、右クリックします。

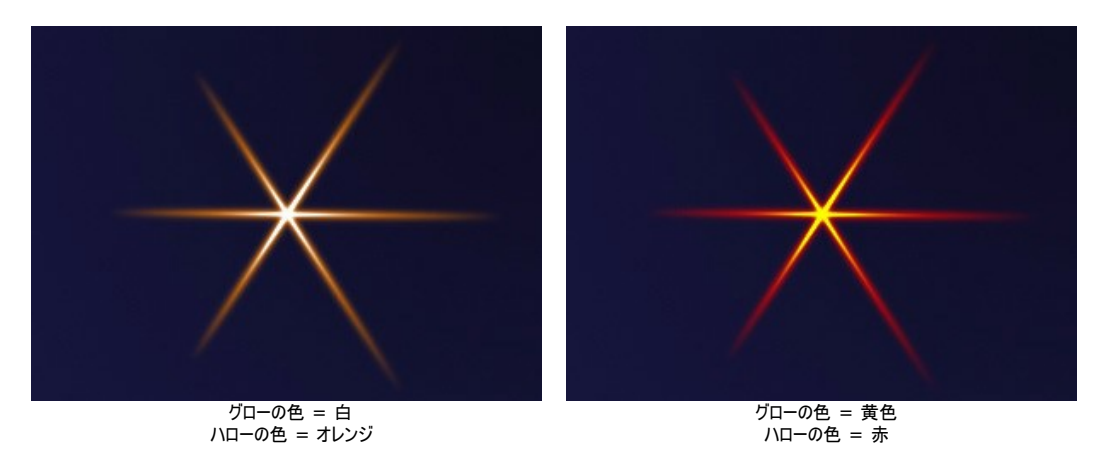

特殊パラメータ:これまでに紹介してきたパラメータに加え、各要素独自の特殊設定があります。詳細は、要素に関する説明のページをご覧ください。
# 光の効果の要素**:** おぼろ月

おぼろ月は、光の円の周りにやさしくきらめくハロー(輪郭)が表示される要素です。

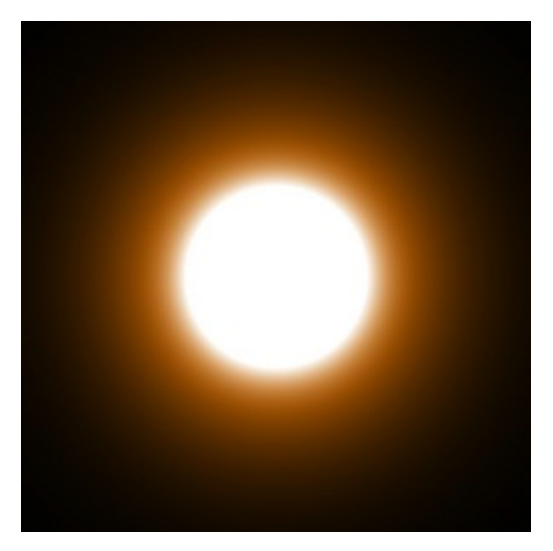

ツールを使って、光の効果を変形できます。要素のプロパティパネルでは、要素の位置**/**サイズや色を変更できます。

さらに、おぼろ月独自の以下の特殊パラメータも調整できます。

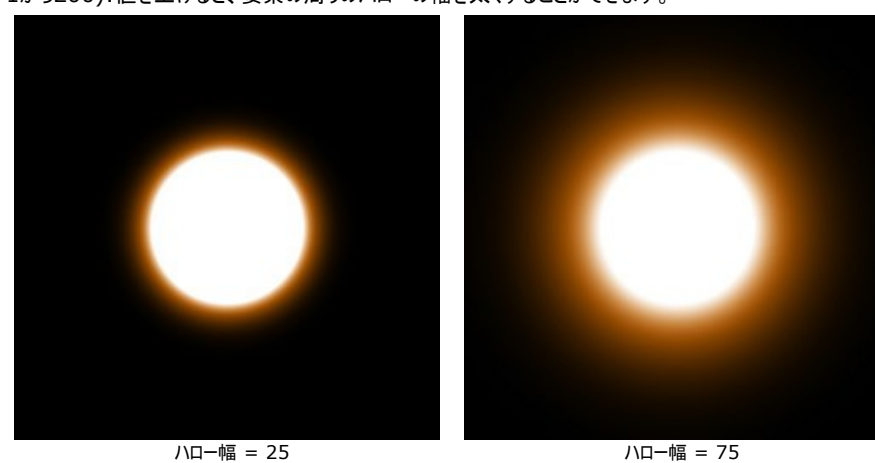

ハロー幅 (設定可能値が1から200):値を上げると、要素の周りのハローの幅を太くすることができます。

強度 (設定可能値が5から75):ハローの明るさと要素のエッジ部分の鮮明度を調整することができます。

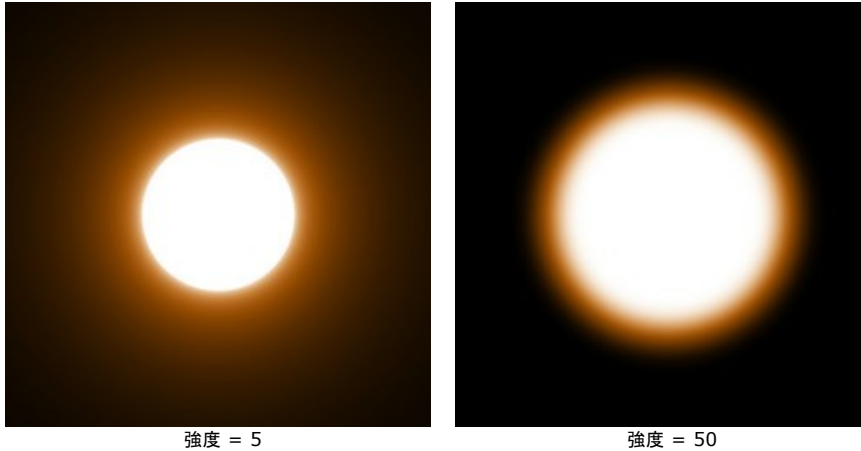

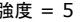

光の効果の要素**:** リング リング は光の環の形をした要素です。

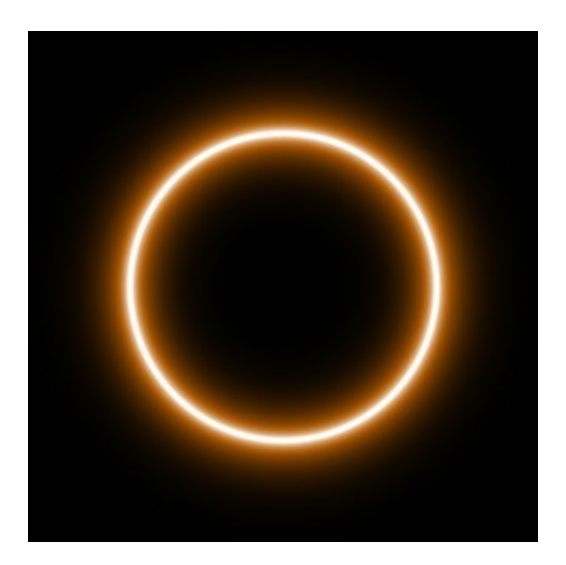

ツールを使って、光の効果を変形できます。要素のプロパティパネルでは、要素の位置**/**サイズや色を変更できます。

さらに、リング独自の以下の特殊パラメータも調整できます。

リングの幅 (設定可能値が1から100): 光の環の幅を調整します。

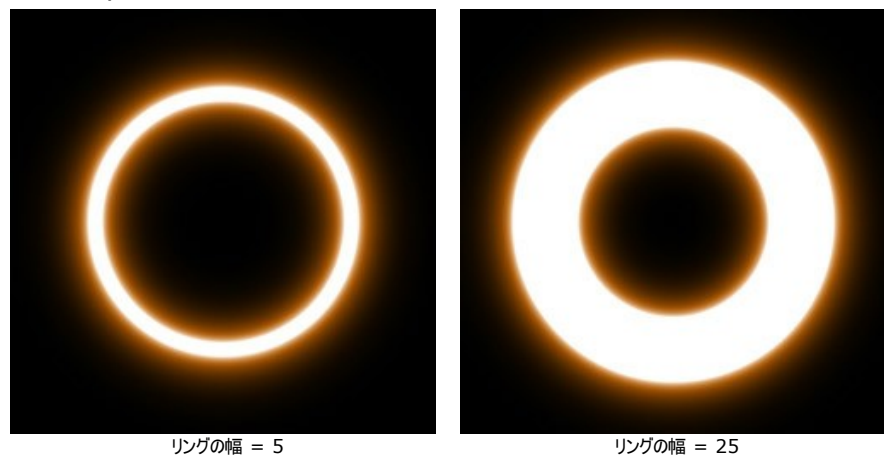

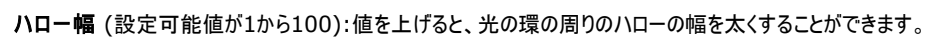

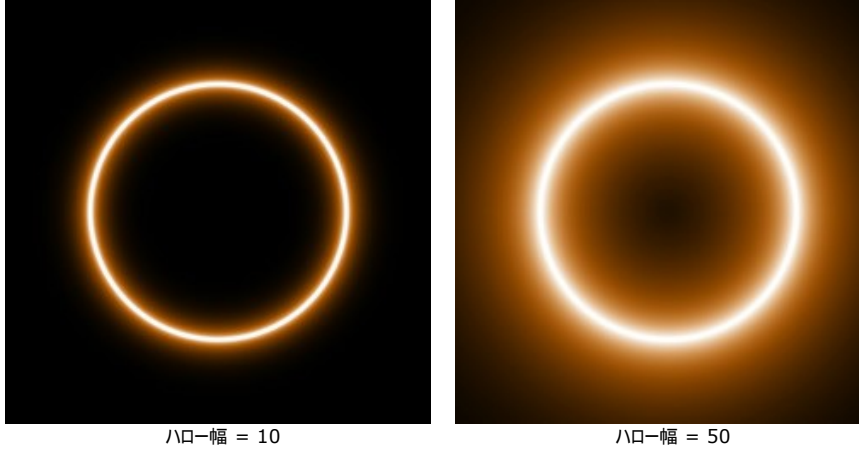

強度 (設定可能値が5から75):ハローの明るさと要素のエッジ部分の鮮明度を調整することができます。

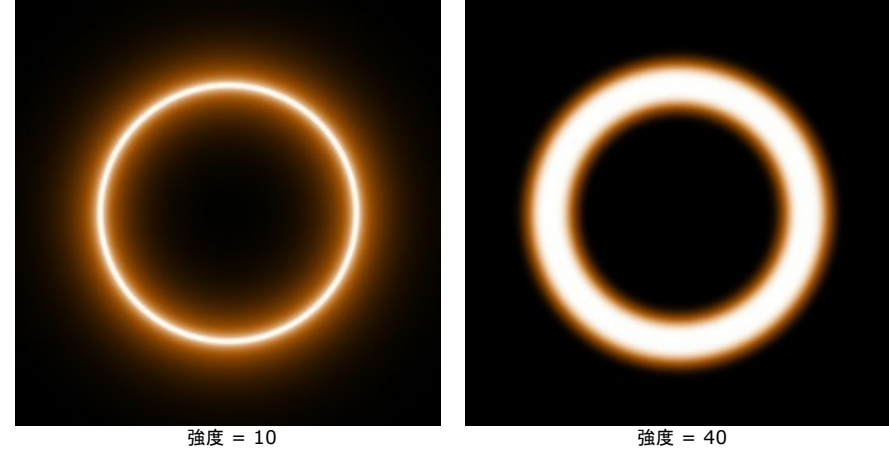

### 光の効果の要素**:** 多角形

多角形 は、正多角形の形をした光の効果の要素です。

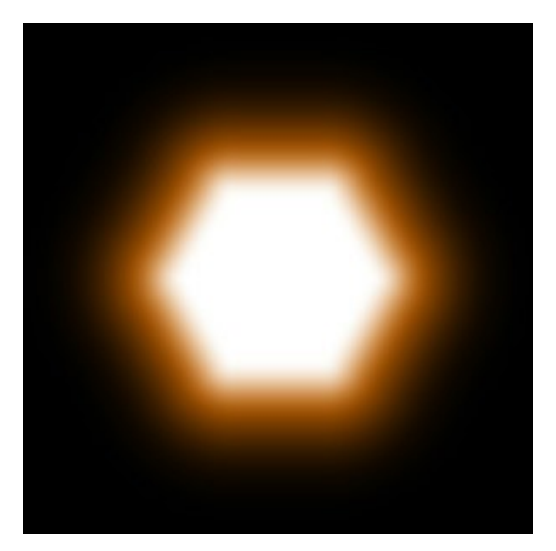

ツールを使って、光の効果を変形できます。要素のプロパティパネルでは、要素の位置**/**サイズや色を変更できます。

さらに、多角形独自の以下の特殊パラメータも調整できます。

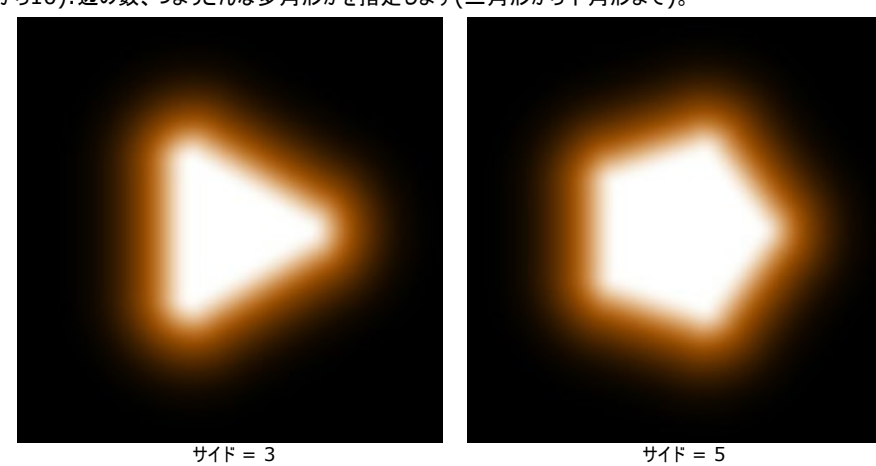

サイド (設定可能値が3から10):辺の数、つまりどんな多角形かを指定します(三角形から十角形まで)。

ハロー幅 (設定可能値が1から200):値を上げると、要素の周りのハローの幅を太くすることができます。

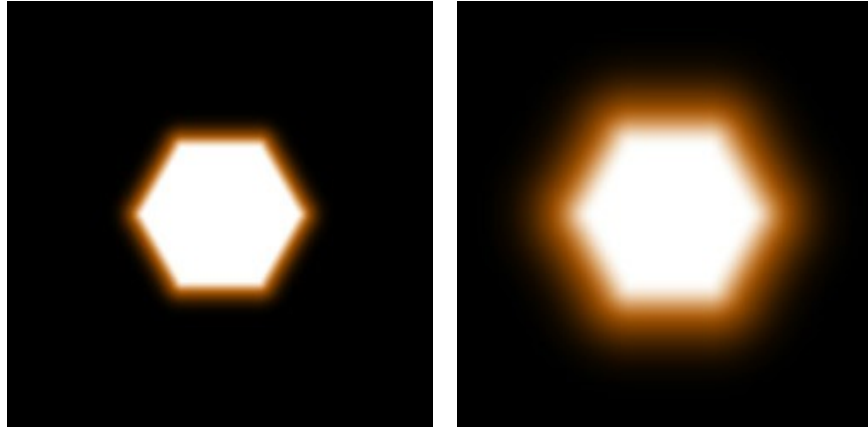

ハロー幅 = 25 インコントランス スタックス ハロー幅 = 75

強度 (設定可能値が5から75):ハローの明るさと要素のエッジ部分の鮮明度を調整することができます。

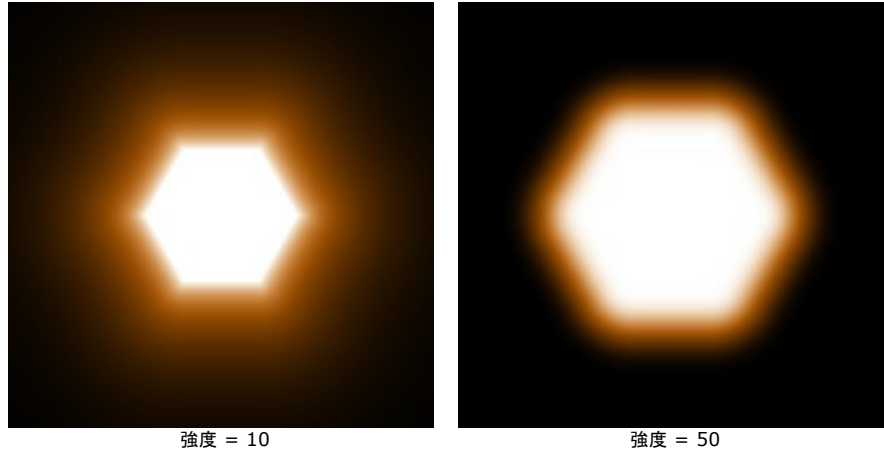

# 光の効果の要素**:** 光のストライプ

光のストライプは、光が直線の形に伸びている光の要素です。

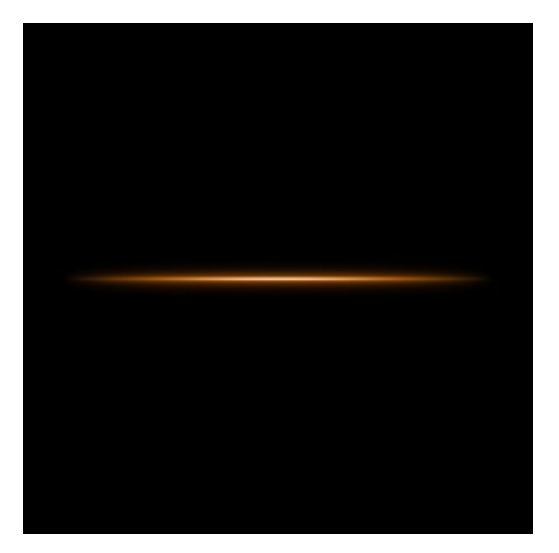

ツールを使って、光の効果を変形できます。要素のプロパティパネルでは、要素の位置**/**サイズや色を変更できます。

さらに、光のストライプ独自の以下の特殊パラメータも調整できます。

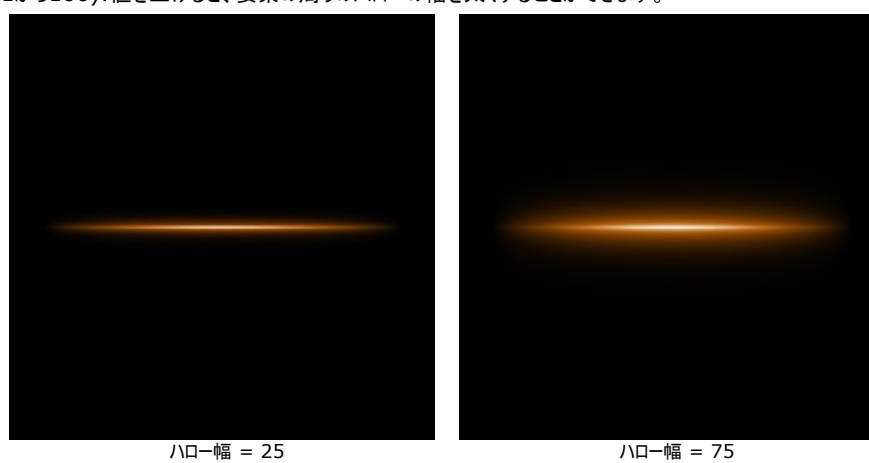

ハロー幅 (設定可能値が1から100):値を上げると、要素の周りのハローの幅を太くすることができます。

強度 (設定可能値が5から75):ハローの明るさと要素のエッジ部分の鮮明度を調整することができます。

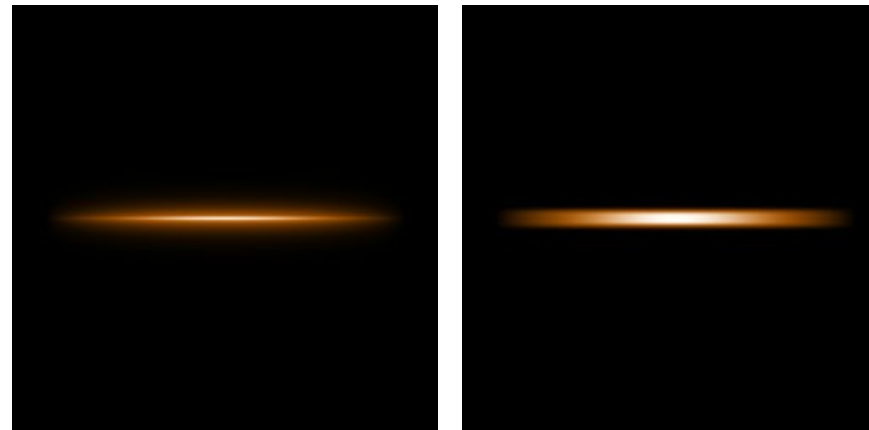

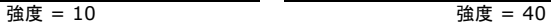

ハーフ:チェックボックスをオンにすると、要素の半分のみが表示されます。

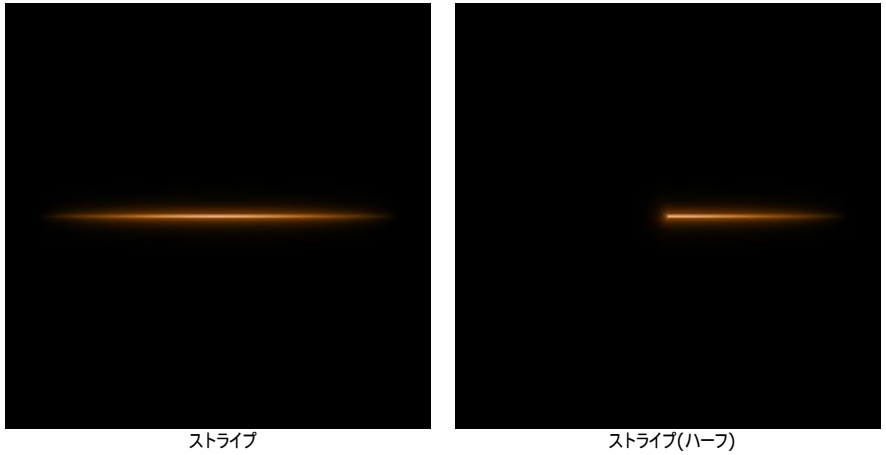

# 光の効果の要素**:** ビーム

ビーム は、1点で交わる光り輝く複数のラインからなる要素です。

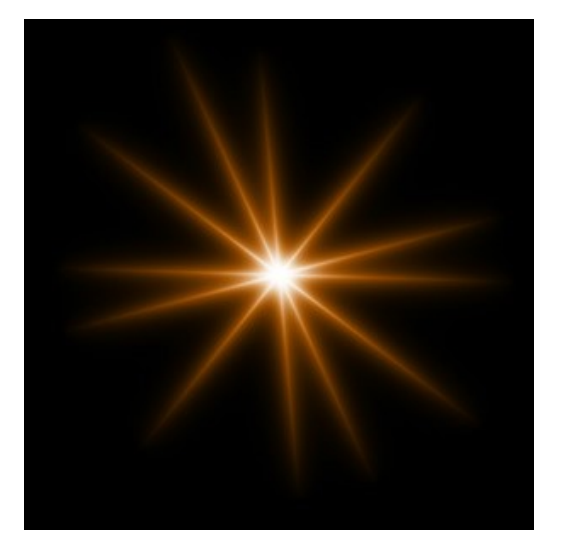

ツールを使って、光の効果を変形できます。要素のプロパティパネルでは、要素の位置**/**サイズや色を変更できます。

さらに、ビーム独自の以下の特殊パラメータも調整できます。

ライン (設定可能値が2から100):ラインの数を指定します。

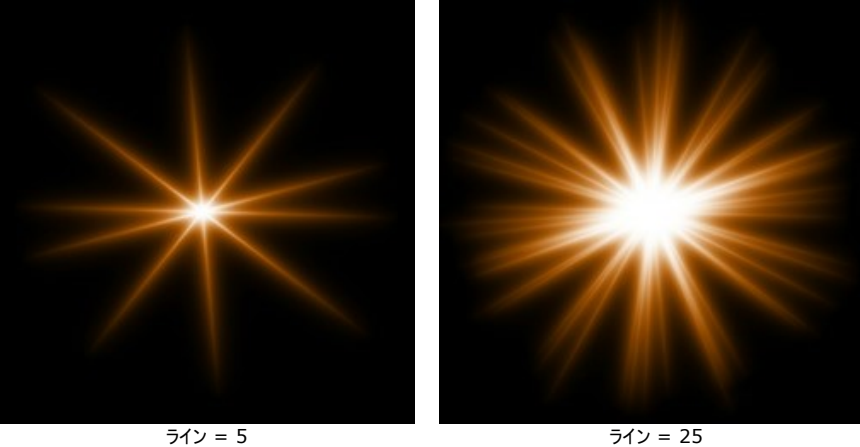

ランダムな長さ (設定可能値が0から100):ラインの長さの範囲を指定します。最小値ではすべてのラインの長さが等しくなります。値を上げるにつれ、ラインの 一番長いものと一番短いものの長さの差が大きくなっていきます。

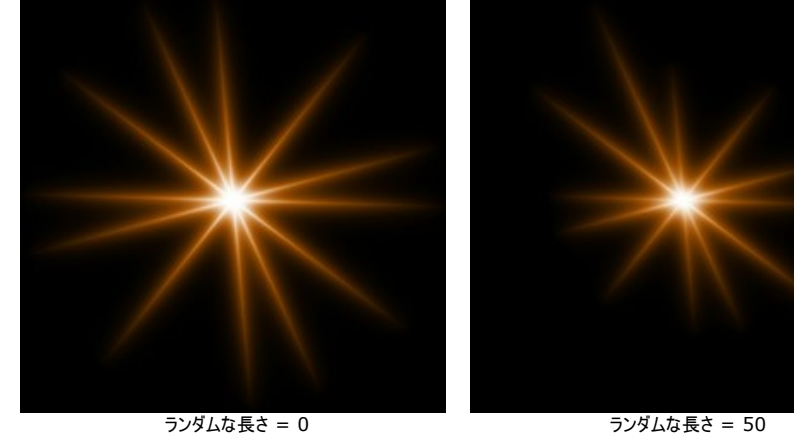

ランダムな角度:チェックボックスをオフにすると、ラインの感覚(角度)は一定になりますが、オンにした場合、感覚(角度)はランダムになります。

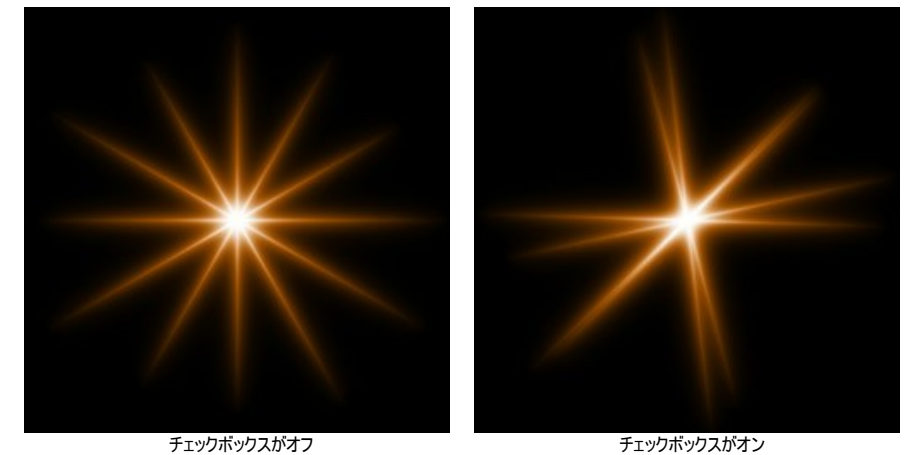

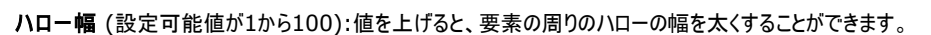

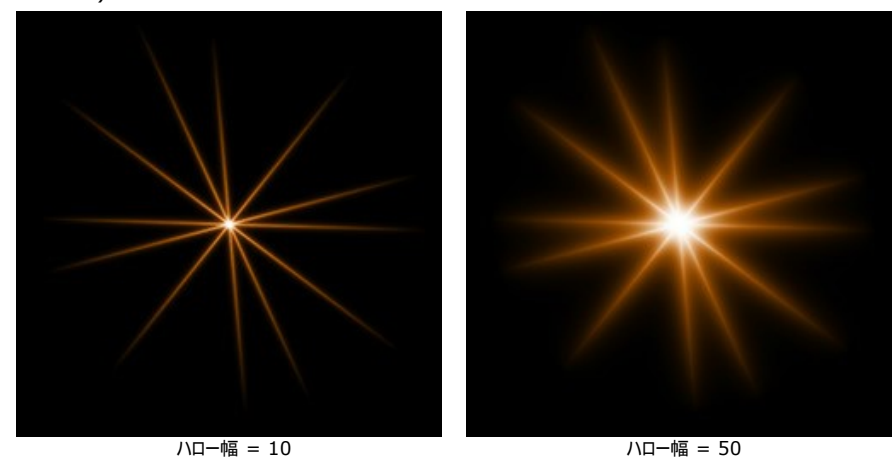

強度 (設定可能値が5から75):ハローの明るさと要素のエッジ部分の鮮明度を調整することができます。

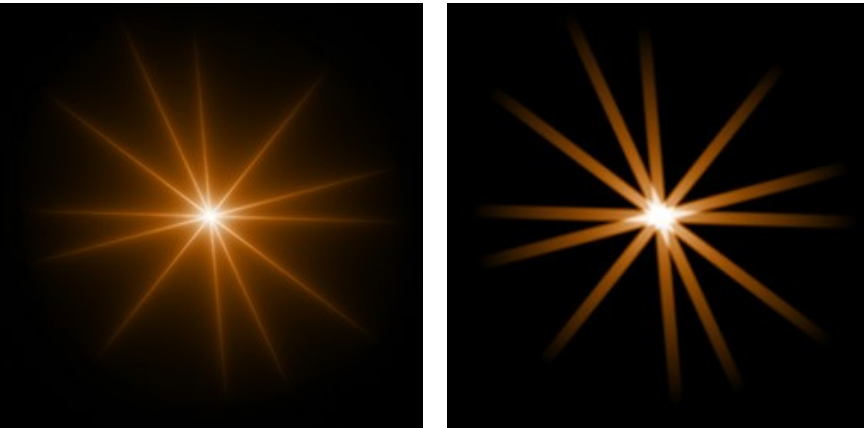

強度 = 5 a 強度 = 50

開始値 (設定可能値が0から999):これは要素内のラインの分布を定義する、乱数生成の基となる値です。それぞれの値はラインの分布を他にないユニーク な仕方で生成します。

# 光の効果の要素**:** 粒子

粒子 は、ある一点から外に向かって複数の粒子が飛び出すような形の要素です。

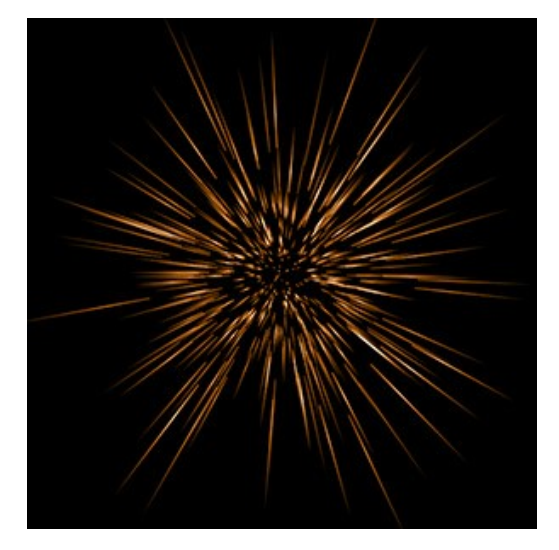

ツールを使って、光の効果を変形できます。要素のプロパティパネルでは、要素の 位置**/**サイズや色を変更できます。

さらに、粒子独自の以下の特殊パラメータも調整できます。

要素サイズ (設定可能値が1から200): 要素のサイズを変更します。

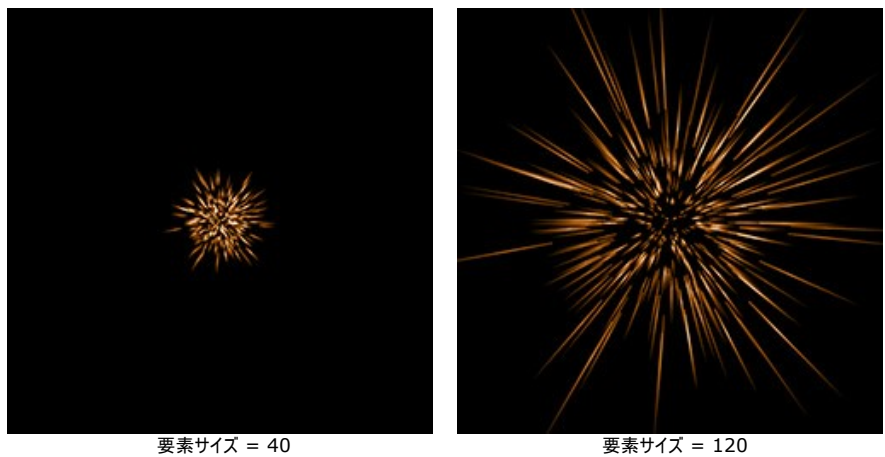

粒子 (設定可能値が1から100):光り輝く粒子の数を指定します。値を1つ上げる後ごとに10個の粒子が追加されます。

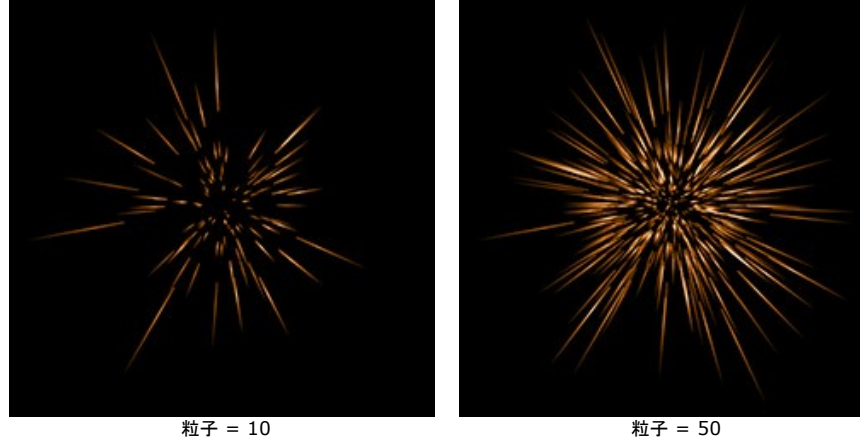

粒子の長さ (設定可能値が1から100):粒子の長さの最大値を指定します。それぞれの粒子は様々な長さですが、ここで指定する長さを超えることはありま せん。

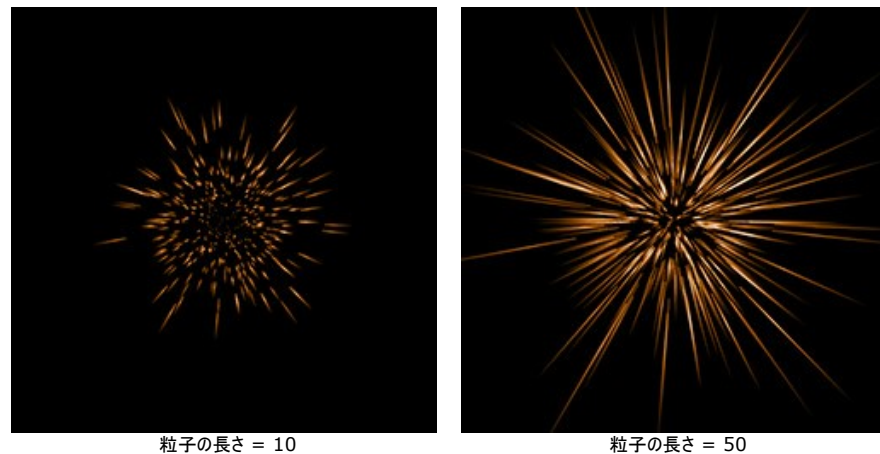

ランダムな長さ (設定可能値が0から100):粒子の長さの範囲を指定します。値を上げるにつれ、粒子の一番長いものと一番短いものの長さの差が大きく なっていきます。

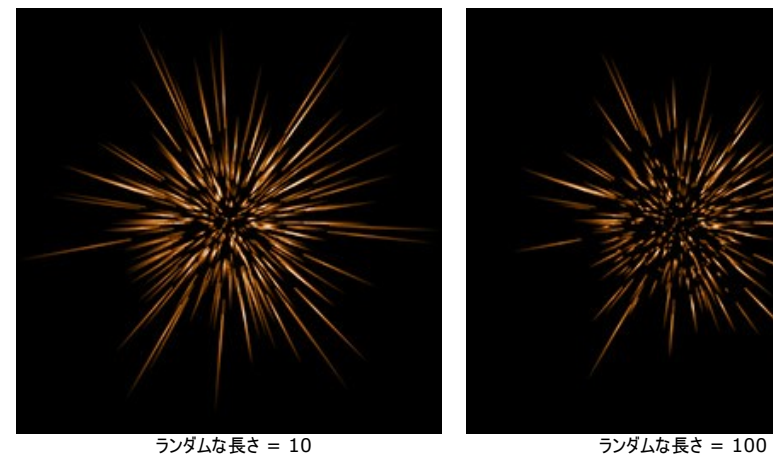

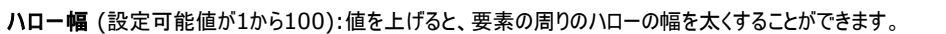

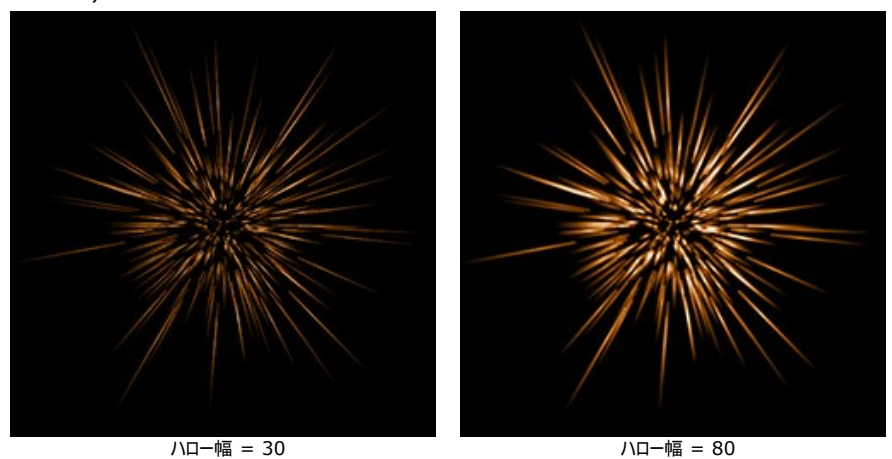

開始値 (設定可能値が0から999):これは要素内の粒子の分布を定義する、乱数生成の基となる値です。それぞれの値は粒子の分布を他にないユニーク な仕方で生成します。

# 光の効果の要素**:** 星の爆発

星の爆発は、星からランダムに光線が出ており、光線の先端はとがった形状をしています。

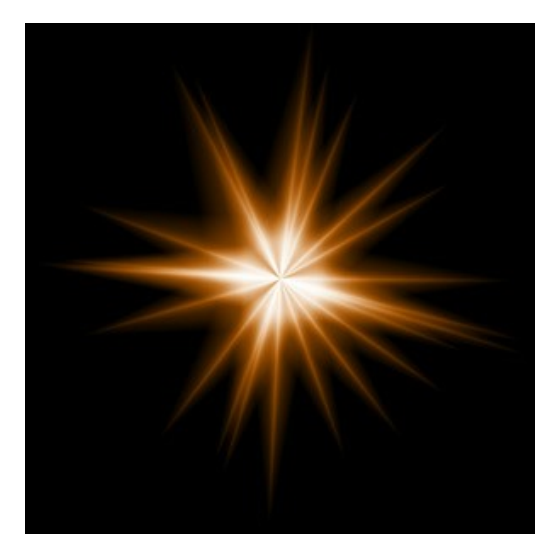

ツールを使って、光の効果を変形できます。要素のプロパティパネルでは、要素の位置**/**サイズや色を変更できます。

さらに、星の爆発独自の以下の特殊パラメータも調整できます。

光線 (設定可能値が1から128):星から出ている光線の数を指定します。

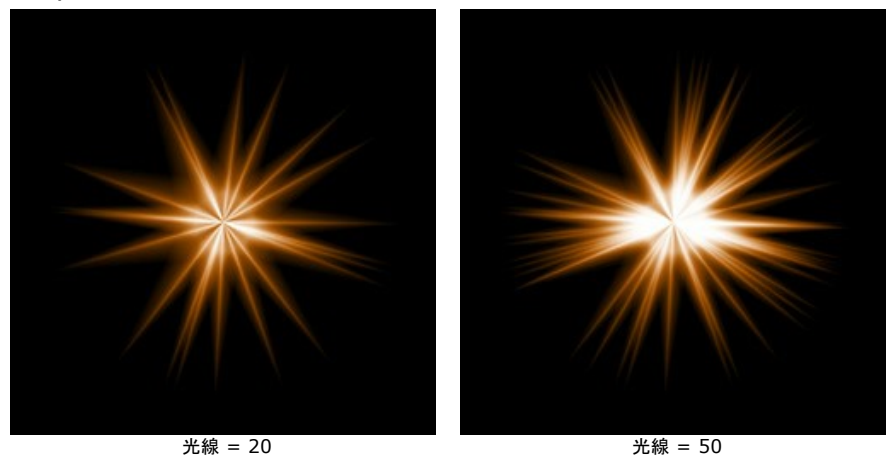

光線の長さ (設定可能値が10から200):光線の長さの最大値を指定します。それぞれの光線は様々な長さですが、ここで指定する長さを超えることはありま せん。

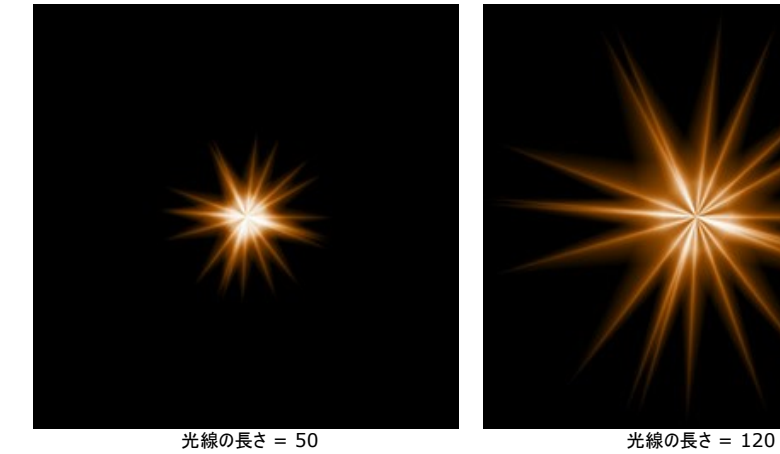

なっていきます。

ランダムな長さ (設定可能値が0から100):光線の長さの範囲を指定します。値を上げるにつれ、光線の一番長いものと一番短いものの長さの差が大きく

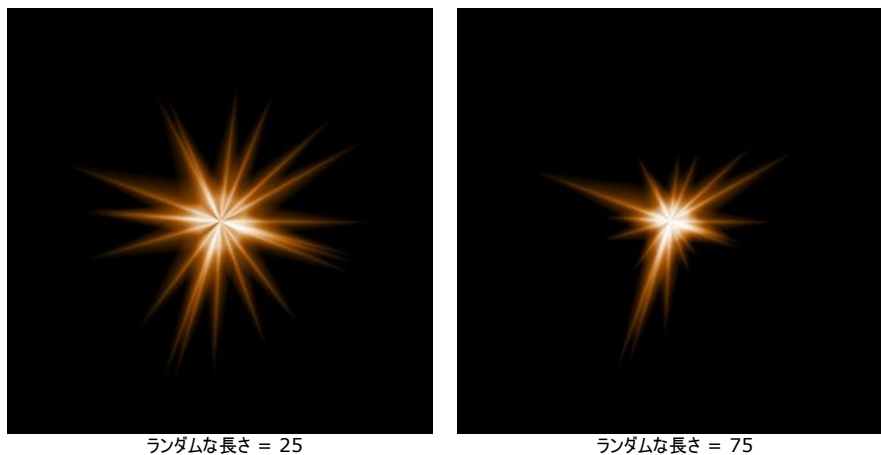

光線幅 (設定可能値が10から100):光線の幅を指定します。

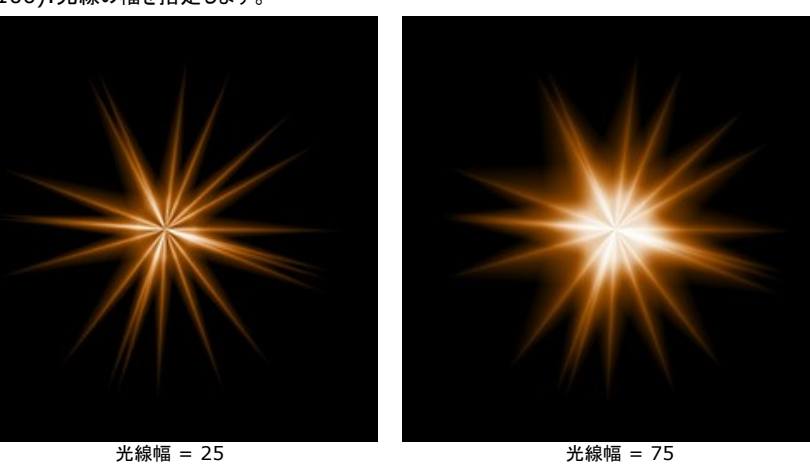

開始値 (設定可能値が0から999):これは要素内の光線の分布を定義する、乱数生成の基となる値です。それぞれの値は光線の分布を他にないユニーク な仕方で生成します。

## 光の効果の要素**:** 光の爆発

光の爆発 は、1つの中心からランダムに伸びる光線からなる光の効果の要素です。

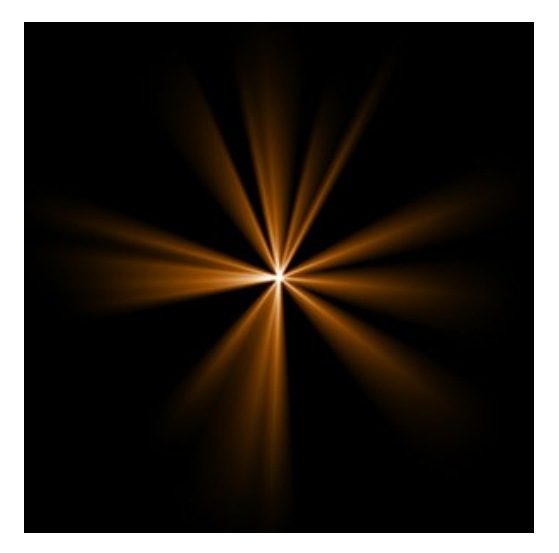

ツールを使って、光の効果を変形できます。要素のプロパティパネルでは、要素の位置**/**サイズや色を変更できます。

さらに、光の爆発独自の以下の特殊パラメータも調整できます。

光線 (設定可能値が1から72):星から出ている光線の数を指定します。

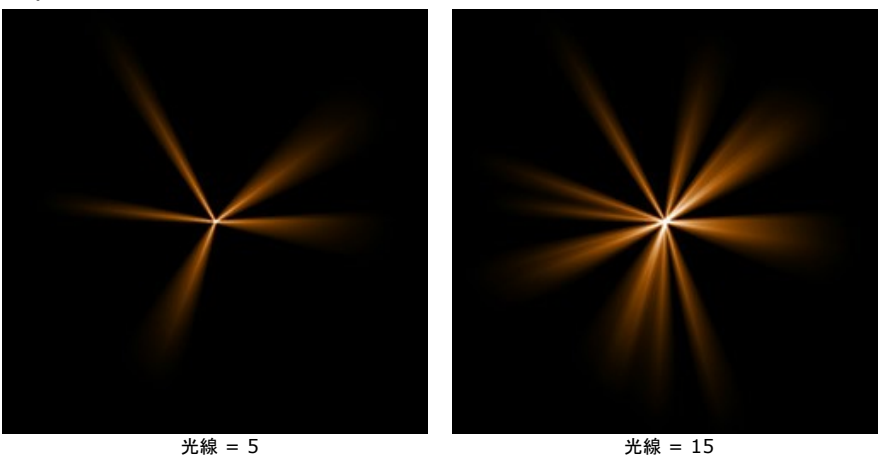

光線の長さ (設定可能値が10から200):光線の長さの最大値を指定します。それぞれの光線は様々な長さですが、ここで指定する長さを超えることはありま せん。

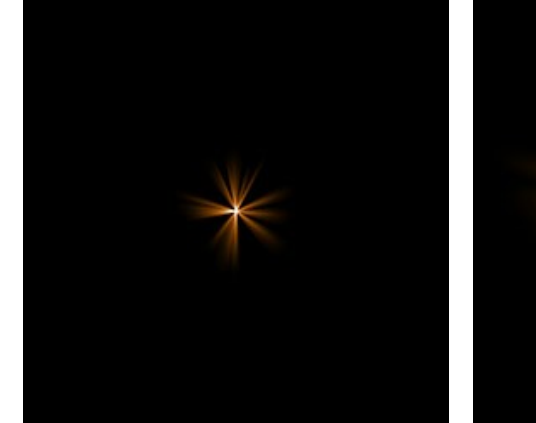

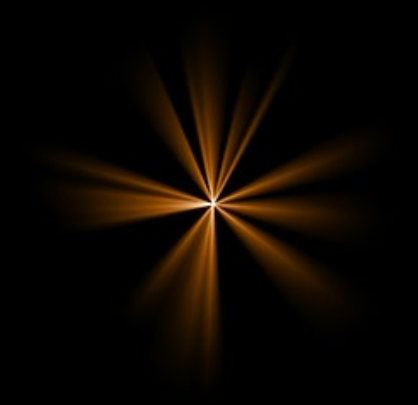

光線の長さ = 50 7 20 20 20 光線の長さ = 150

**ランダムな長さ** (設定可能値が0から100):光線の長さの範囲を指定します。最小値に設定すると、すべての光線の長さが等しくなります(= すべて**光線の** 長さで指定した長さ)。値を上げるにつれ、光線の一番長いものと一番短いものの長さの差が大きくなっていきます。

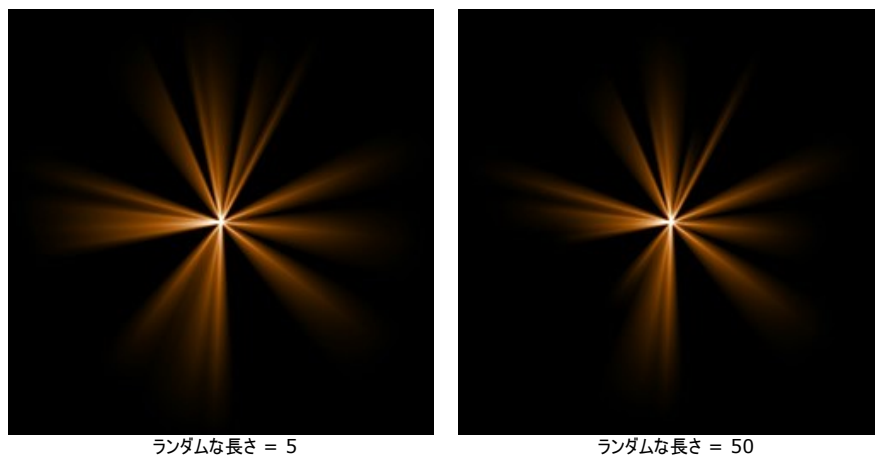

光線幅 (設定可能値が1から100):光線の幅を指定します。

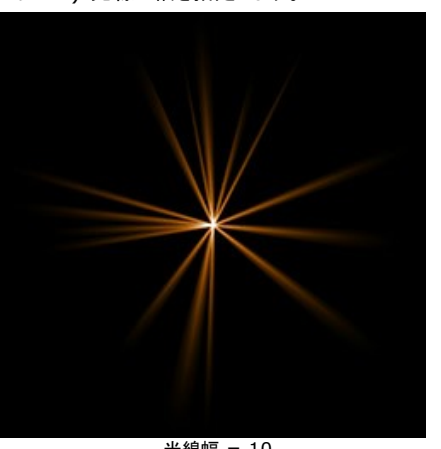

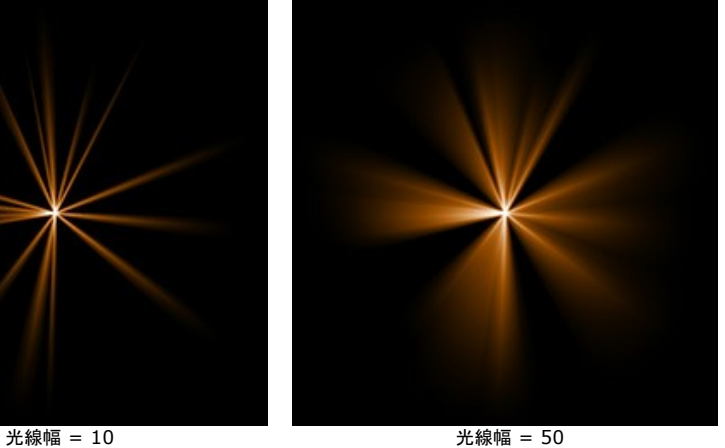

中心 (設定可能値が0から5):中心に光り輝く部分を追加できます。値を高くすると、中心部分の明るさが増します。

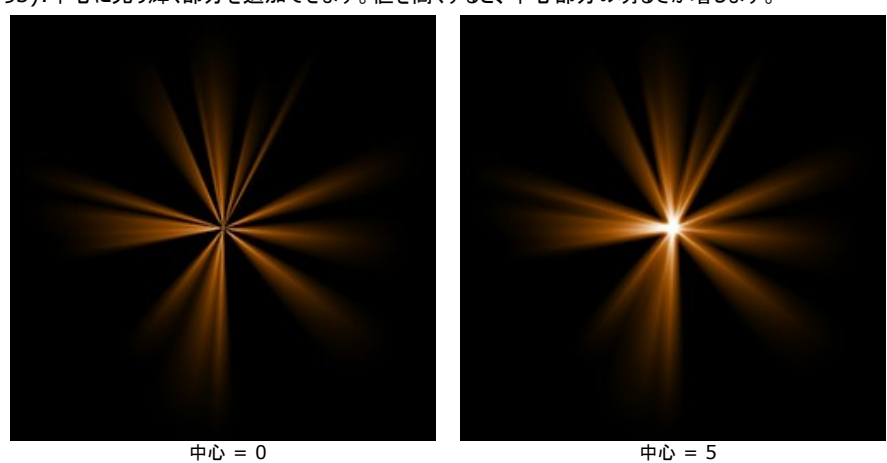

開始値 (設定可能値が0から999):これは要素内の光線の分布を定義する、乱数生成の基となる値です。それぞれの値は光線の分布を他にないユニーク な仕方で生成します。

# 光の効果の要素**:** 光線

光線は、光る1つの物体から幾つかの光線が徐々に薄くなりながら伸びる要素です。

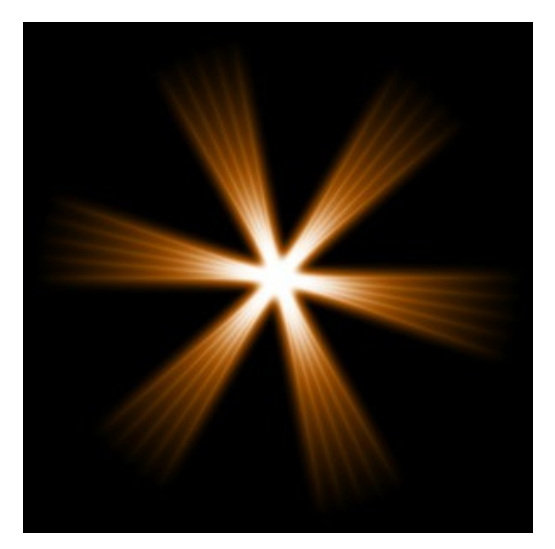

ツールを使って、光の効果を変形できます。要素のプロパティパネルでは、要素の位置**/**サイズや色を変更できます。

さらに、光線独自の以下の特殊パラメータも調整できます。

光線 (設定可能値が1から48):中心から伸びる光線の数を指定します。

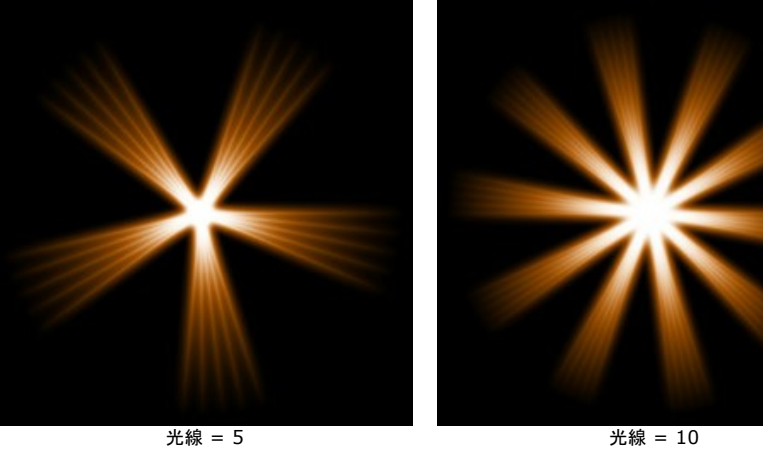

光線幅 (設定可能値が0から100):星から出ている光線の幅を指定します。 値が高いほど、それぞれの光線内の内部光線との距離が長くなります。

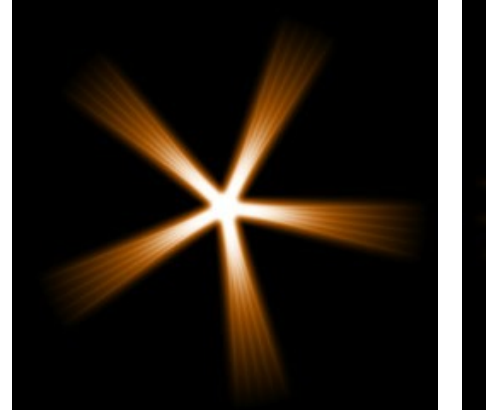

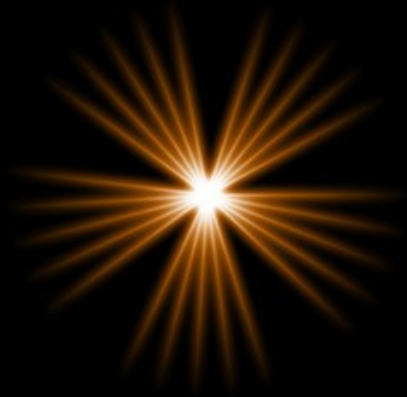

光線幅 = 25 25 25 26 26 26 27 28 28 28 28 28 29 29 29 29 29 29 20 21 22 22 23 23 24 25 26 27 27 27 27 2

内部光線 (設定可能値が1から24):各光線の内部にある(構成している)光線の数を指定します。

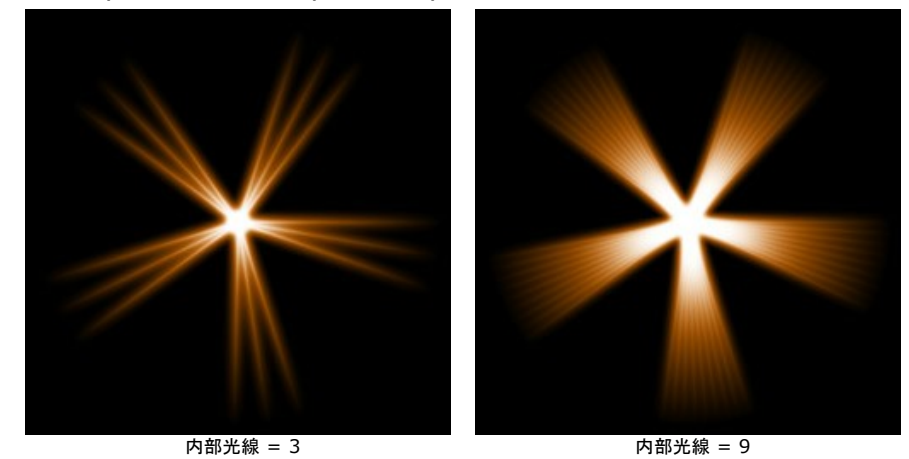

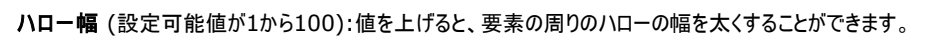

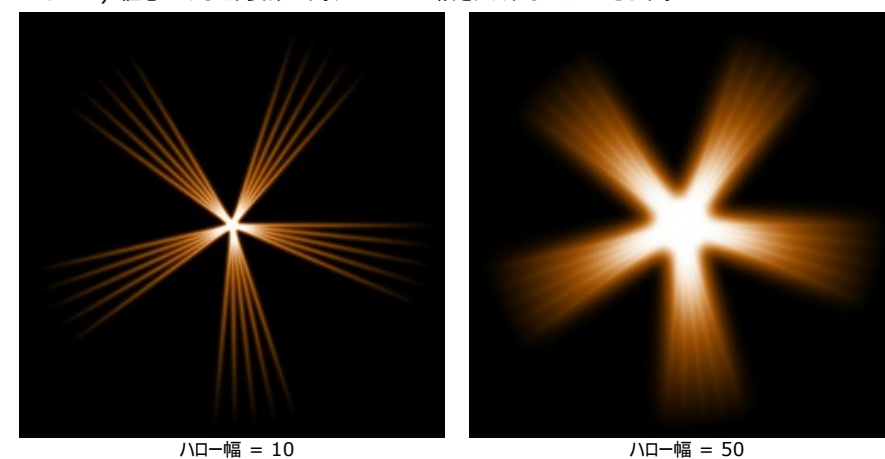

強度 (設定可能値が5から40):ハローの明るさと要素のエッジ部分の鮮明度を調整することができます。

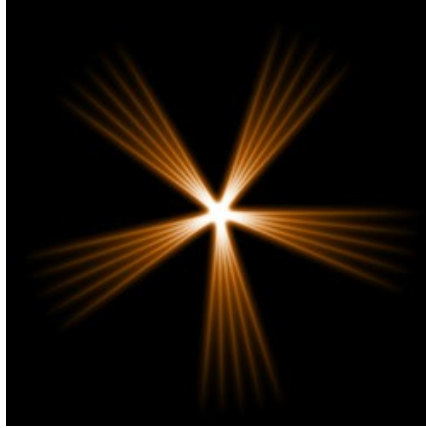

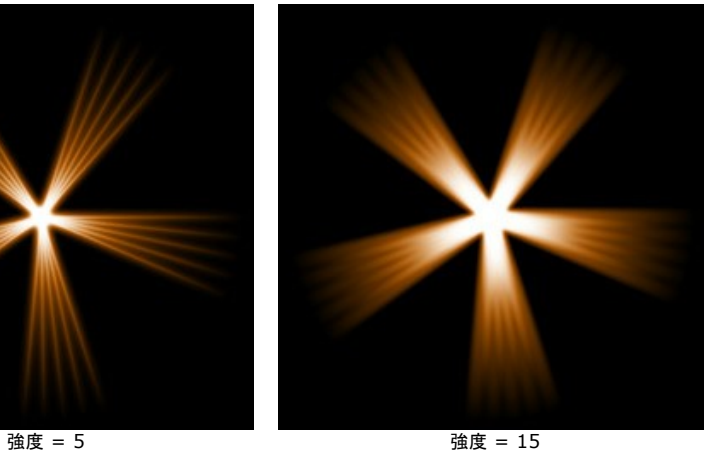

# 光の効果の要素**:** ハロー

ハローは、虹色の光の環の形をした光の効果の要素です。

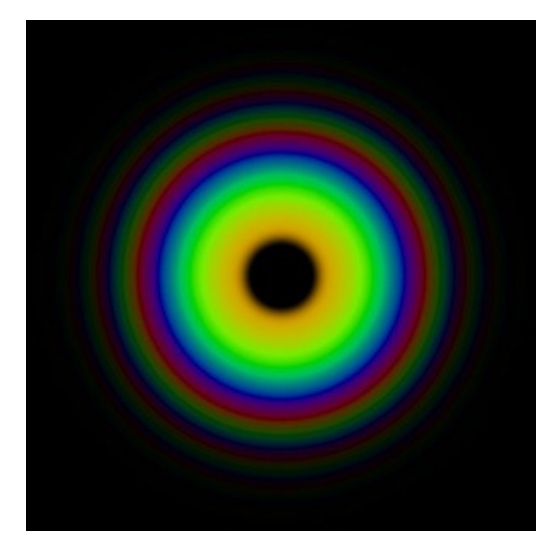

ツールを使って、光の効果を変形できます。要素のプロパティパネルでは、要素の位置**/**サイズや色 (ブレンドモード)を変更できます。

さらに、ハロー独自の以下の特殊パラメータも調整できます。

直径 (設定可能値が10から90):要素のサイズを変更します。

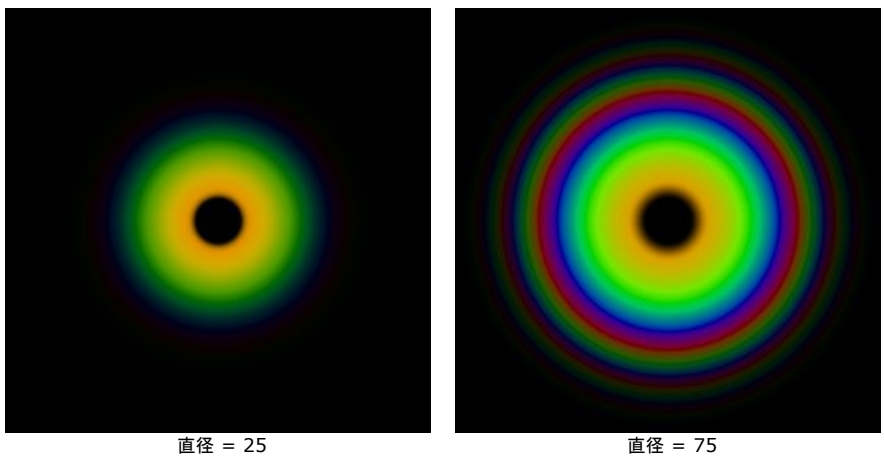

リングの幅 (設定可能値が1から100): 要素を構成する1つ1つの虹色の環の幅を指定します。

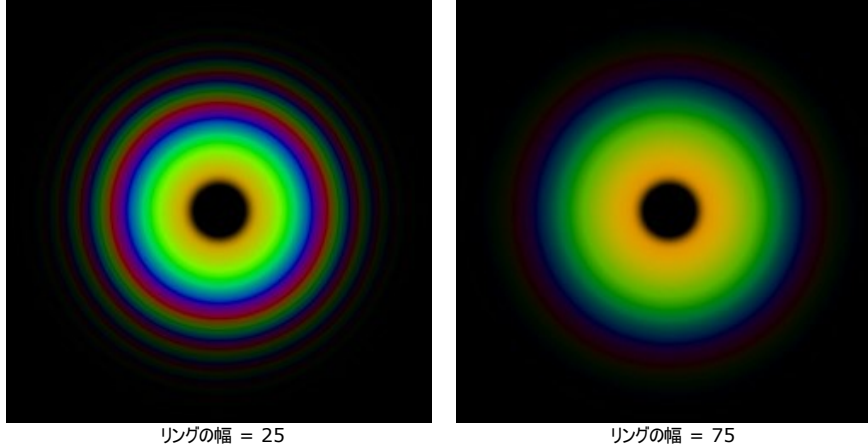

スペクトルのシフト (設定可能値が0から100): 虹色の環の色の順番を指定します。高い値では中心に向かって、低い値では外側に向かって色がシフトしま す。

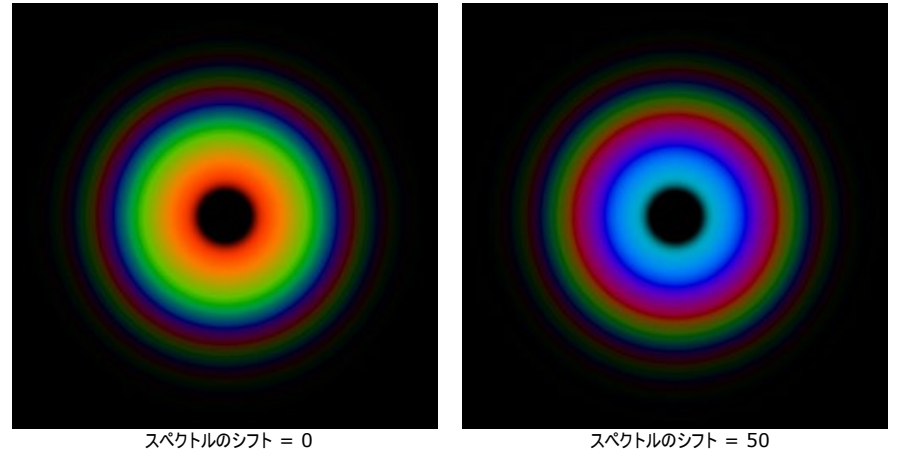

### 光の効果の要素**:** 光の点

光の点は、同一直線上に様々な色の丸や多角形で構成される光の効果の要素です。

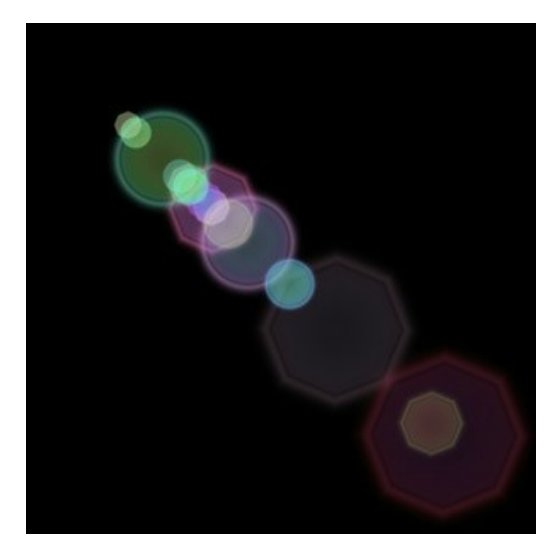

ツールを使って、光の効果を変形できます。要素のプロパティパネルでは、要素の位置**/**サイズや色 (ブレンドモード)を変更できます。

さらに、光の点独自の以下の特殊パラメータも調整できます。

点 (設定可能値が1から30):要素内の点の数を指定します。

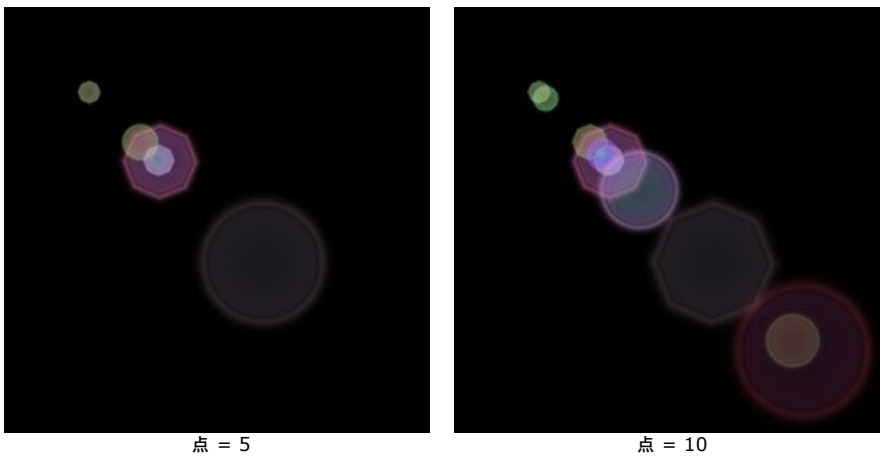

点のサイズ (設定可能値が0から100): 点のサイズを変更します。

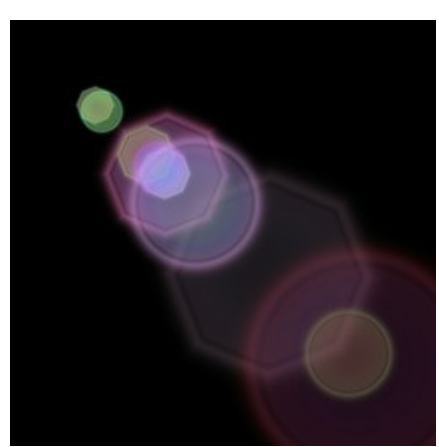

点のサイズ = 10 点のサイズ = 50

形 (設定可能値が0から100):要素内の丸と多角形の数(割合)を指定します。0に設定されている場合は、すべての点が丸ですが、値を上げるにつれて多 角形の点の数が増えます。最大値ではすべて多角形になります。

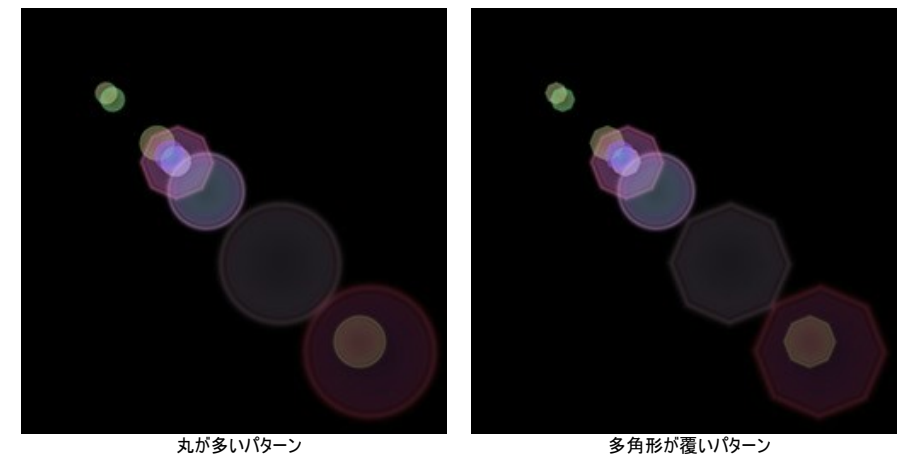

密度 (設定可能値が1から100):値を高く設定するほど、点と点の間隔が狭くなります。

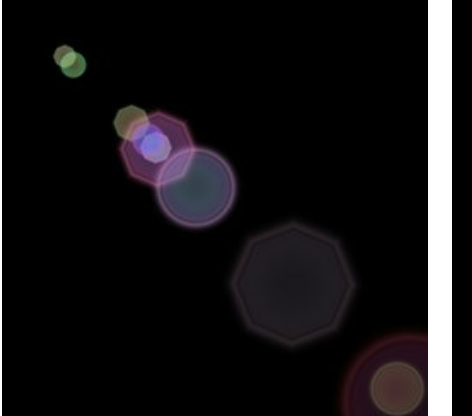

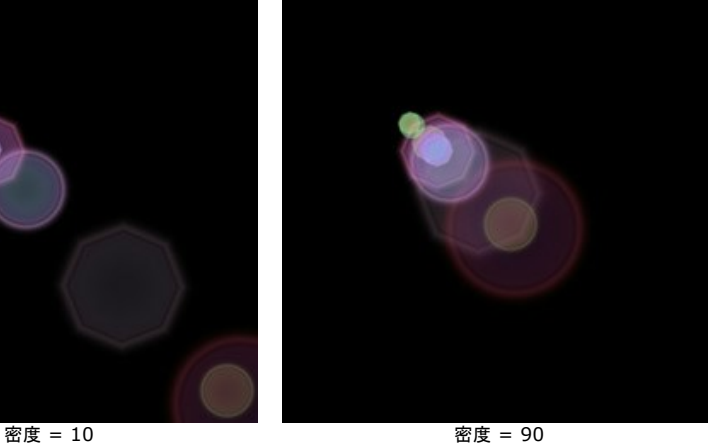

エッジの鮮明度 (設定可能値が1から100):値が高いほど、エッジ部分は鮮明ではっきり見えるようになります。

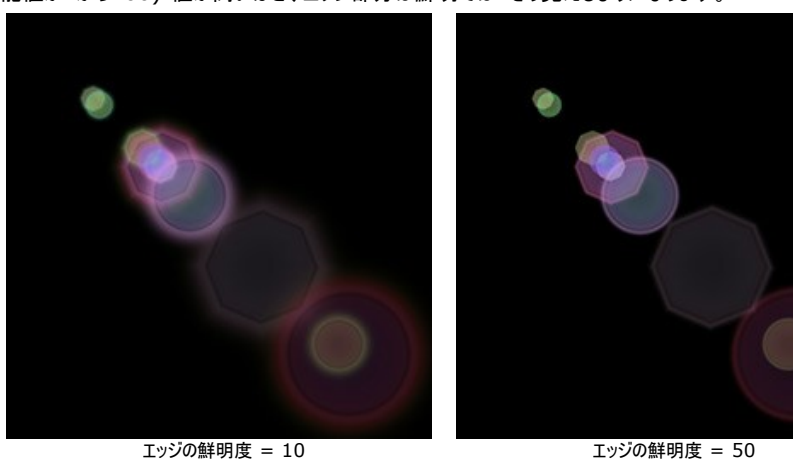

スペクトル (設定可能値が0から100):値が0の時、点は単一色になります。値を上げると、点に色の輪が追加されていきます。値が高ければ高いほど、それ ぞれの点に多くの色の輪が表示されます。

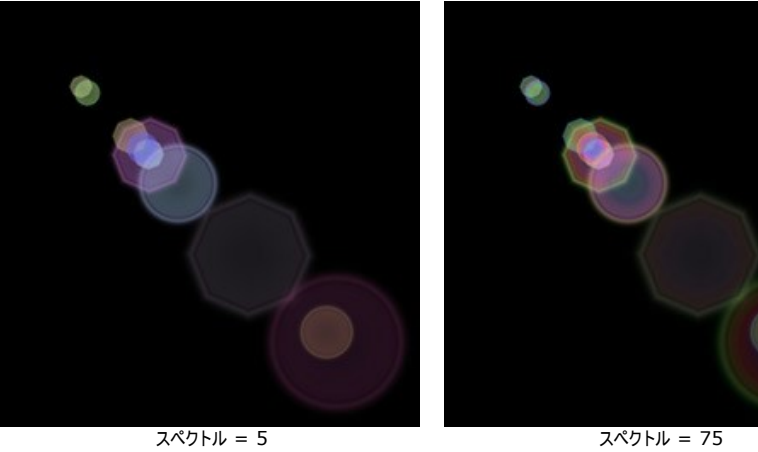

フェード (設定可能値が0から100):点の透明度を変更します。大きい点ほど、早く透明になります。

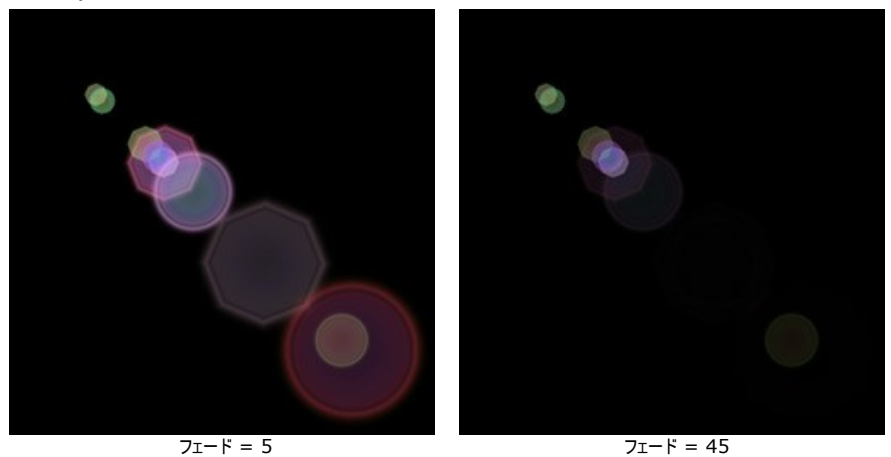

開始値 (設定可能値が0から999):これは要素内の点の分布を定義する、乱数生成の基となる値です。それぞれの値は一直線上の点の分布を他にないユ ニークな仕方で生成します。

### 光の効果の要素**:** 楕円形の光の点

楕円形の光の点 は、楕円形の形をした光の点(グレア)が一直線上に並んで表示される光の要素です。

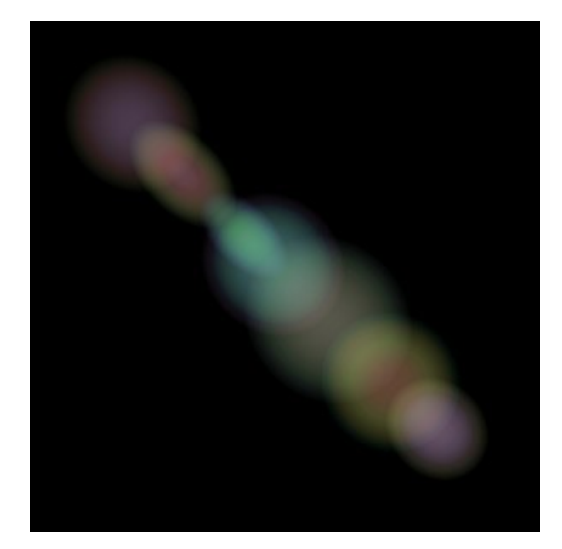

ツールを使って、光の効果を変形できます。要素のプロパティパネルでは、要素の位置**/**サイズや色 (ブレンドモード)を変更できます。

さらに、楕円形の光の点独自の以下の特殊パラメータも調整できます。

点 (設定可能値が1から20):楕円形の点の数を指定します。

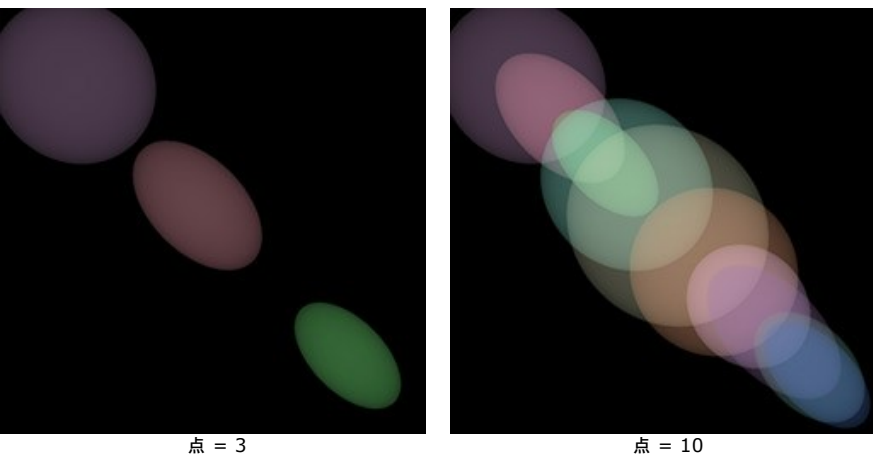

密度 (設定可能値が1から100):値を高く設定するほど、点と点の間隔が狭くなります。

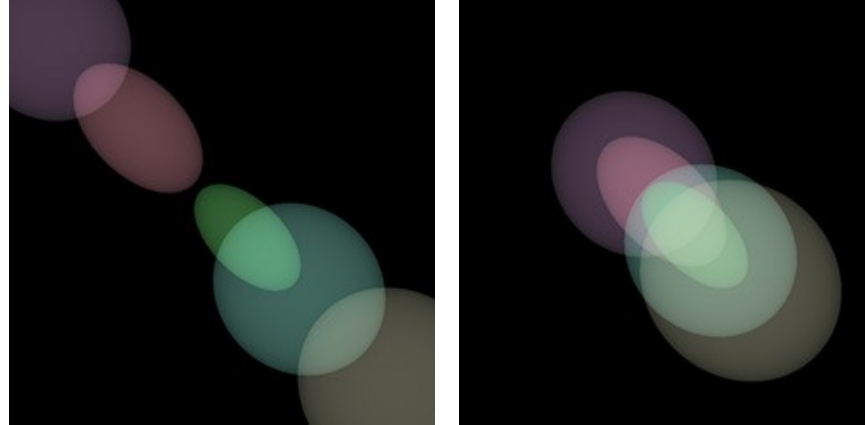

密度 = 10 密度 = 90

フェード (設定可能値が2から100):最小値では、楕円形の点のエッジが鮮明です。値が大きくなるほど、エッジがぼかされ、楕円形自体も小さくなります。

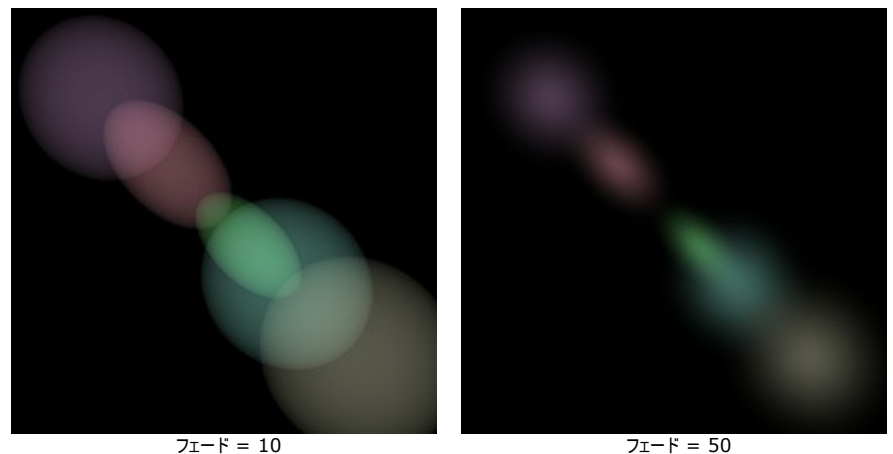

スペクトル (設定可能値が0から100):値を上げると、点に色が追加されていきます。値が高ければ高いほど、それぞれの点に多くの色の輪が追加されていき ます。

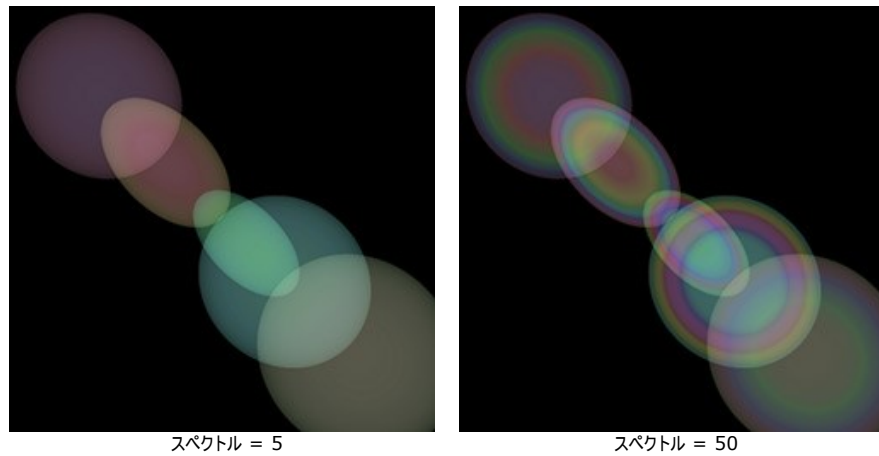

開始値 (設定可能値が0から999):これは要素内の点の分布を定義する、乱数生成の基となる値です。それぞれの値は一直線上の点の分布を他にないユ ニークな仕方で生成します。

# 夜空を彩る花火

みんなが自分の生活に忙しくしている町のある夏の夜を想像してみましょう。いつもはバラバラでも、みんなが1つになる日があります。お祭りの日には、夜空の綺麗な星 だけでなく、色鮮やかな花火が夜空を華やかにしてくれます。

**[AKVIS LightShop](#page-2-0)**を使うと、何の変哲もない1枚の写真をそんなお祭りの日のような写真に変えることができます。

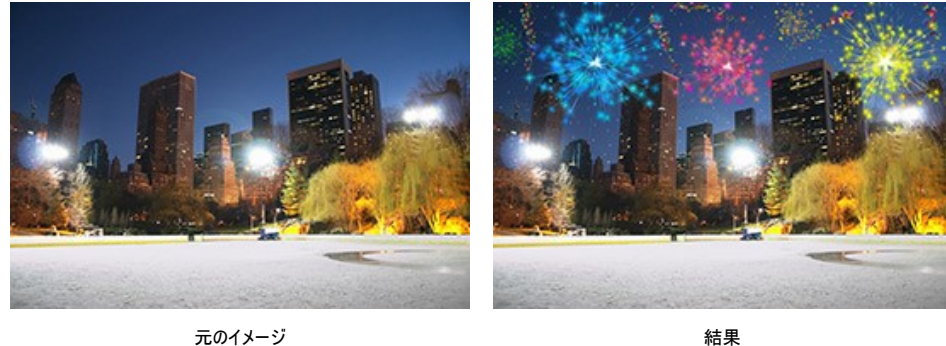

ステップ**1. AKVIS LightShop**の詳細モードで、要素パネルに切り替え、粒子と星の爆発の2種類の要素を使用して新しい光の効果を作成します。 [効果をダウンロード](https://akvis.com/img/examples/lightshop/firework/effect.zip)し、ZIPファイルを開き、xmlファイルをプログラムにインポートすることもできます(効果パネルの← を使用) し、自分で効果を作成してもかま いません。

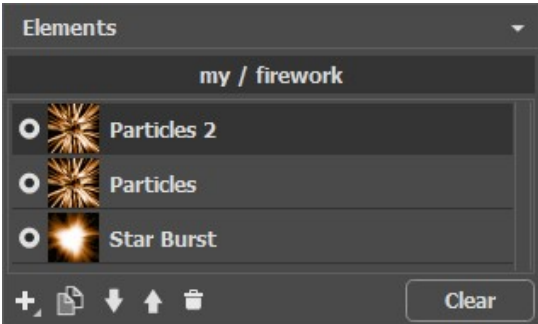

各要素のパラメータを**要素プロパティ**パネルで設定し、その後、効果全体の設定を**効果プロパテ**イパネルで設定し、以下のような効果に近づけます。

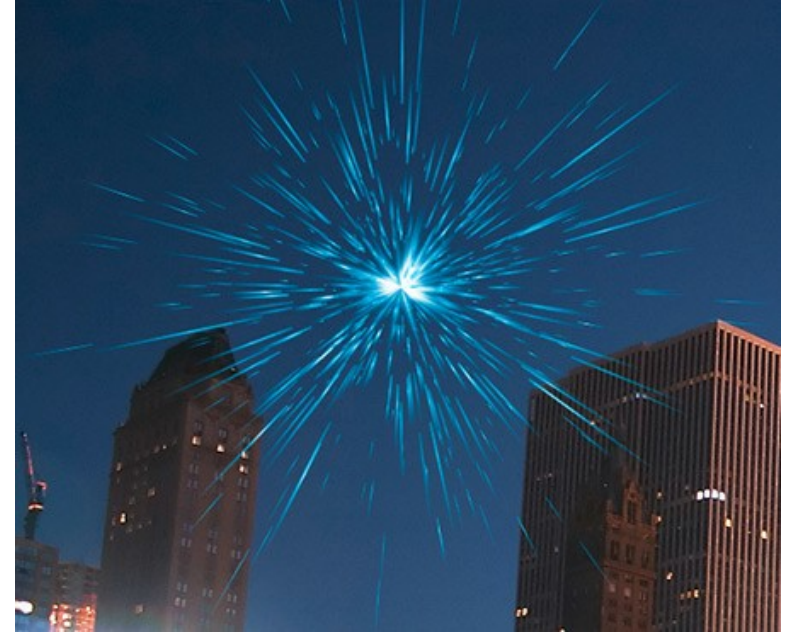

ステッ**プ2. 輝きブラシ 方々を選択し、以下のようにオプションを調整します。** 

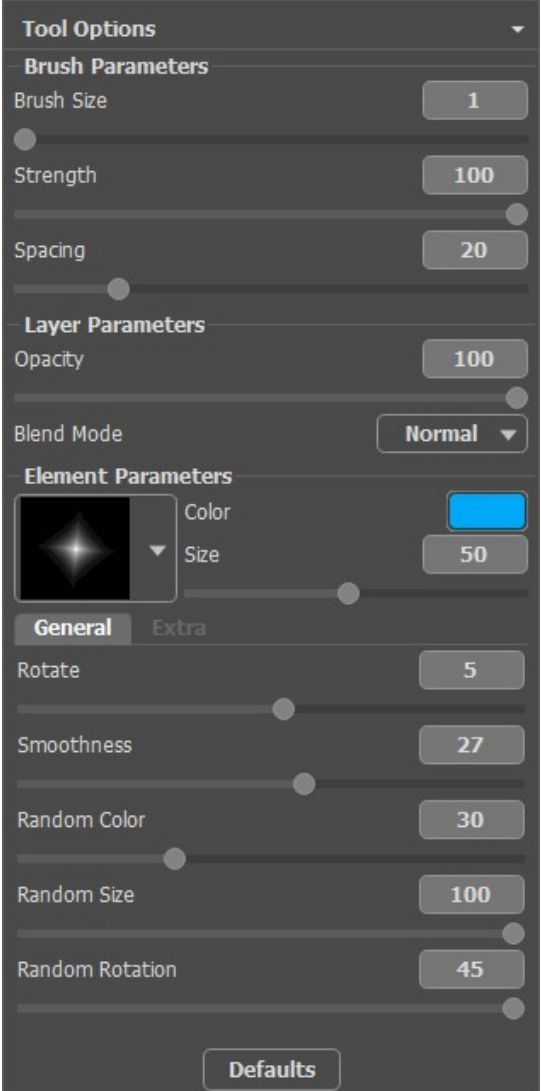

ブラシを使って、画像に星を追加していきます。粒子の要素の先端に星を追加したり、ランダムに追加したり、花火に近づけるように調整します。

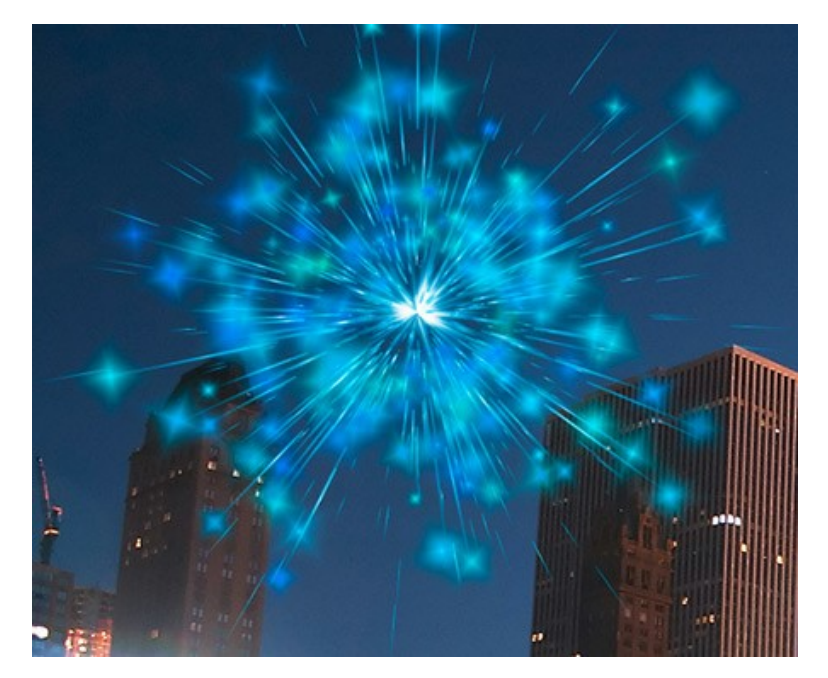

で結果を保存します。「結果をソース イメージとして使用しますか ?」というメッセージが表示されます。画像を引き続き編集する場合は、**[**はい**]**をクリック します。

プラグイン版をお使いの場合、♥ で結果を適用して、プラグインを再起動します。

ステップ3.画像を様々な部分イ光の効果を追加するには、ステップ1、2を繰り返し行います。効果の大きさと位置を変更するには、**変形**ツール<mark>ト、</mark>を使用しま す。効果パラメータで別の色を選択します。

各効果の中心要素 (星の爆発) を他の要素、例えば、ビームや光線に変更できます。

### ヒント**:**

効果をプリセットとして保存する場合は、効果パネルの ■ <mark>をクリックします。</mark>

xmlファイルには、光の効果のみ保存でき、ブラシで作成した星は保存されません。

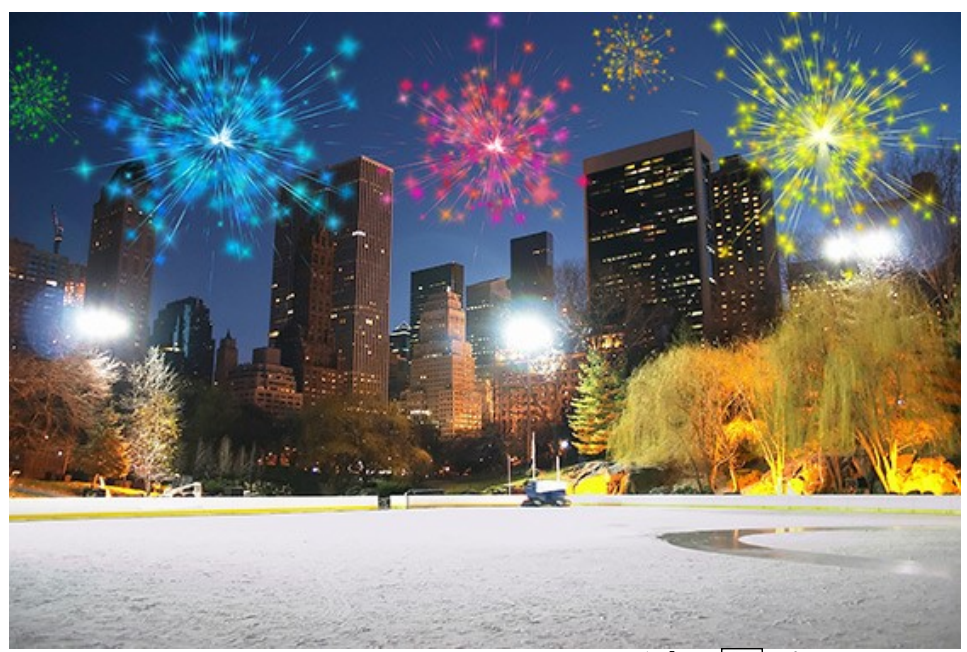

ステップ4. 星くずが蛇行しているように見える、様々な色の小さな星からなる曲線を描きます。 輝**きブラシ** フタ<sup>のパ</sup>ラメータは以下のように設定します。

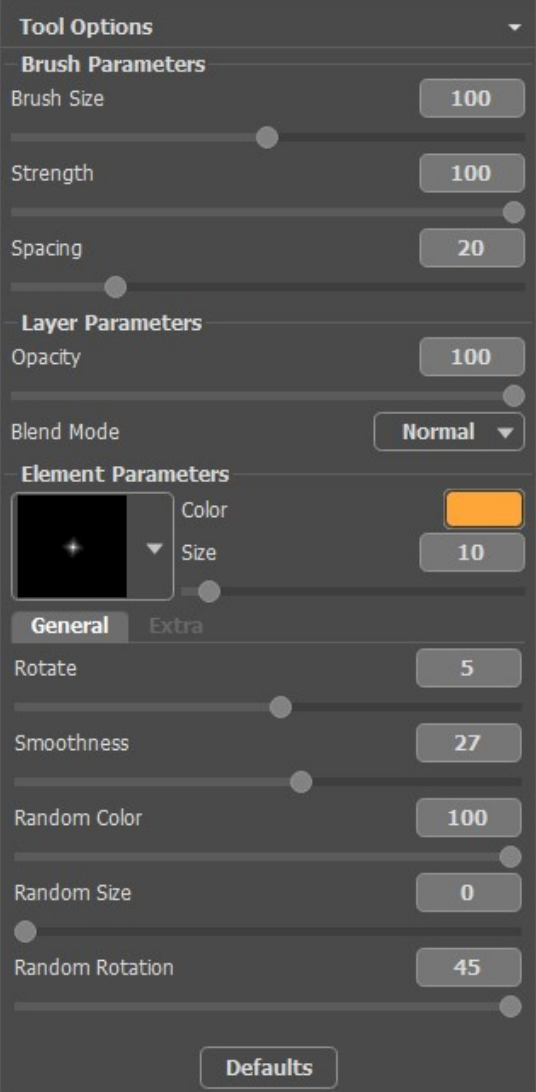

ブラシで、画像内に幾つか曲線を描きます。星のサイズ を大きく設定し、既にある曲線の上から3分の1くらいの長さで曲線を重ねます。 結果はこのようになります。

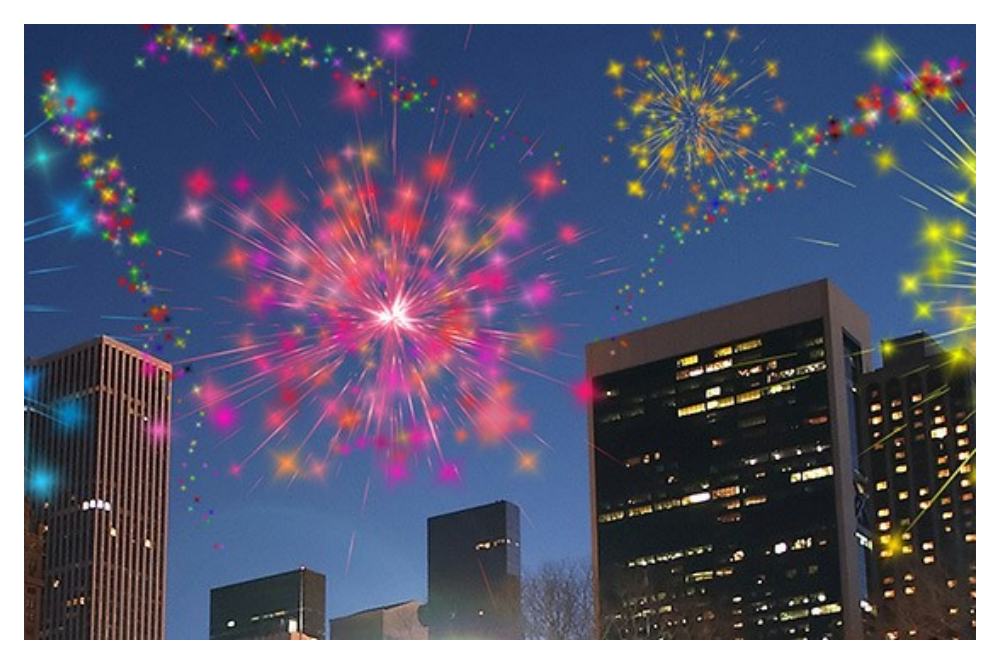

物足りないと感じる場合、カラフルかつ様々なサイズの星をさらに追加することもできます。

結果として、このような華やかな夜空が出来上がります。

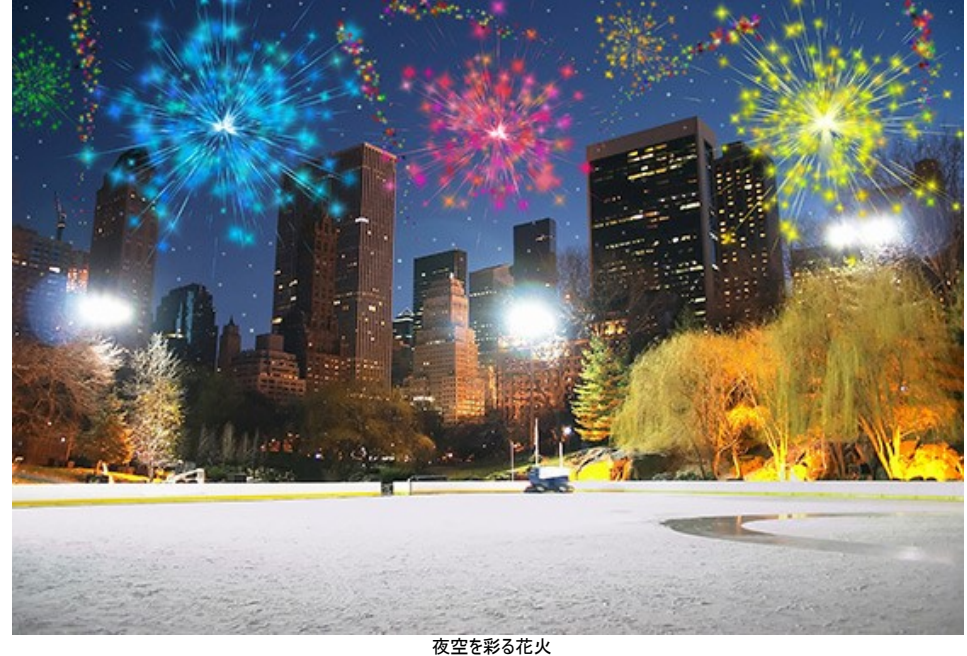

(画像をクリックして拡大)

# **AKVIS**プログラム

#### **AKVIS AirBrush —** [エアブラシを使ったぼかし処理を手軽に適用](https://akvis.com/jp/airbrush/index.php?utm_source=help)

**AKVIS AirBrush** は、写真をスプレー塗料またはインキをスプレーする特殊なエアブラシツールで作られたように見える芸術作品に自動的に変換します。ソフトウェア は、選択した写真から絵画への変換設定を使用して、画像からスタイリッシュでカラフルなエアブラシデザインを作成する芸術的なフィルタとして動作します。 [詳細情報](https://akvis.com/jp/airbrush/index.php?utm_source=help)

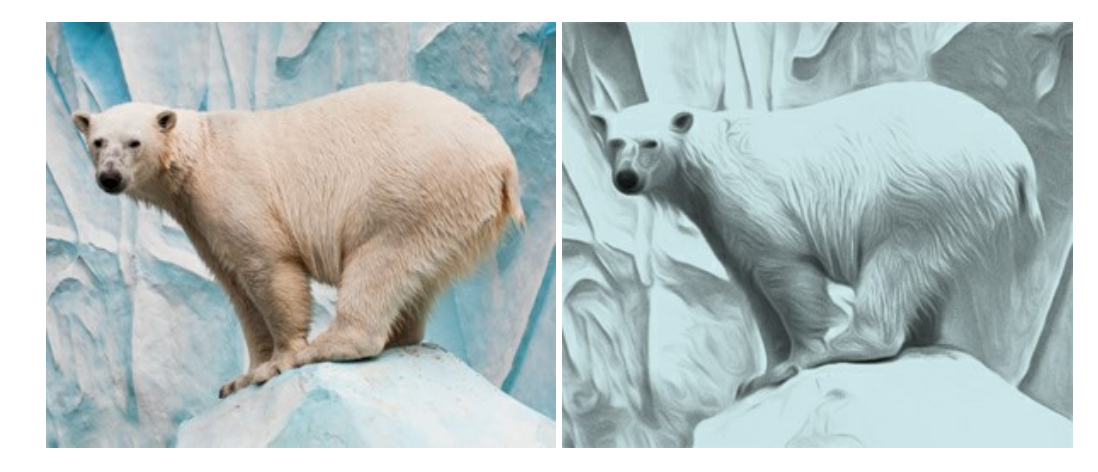

### **[AKVIS Artifact Remover AI — JPEG-](https://akvis.com/jp/artifact-remover/index.php?utm_source=help)**圧縮画像のレストア

**AKVIS Artifact Remover AI**は、AIアルゴリズムを使用して、JPEG 圧縮アーテファクトを取り除き、圧縮した画像本来の品質へと補整します。このプログラムは 4つの画像修復モードを提供し、それぞれ今回特別に開発された独自のニューラルネットワークを使用します。このソフトウェアは、ホームユーザーは無料で利用できま す。商用利用には、ビジネスライセンスを提供しています。 [詳細情報](https://akvis.com/jp/artifact-remover/index.php?utm_source=help)

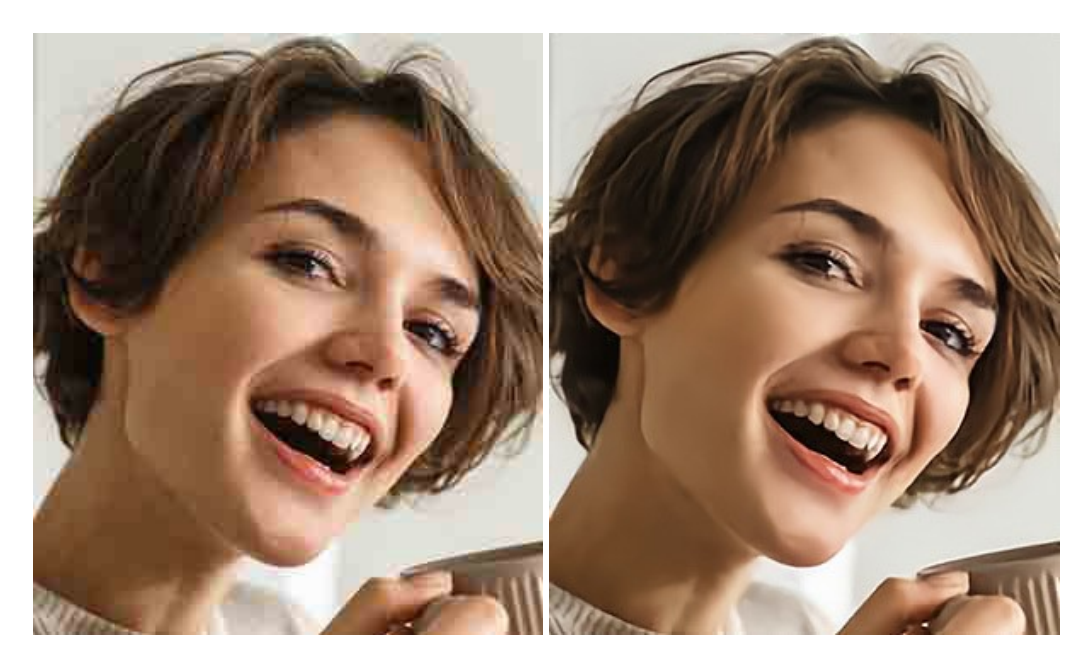

### **AKVIS ArtSuite —** [写真をオリジナルで華やかに飾ります](https://akvis.com/jp/artsuite/index.php?utm_source=help)**!**

**AKVIS ArtSuite** は、写真を飾るための印象的かつ多用途な効果を集めたものです。 写真をオリジナルで華やかに飾ります! 友人へ送るポストカードの作成、旅 の思い出アルバムの作成、デスクトップ用の壁紙、または、アート感覚で楽しむためなど、さまざまな場合で必要になるでしょう。 ArtSuiteは、いくつかの基本的な効果 が用意されており、効果を適用したバージョンを無限に作成できます。 [詳細情報](https://akvis.com/jp/artsuite/index.php?utm_source=help)

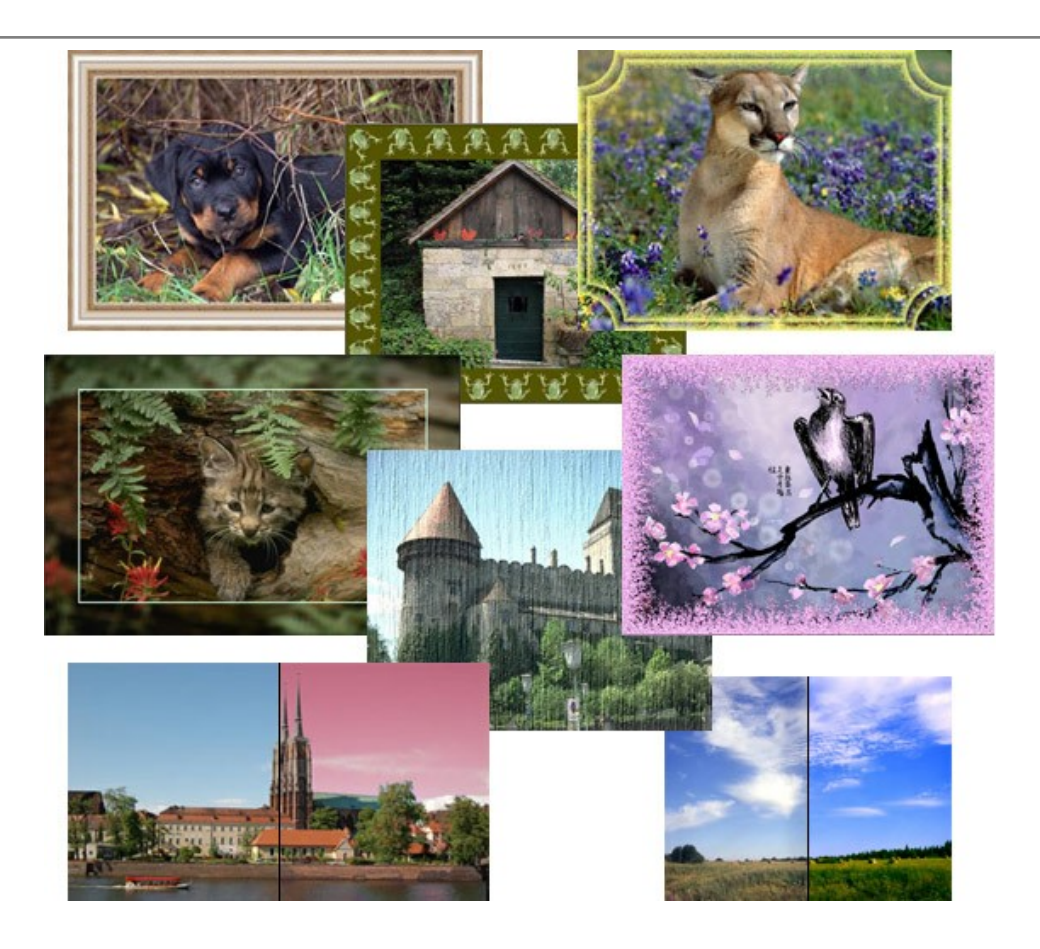

# **[AKVIS ArtWork —](https://akvis.com/jp/artwork/index.php?utm_source=help)** 多彩なペイント**/**描画技法

**AKVIS ArtWork** は、様々な芸術技術を写真に与えるための画像変換ソフトウェアです。油絵、水彩、グワッシュ、コミック、ペン&インク、リノカット、ステンシル、パ ステル、点描画法です。Artwork を使うと、デジタル写真が芸術作品に早変わり! [詳細情報](https://akvis.com/jp/artwork/index.php?utm_source=help)

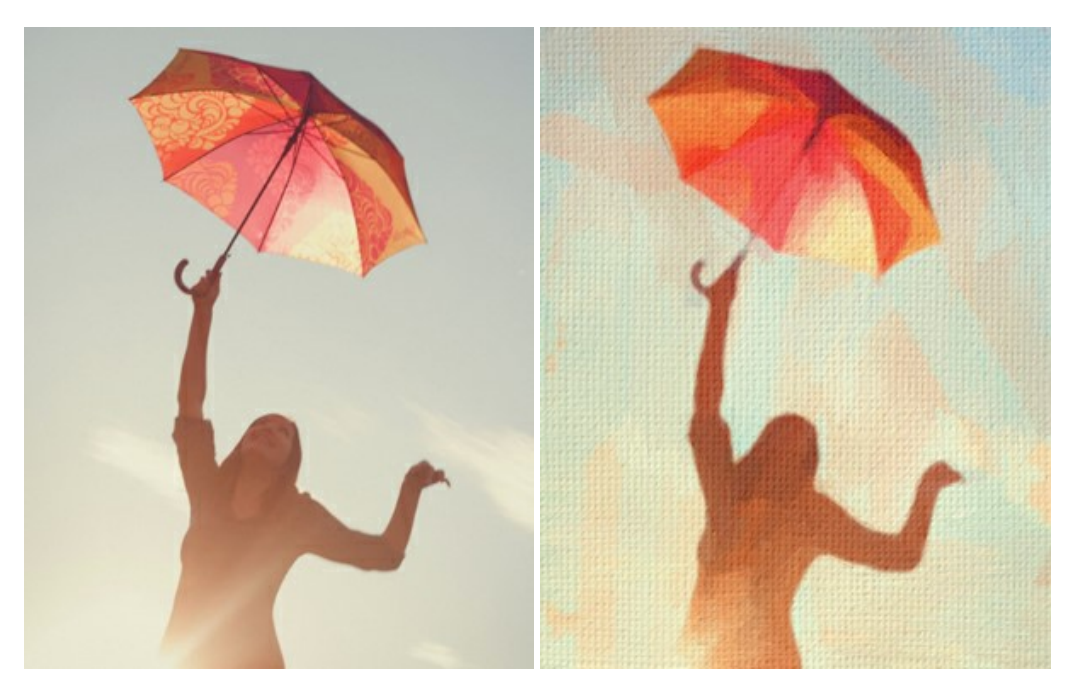

#### **AKVIS Chameleon - フォトコラージュ作成**

**AKVIS Chameleon** は、挿入した被写体の自動調整、対象のイメージカラー範囲の調整、被写体の境界の円滑化などができる効果的なツールです。 このツー ルはいくつかの目的に役立ちます: 写真に新しい被写体を挿入したいけれど、従来のツールよりもフレキシブルで簡単なものがほしい(コラージュ作成), いらない不具 合を、イメージの近くのパーツと置き換えて隠したい(クローンツールと類似)。 [詳細情報](https://akvis.com/jp/chameleon/index.php?utm_source=help)

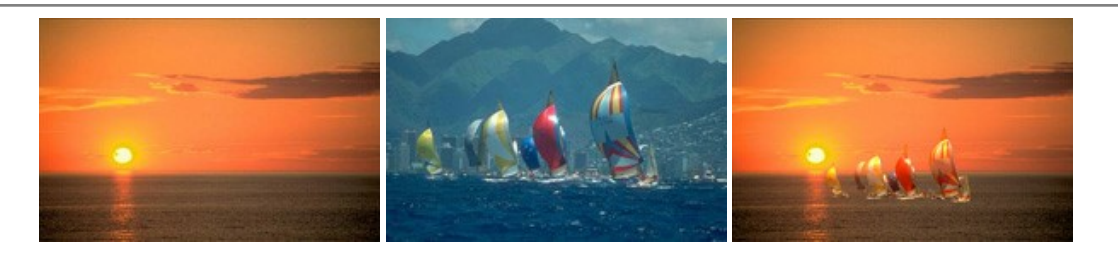

#### **AKVIS Charcoal – [簡単なステップで写真が木炭画になります!](https://akvis.com/jp/charcoal/index.php?utm_source=help)**

**AKVIS Charcoal** は、写真を木炭やチョークを使用して描いた絵のように変換することのできる芸術的なツールです。黒と白の著しい違いを使用した材料の統合も できます。 色やオプションを使用することによって、素晴らしい芸術的な効果を作り上げることができます。 [詳細情報](https://akvis.com/jp/charcoal/index.php?utm_source=help)

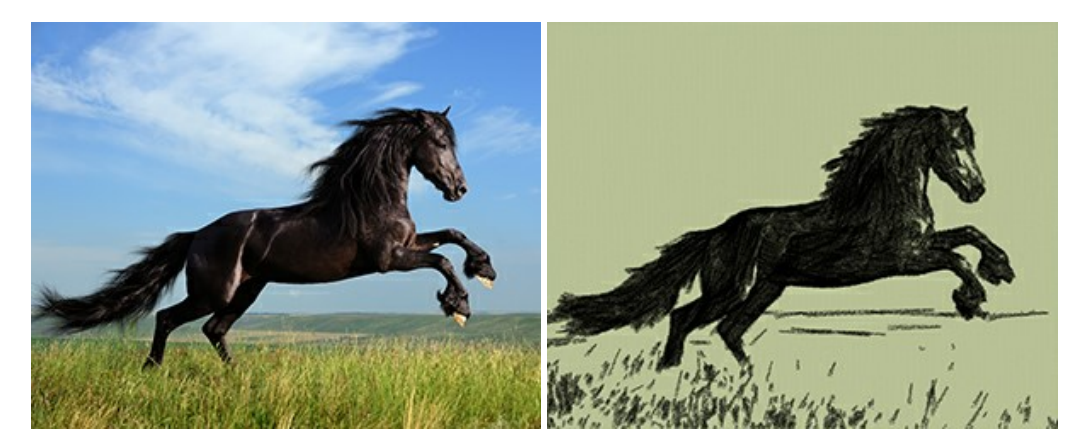

# **[AKVIS Coloriage —](https://akvis.com/jp/coloriage/index.php?utm_source=help)** 白黒写真を色付けする

**AKVIS Coloriage** で白黒写真に息吹を!

Coloriageを使用すると、白黒写真をカラー写真として蘇らせることができるだけでなく、カラー写真の色を変更して印象を刷新したりすることができます。 [詳細情報](https://akvis.com/jp/coloriage/index.php?utm_source=help)

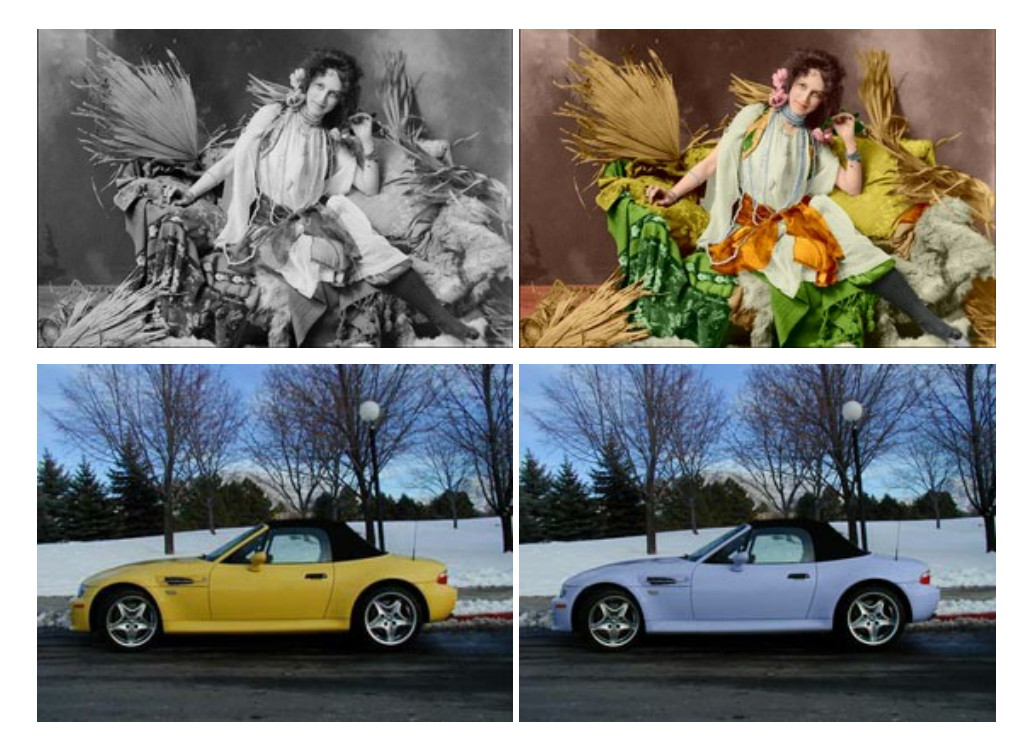

# **AKVIS Decorator —** [被写体の模様や色を変更](https://akvis.com/jp/decorator/index.php?utm_source=help)

**AKVIS Decorator** は、被写体表面の色や模様を違和感なく変更することができるソフトウェアです。 このソフトウェアを使用すると、女性のドレス、車体、家具な ど、写真の一部を選択して、新しい色や模様を適用することが可能です。 [詳細情報](https://akvis.com/jp/decorator/index.php?utm_source=help)

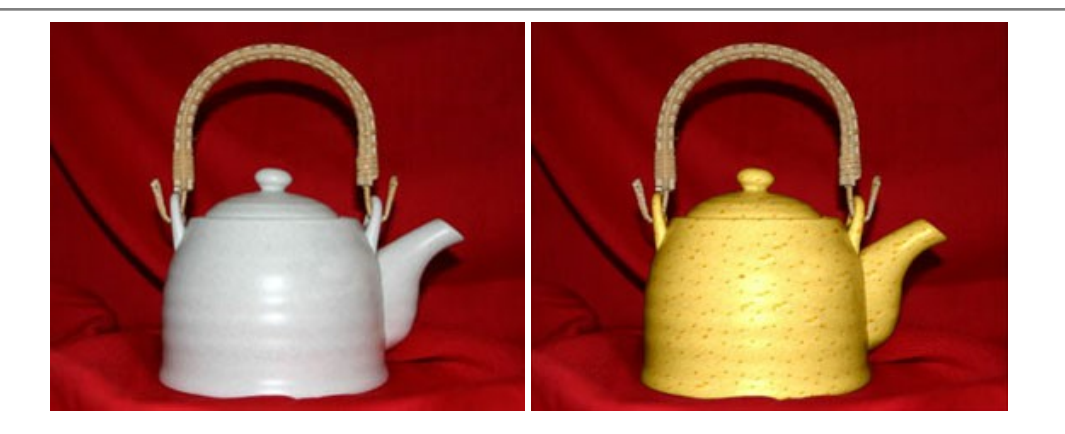

### **AKVIS Draw —** [手書きの鉛筆画への変換](https://akvis.com/jp/draw/index.php?utm_source=help)

**AKVIS Draw** は、デジタル画像から、手書きの鉛筆画やラインアートを作成します! [ソフトウェアは非常に使いやすく、ワンクリックで自然な鉛筆画を作成します。](https://akvis.com/jp/draw/index.php?utm_source=help) 詳 細情報

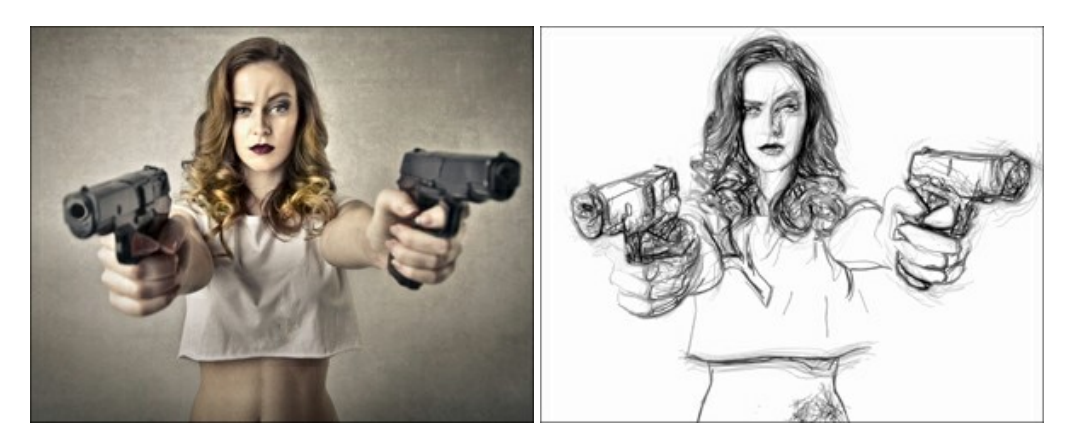

### **[AKVIS Enhancer —](https://akvis.com/jp/enhancer/index.php?utm_source=help)** 詳細を引き立てるツール

**AKVIS Enhancer** は、不鮮明になってしまった原因に関わらず、ディテールを高めることができるイメージ補正ソフトウェアです。 本プログラムは、露出が均一ではな い写真から露出不足、露出過度、中間調の各領域のディテールを検出します。 [詳細情報](https://akvis.com/jp/enhancer/index.php?utm_source=help)

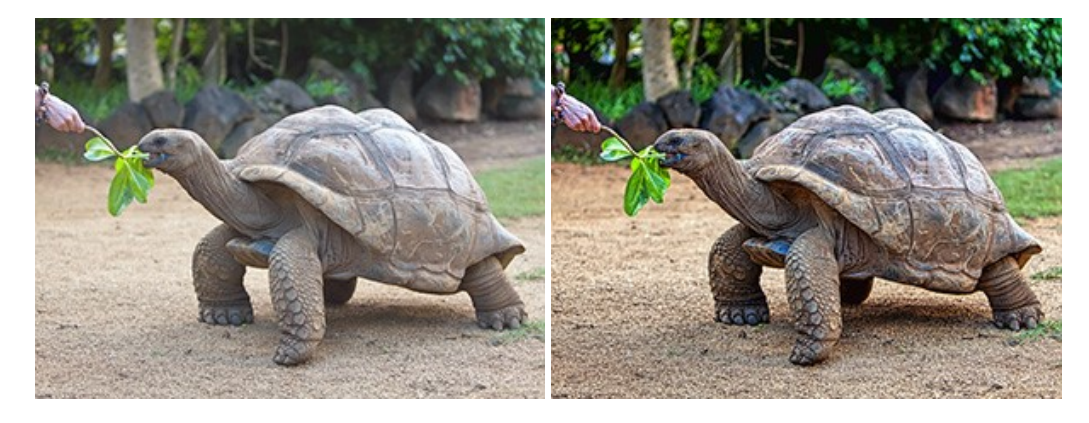

### **AKVIS Explosion —** [素晴らしい粒子の爆発効果](https://akvis.com/jp/explosion/index.php?utm_source=help)

**AKVIS Explosion** は、写真に爆発効果を追加し、砂などの粒子を適用します。このソフトウェアを使用することで、人目をひくグラフィックを数分で作成できます! [詳細情報](https://akvis.com/jp/explosion/index.php?utm_source=help)

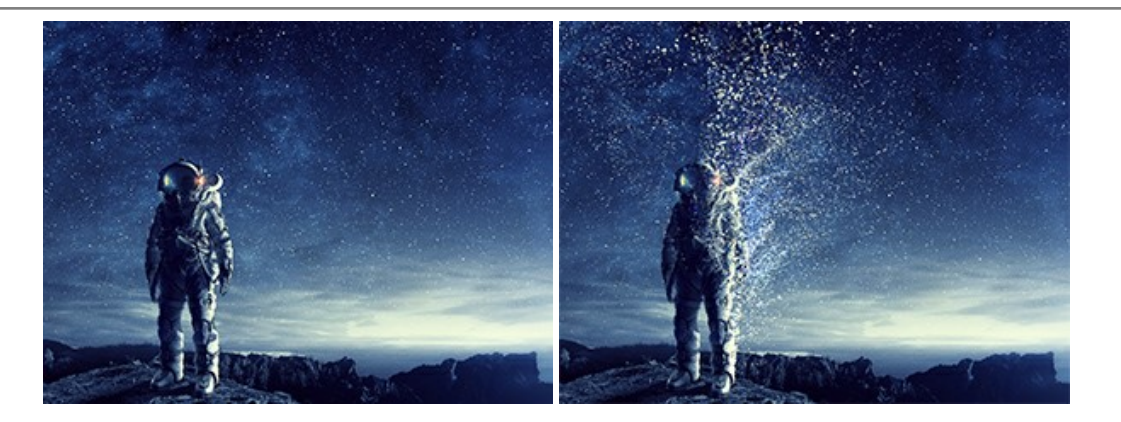

#### **AKVIS Frames —** [あなたの写真をフレームで飾りましょう](https://akvis.com/jp/frames/index.php?utm_source=help)

**AKVIS Frames** は、AKVISフレームパックと共に機能する無料写真校正ソフトウェアです。

このプログラムを使えば、専用の写真フレームであなたの写真を簡単にデコレートすることができます! [詳細情報](https://akvis.com/jp/frames/index.php?utm_source=help)

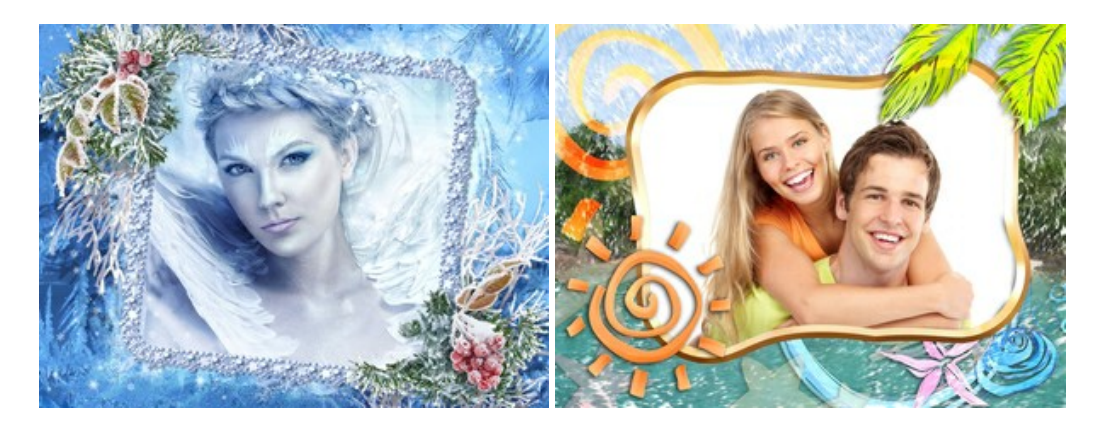

#### **[AKVIS HDRFactory —](https://akvis.com/jp/hdrfactory/index.php?utm_source=help)** 実際よりも明るい画像に**!**

**AKVIS HDRFactory** では、単一イメージまたは同様のイメージを複数枚を使用して、HDRイメージを作成できます。このプログラムは画像修正を行うために使用 することもできます。 AKVIS HDRFactoryで写真に息吹、そしてより鮮やかな色合いを! [詳細情報](https://akvis.com/jp/hdrfactory/index.php?utm_source=help)

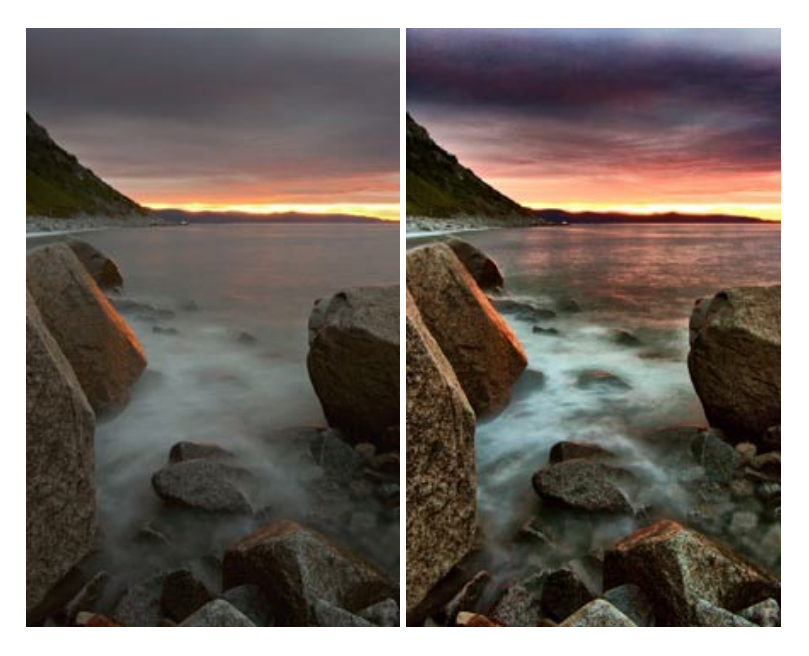

#### **AKVIS Inspire AI —** [イメージの芸術的スタイル化](https://akvis.com/jp/inspire/index.php?utm_source=help)

**AKVIS Inspire AI** は、様々な絵画のサンプルを使用してイメージをスタイル化します。AIに基づくプログラムが、選択した芸術作品のカラースキームとスタイルを写 真に適用し、新しい芸術作品を作り出します。このソフトウェアは、芸術スタイルのギャラリーを備えており、カスタム サンプルを読み込むことができます。世界中の有名な アーティストのスタイルを模倣しましょう! [詳細情報](https://akvis.com/jp/inspire/index.php?utm_source=help)

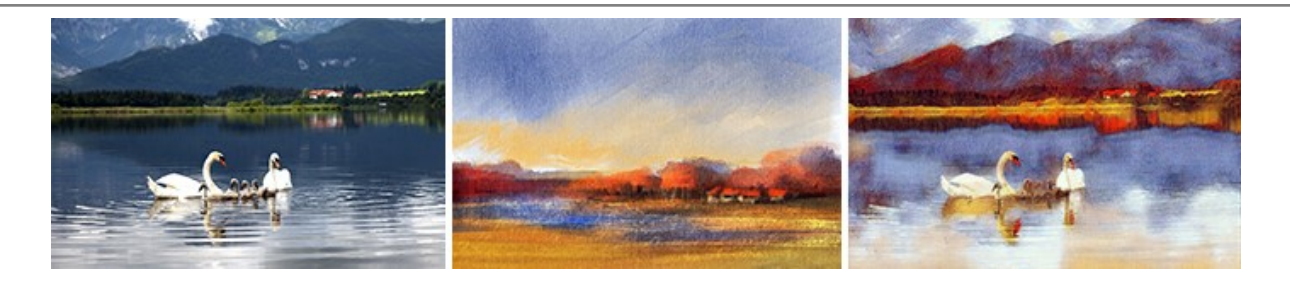

### **[AKVIS LightShop —](https://akvis.com/jp/lightshop/index.php?utm_source=help)** 光と星の効果

**AKVIS LightShop** を使って、無限の光のイメージ効果を作成してみましょう。荒れ模様の空にある光、町を横切るカラフルな虹、雫に映る反射、暖炉の燻ってい る木の炎、夜空の中で輝く未知のサイン、太陽の揺らめく炎、遠方の惑星の光、花火 - 貴方の想像の限りに! [詳細情報](https://akvis.com/jp/lightshop/index.php?utm_source=help)

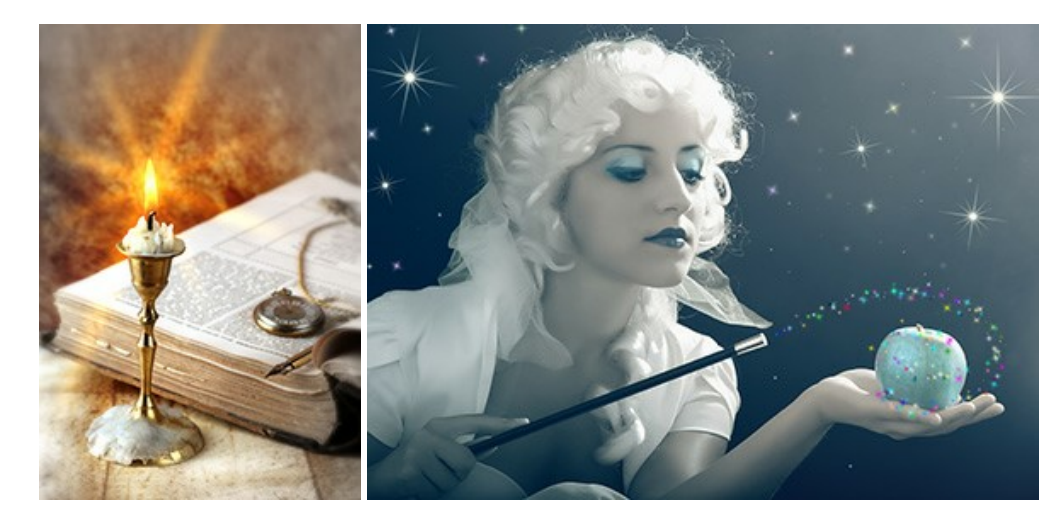

### **AKVIS Magnifier AI —** [きれいに画像解像度を上げることができます!](https://akvis.com/jp/magnifier/index.php?utm_source=help)

**AKVIS Magnifier AI** を使えば、効率的に画像解像度を上げることができます。 Magnifier AI は、先進の拡大アルゴリズムを用い、ポスターサイズ印刷にまで 対応できるよう、デジタル画像を驚くほど美しく超高解像度に拡大します。Magnifier AI で写真の解像度と品質を向上させましょう! [詳細情報](https://akvis.com/jp/magnifier/index.php?utm_source=help)

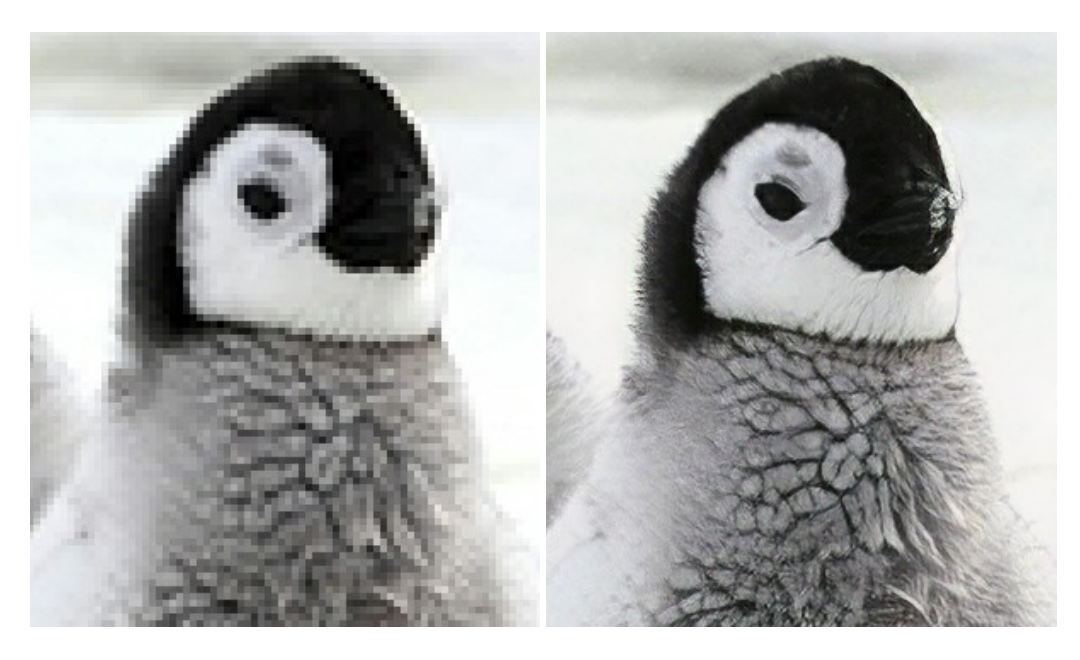

#### **AKVIS MakeUp —** [理想の肖像画を作成しましょう!](https://akvis.com/jp/makeup/index.php?utm_source=help)

**AKVIS MakeUp** を使うと、写真に魅力が加わり、プロのような仕上がりが期待できます。 肌に見られるシミなどのレタッチを行い、輝きがあり、美しく、滑らかで、澄んだ肌を作り出します。 [詳細情報](https://akvis.com/jp/makeup/index.php?utm_source=help)

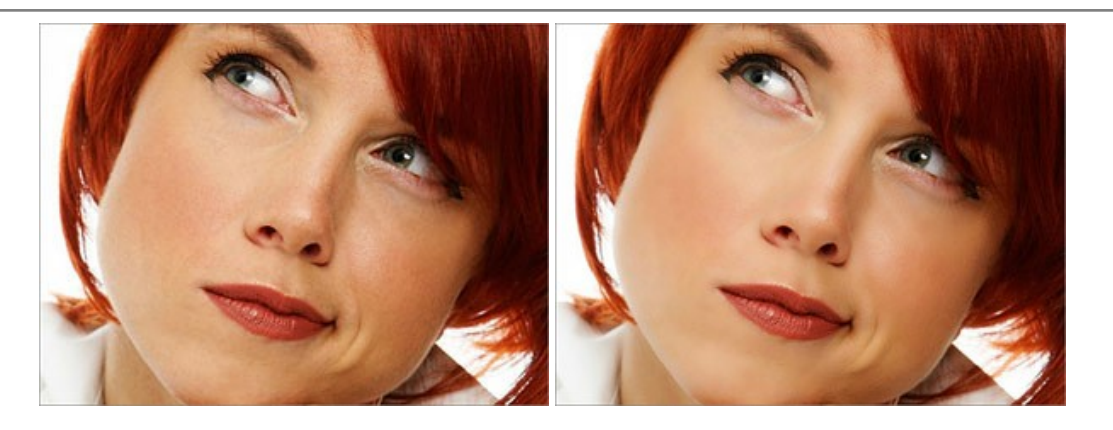

#### **AKVIS NatureArt —** [リアルな自然現象がデジタルアートで再現できる!](https://akvis.com/jp/natureart/index.php?utm_source=help)

**AKVIS NatureArt** は、壮大な自然現象をデジタル写真に再現するための素晴らしいツールです。自然の効果は、私たちが受ける印象に与える影響が大きく、写 真からくる印象を強調するために使用することもできます。 自然現象の効果を劇的に追加したり、天気を変えたりできます! [詳細情報](https://akvis.com/jp/natureart/index.php?utm_source=help)

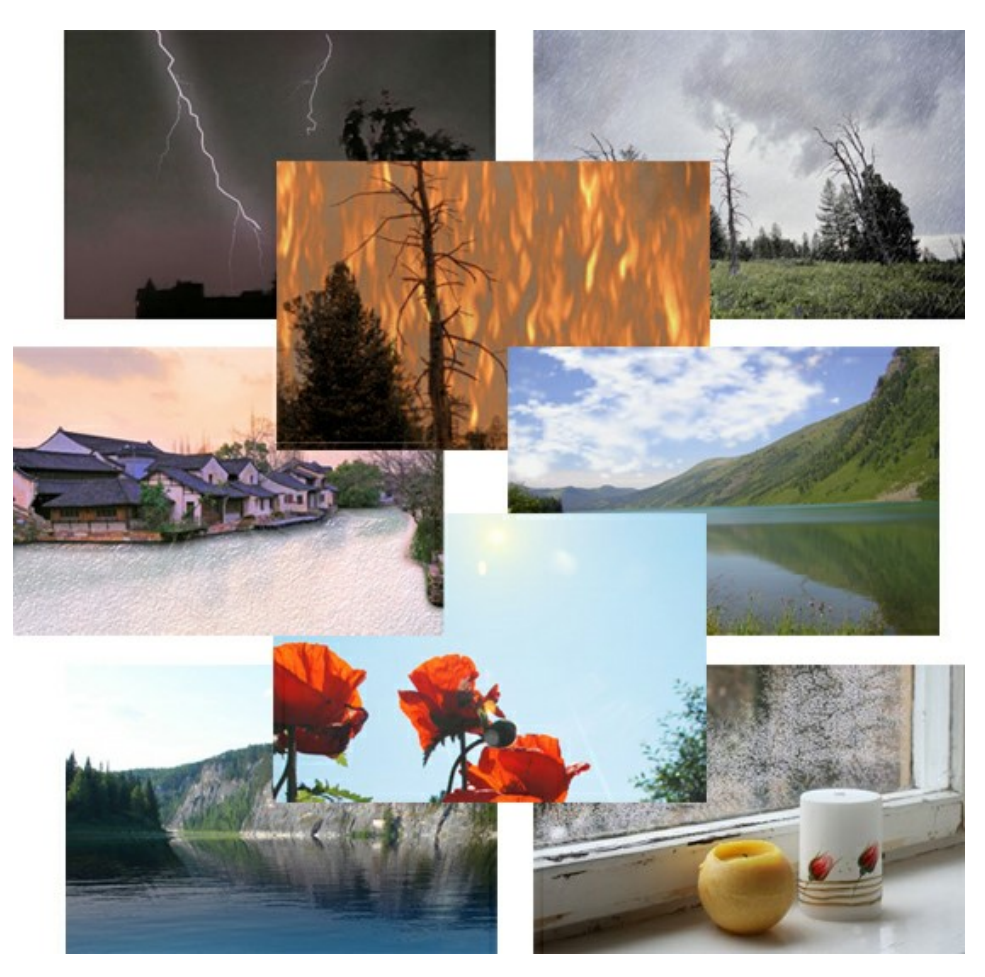

### **[AKVIS Neon —](https://akvis.com/jp/neon/index.php?utm_source=help)** グローエフェクト

**AKVIS Neon** は、ネオンのような発光インクを使用して描いたように見える写真に変換します。このツールを使用すると、驚くような輝くラインエフェクトを作成できま す。まるで光を使って描く画家になったような気分が味わえます! [詳細情報](https://akvis.com/jp/neon/index.php?utm_source=help)

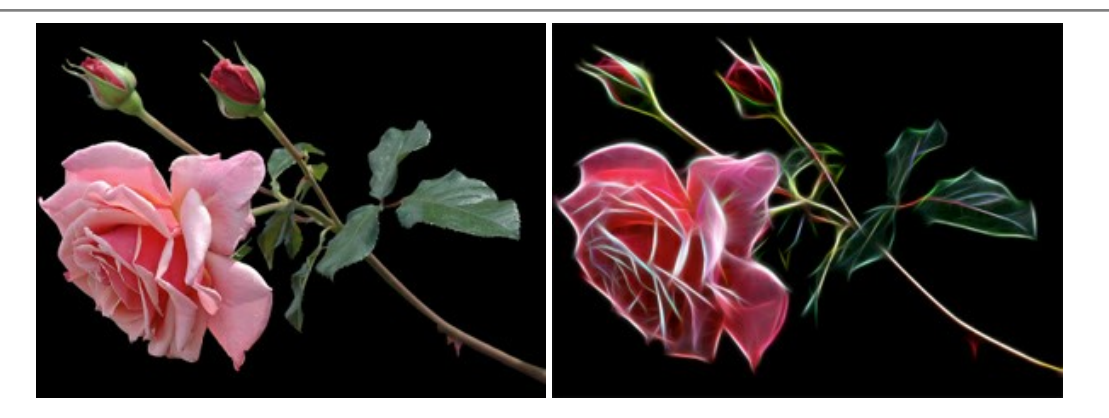

### **[AKVIS Noise Buster AI —](https://akvis.com/jp/noise-buster/index.php?utm_source=help)** デジタルノイズリダクション

**AKVIS Noise Buster AI** を使用すると、写真の印象を損なうことなく、デジタル写真上の輝度ノイズとカラー ノイズの両方を低減することができ、プロの写真家が 撮影したような仕上がりが得られます。 [詳細情報](https://akvis.com/jp/noise-buster/index.php?utm_source=help)

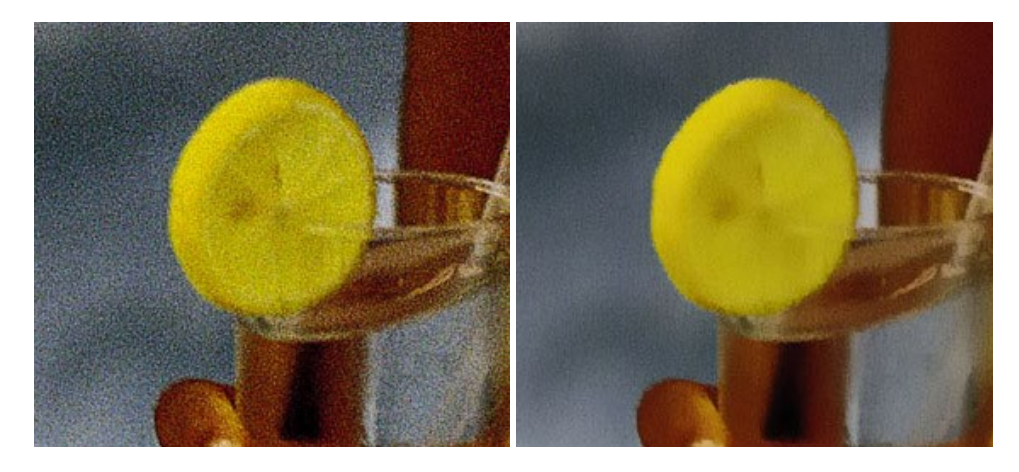

### **[AKVIS OilPaint —](https://akvis.com/jp/oilpaint/index.php?utm_source=help)** 油絵効果

**AKVIS OilPaint** は、写真を油絵に変換するソフトウェアです。プログラムの特長は、ブラシ ストロークの芸術的な適用を行うユニークなアルゴリズムにより、可能な 限り本物のブラシで描いたように見えるよう変換されるという点です。 [詳細情報](https://akvis.com/jp/oilpaint/index.php?utm_source=help)

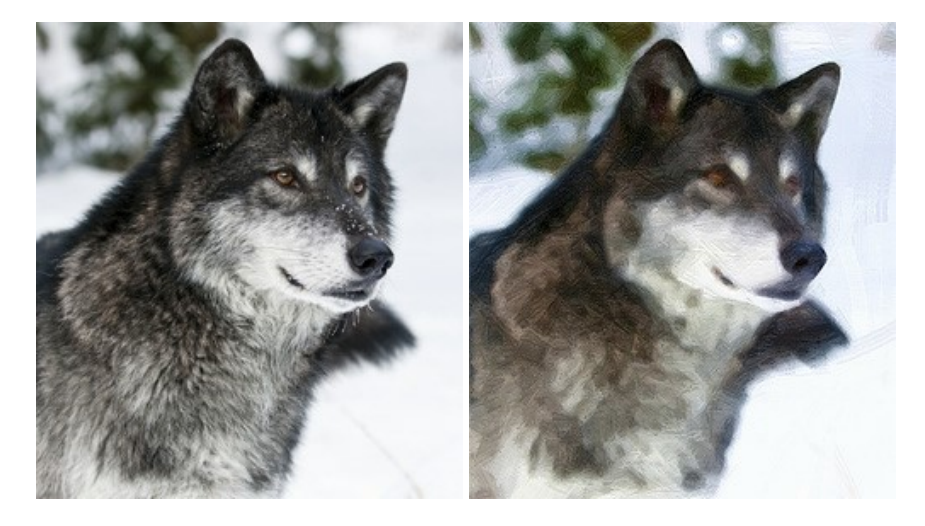

### **AKVIS Pastel —** [写真をパステル画に変換](https://akvis.com/jp/pastel/index.php?utm_source=help)

**AKVIS Pastel** は写真をパステル画調に変換します。 このプログラムは、芸術的テクニックの一つでもあるパステルアートをデジタル画像で作りだそうというものです。 [詳細情報](https://akvis.com/jp/pastel/index.php?utm_source=help)
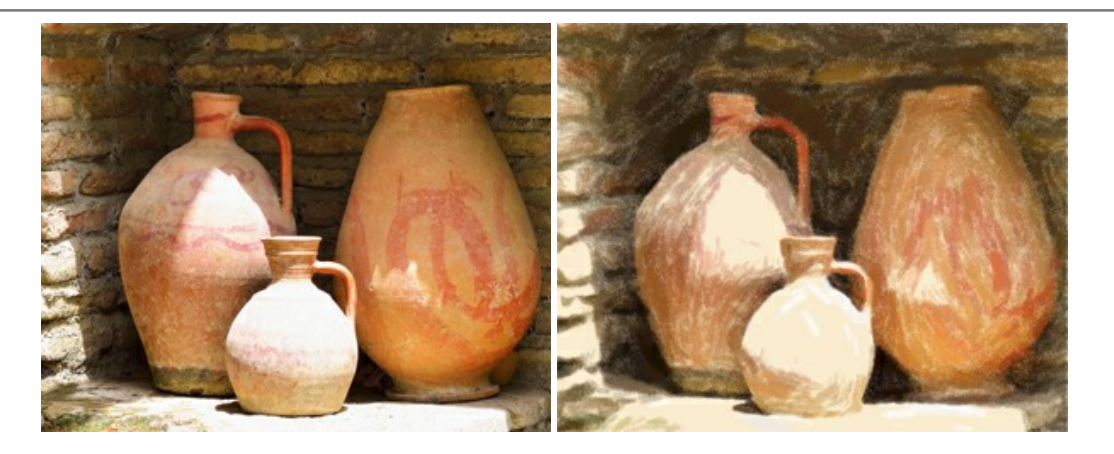

### **AKVIS Points —** [写真に点描画法の効果を適用](https://akvis.com/jp/points/index.php?utm_source=help)**!**

プログラムを使用することで、イメージを点描画法を使用した芸術作品に変換できます。写真であっても、点描画法を使用した素晴らしい絵画になります! [詳細情報](https://akvis.com/jp/points/index.php?utm_source=help)

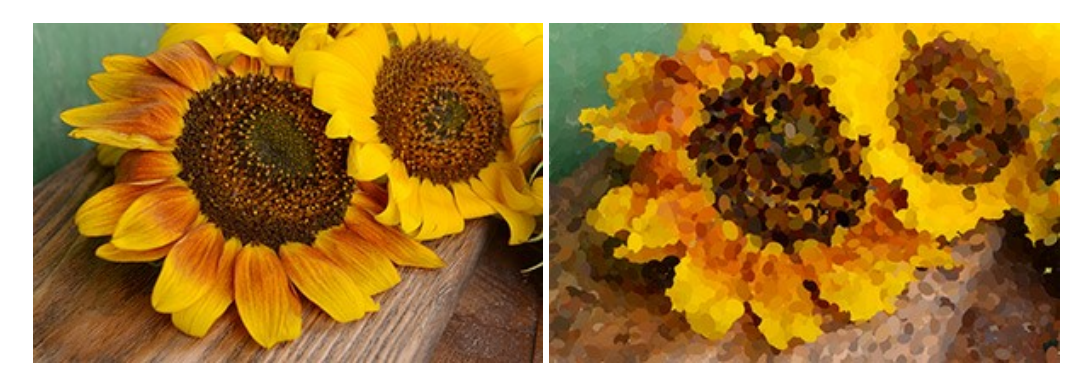

#### **AKVIS Refocus AI —** [ピンボケの修正とぼかし効果](https://akvis.com/jp/refocus/index.php?utm_source=help)

**AKVIS Refocus AI** は、ピンぼけしたイメージを鮮明にします。イメージ全体の処理を行うことはもちろん、背景に対して手前の被写体などが目立つように指定部分 のみピントの調整を行うこともできます。 本ソフトウェアには、[リフォーカス AI]、[逆ティルト効果]、[アイリスぼかし]、[移動ぼかし]、[放射状ぼかし]の5つのモードがあ ります。 [詳細情報](https://akvis.com/jp/refocus/index.php?utm_source=help)

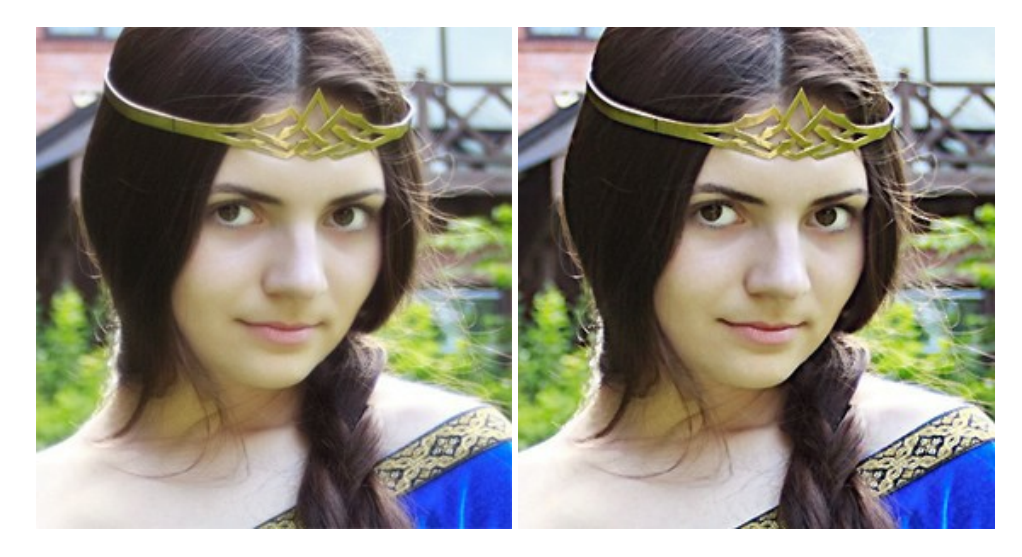

# **[AKVIS Retoucher —](https://akvis.com/jp/retoucher/index.php?utm_source=help)** 画像修復ソフトウェア

**AKVIS Retoucher** は、傷やチリを効果的に除去できるソフトウェアです。 Retoucherでは、チリ、傷、破片、しみ、水腐れ、その他損傷を受けた写真に見受け られる不具合を除去することができます。 Retoucherは、生産性を向上し、表面の不具合による作業を減らすことができるのです。 [詳細情報](https://akvis.com/jp/retoucher/index.php?utm_source=help)

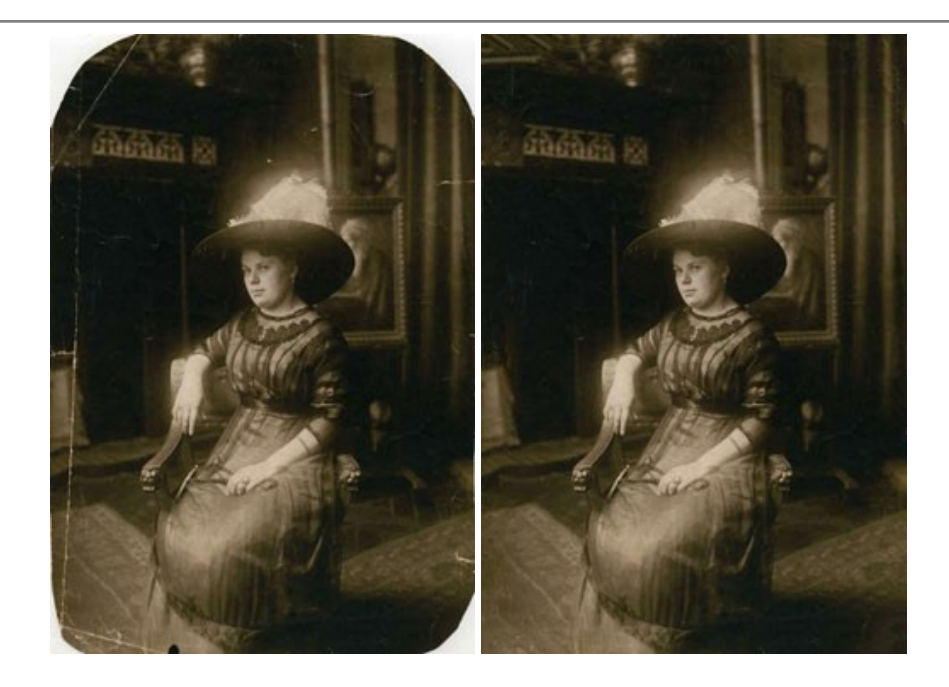

#### **AKVIS Sketch – [写真を鉛筆画に変換](https://akvis.com/jp/sketch/index.php?utm_source=help)**

**AKVIS Sketch** は、写真を素晴らしい鉛筆画へと自動的に変換するためのソフトウェアです。本物のようなカラーの鉛筆画 、白黒のスケッチ画を作り出し、黒鉛、 色鉛筆の技法を真似た効果を写真に与えることもできます。写真からスケッチ画に変換するための技法として、クラシック、アーティスティック、マエス*トロ*の 3種類と、それ ぞれプリセットが用意されています。AKVIS Sketch を使うと、プロの芸術家になったような気分を味わえるでしょう! [詳細情報](https://akvis.com/jp/sketch/index.php?utm_source=help)

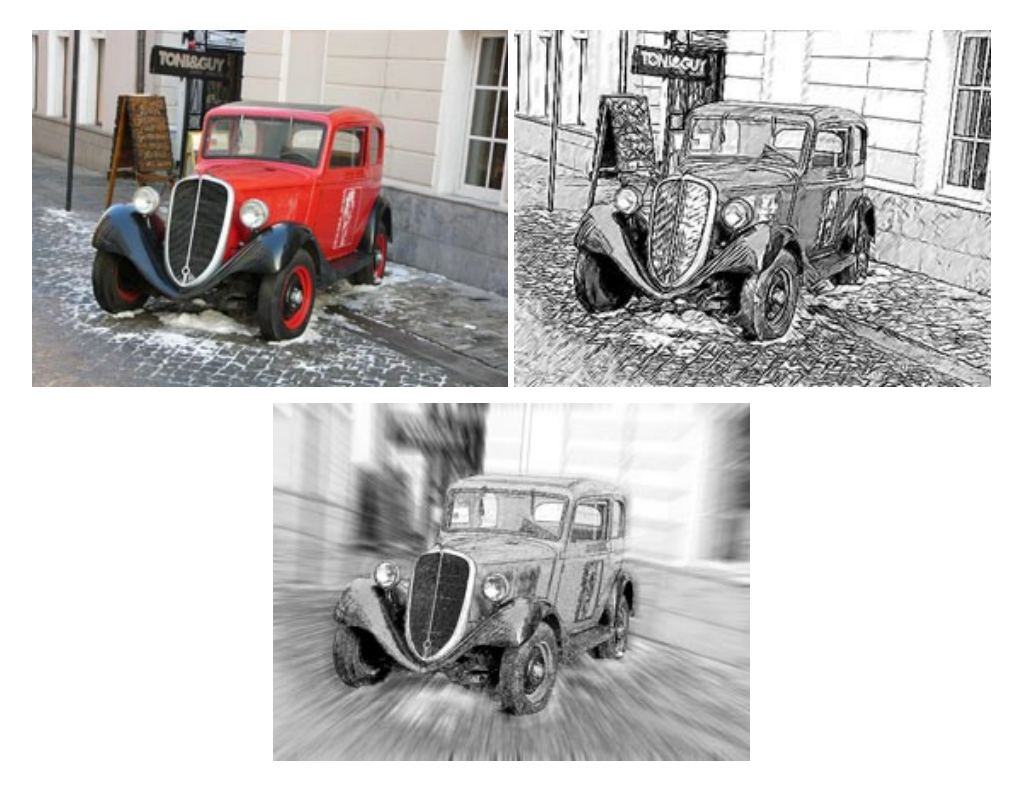

### **AKVIS SmartMask —** [選択範囲の作成を簡単にします](https://akvis.com/jp/smartmask/index.php?utm_source=help)

**AKVIS SmartMask** は楽しみながら使え、時間も節約できる効率的な選択範囲用ツールです。 今までにはない、シンプルな選択範囲用ツールです! 選択範囲 の指定にかかる時間が短縮される分、創作活動に時間を使うことができます。 [詳細情報](https://akvis.com/jp/smartmask/index.php?utm_source=help)

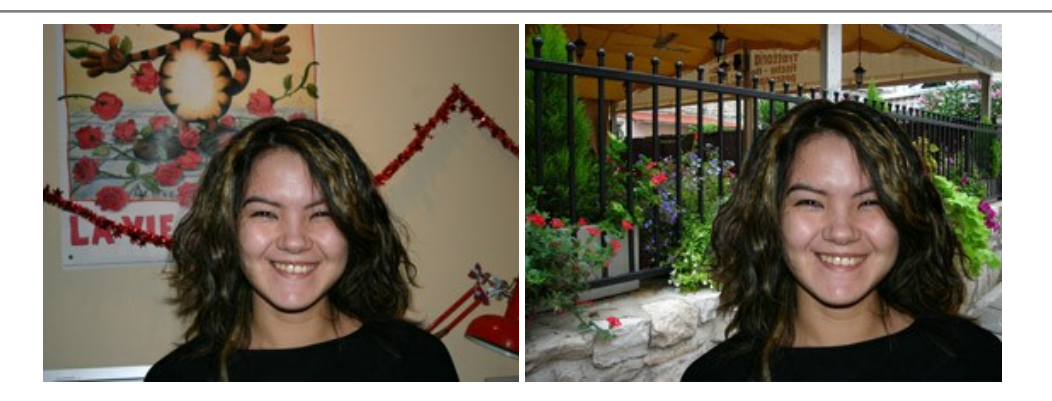

## **[AKVIS Watercolor —](https://akvis.com/jp/watercolor/index.php?utm_source=help)** 水彩画

**AKVIS Watercolor** は、本物さながらの素晴らしい水彩画を生成できます。 Watercolor には、写真変換技法が二種類用意されています。水彩 (クラシック) または水彩 (輪郭)を選択できます。写真が本物の絵画のようになります! [詳細情報](https://akvis.com/jp/watercolor/index.php?utm_source=help)

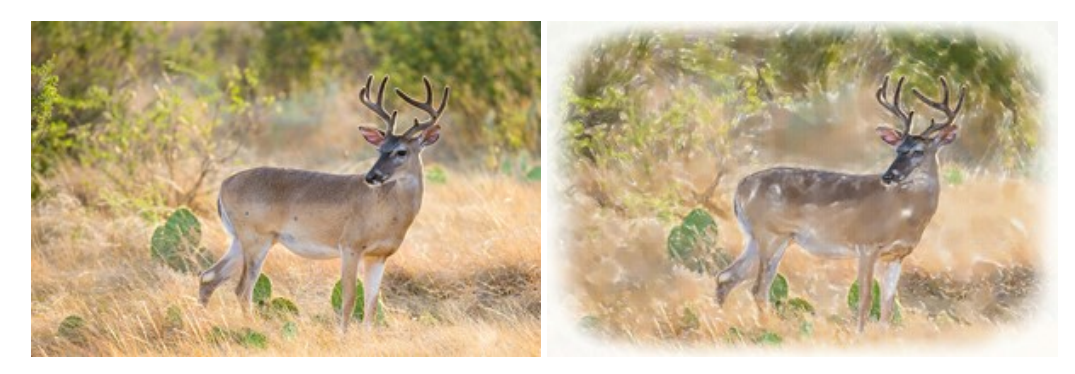